### aludu CISCO.

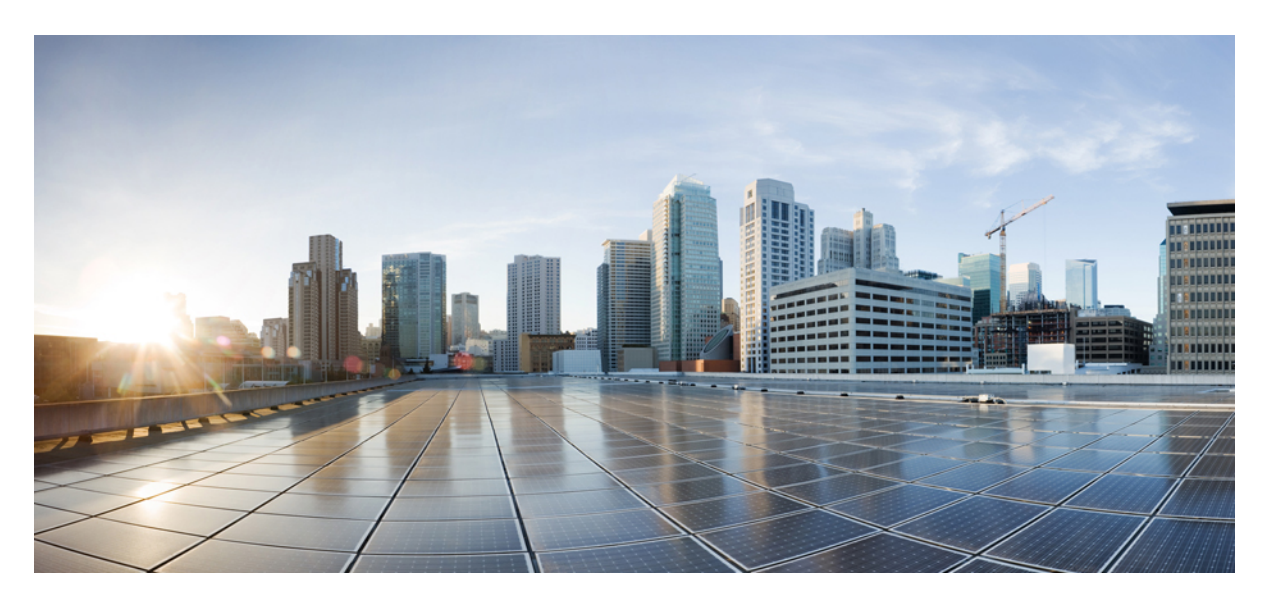

## **Cisco Nexus** ダッシュボード展開ガイド、リリース **3.5(x)**

初版:2021 年 9 月 9 日 最終更新:2021 年 9 月 9 日

### シスコシステムズ合同会社

〒107-6227 東京都港区赤坂9-7-1 ミッドタウン・タワー http://www.cisco.com/jp お問い合わせ先:シスコ コンタクトセンター 0120-092-255 (フリーコール、携帯・PHS含む) 電話受付時間:平日 10:00~12:00、13:00~17:00 http://www.cisco.com/jp/go/contactcenter/

【注意】シスコ製品をご使用になる前に、安全上の注意( **www.cisco.com/jp/go/safety\_warning/** )をご確認ください。本書は、米国シスコ発行ド キュメントの参考和訳です。リンク情報につきましては、日本語版掲載時点で、英語版にアップデートがあり、リンク先のページが移動**/**変更され ている場合がありますことをご了承ください。あくまでも参考和訳となりますので、正式な内容については米国サイトのドキュメントを参照くだ さい。また、契約等の記述については、弊社販売パートナー、または、弊社担当者にご確認ください。

THE SPECIFICATIONS AND INFORMATION REGARDING THE PRODUCTS REFERENCED IN THIS DOCUMENTATION ARE SUBJECT TO CHANGE WITHOUT NOTICE. EXCEPT AS MAY OTHERWISE BE AGREED BY CISCO IN WRITING, ALL STATEMENTS, INFORMATION, AND RECOMMENDATIONS IN THIS DOCUMENTATION ARE PRESENTED WITHOUT WARRANTY OF ANY KIND, EXPRESS OR IMPLIED.

The Cisco End User License Agreement and any supplemental license terms govern your use of any Cisco software, including this product documentation, and are located at: [http://www.cisco.com/go/softwareterms.](http://www.cisco.com/go/softwareterms)Cisco product warranty information is available at [http://www.cisco.com/go/warranty.](http://www.cisco.com/go/warranty) US Federal Communications Commission Notices are found here [http://www.cisco.com/c/en/us/products/us-fcc-notice.html.](http://www.cisco.com/c/en/us/products/us-fcc-notice.html)

IN NO EVENT SHALL CISCO OR ITS SUPPLIERS BE LIABLE FOR ANY INDIRECT, SPECIAL, CONSEQUENTIAL, OR INCIDENTAL DAMAGES, INCLUDING, WITHOUT LIMITATION, LOST PROFITS OR LOSS OR DAMAGE TO DATA ARISING OUT OF THE USE OR INABILITY TO USE THIS MANUAL, EVEN IF CISCO OR ITS SUPPLIERS HAVE BEEN ADVISED OF THE POSSIBILITY OF SUCH DAMAGES.

Any products and features described herein as in development or available at a future date remain in varying stages of development and will be offered on a when-and if-available basis. Any such product or feature roadmaps are subject to change at the sole discretion of Cisco and Cisco will have no liability for delay in the delivery or failure to deliver any products or feature roadmap items that may be set forth in this document.

Any Internet Protocol (IP) addresses and phone numbers used in this document are not intended to be actual addresses and phone numbers. Any examples, command display output, network topology diagrams, and other figures included in the document are shown for illustrative purposes only. Any use of actual IP addresses or phone numbers in illustrative content is unintentional and coincidental.

The documentation set for this product strives to use bias-free language. For the purposes of this documentation set, bias-free is defined as language that does not imply discrimination based on age, disability, gender, racial identity, ethnic identity, sexual orientation, socioeconomic status, and intersectionality. Exceptions may be present in the documentation due to language that is hardcoded in the user interfaces of the product software, language used based on RFP documentation, or language that is used by a referenced third-party product.

Cisco and the Cisco logo are trademarks or registered trademarks of Cisco and/or its affiliatesin the U.S. and other countries. To view a list of Cisco trademarks, go to this URL: [www.cisco.com](https://www.cisco.com/c/en/us/about/legal/trademarks.html) go [trademarks.](https://www.cisco.com/c/en/us/about/legal/trademarks.html) Third-party trademarks mentioned are the property of their respective owners. The use of the word partner does not imply a partnership relationship between Cisco and any other company. (1721R)

© 2021 Cisco Systems, Inc. All rights reserved.

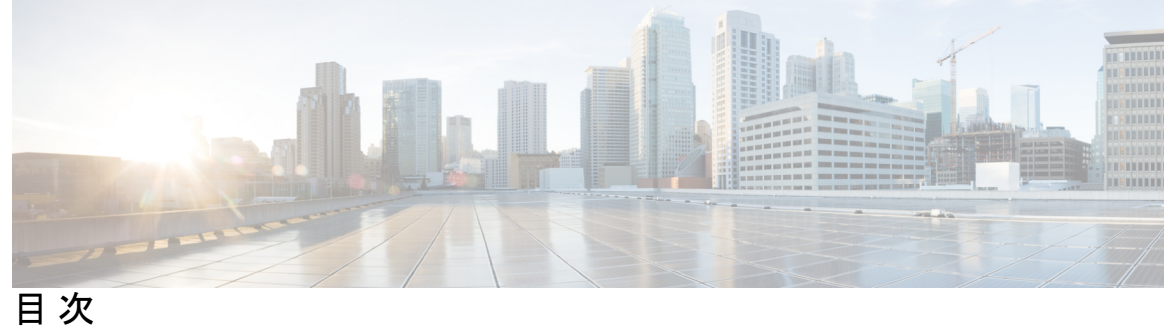

I

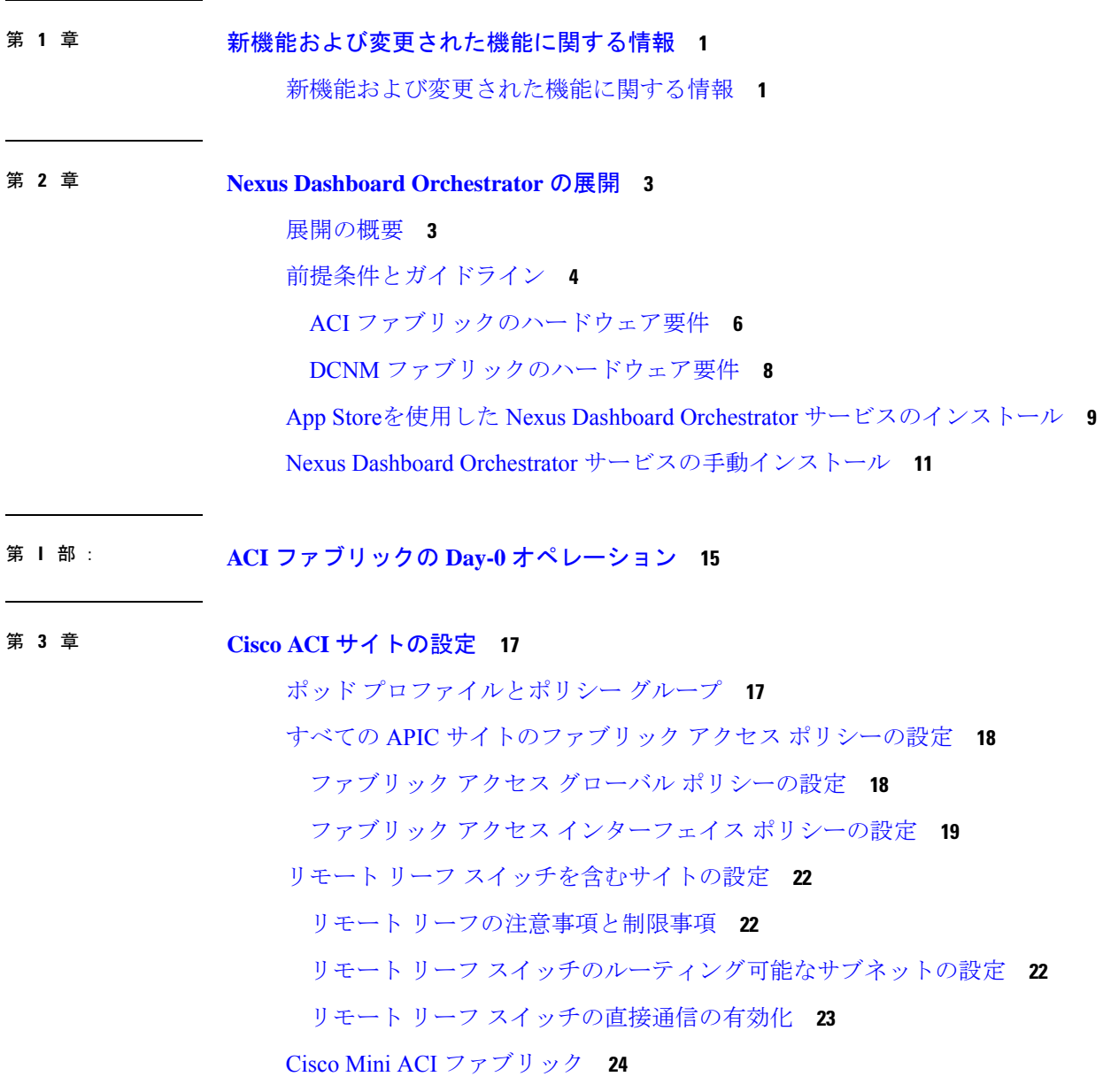

第 **4** 章 [サイトの追加と削除](#page-30-0) **25** Cisco NDO と APIC [の相互運用性のサポート](#page-30-1) **25** Cisco ACI [サイトの追加](#page-32-0) **27** [サイトの削除](#page-34-0) **29** ファブリック [コントローラへの相互起動](#page-36-0) **31** 第 **5** 章 [インフラ一般設定](#page-38-0) **33** [インフラ設定ダッシュボード](#page-38-1) **33** [インフラの設定](#page-40-0): 一般設定 **35** 第 **6** 章 **Cisco APIC** [サイトのインフラの設定](#page-44-0) **39** [サイト接続性情報の更新](#page-44-1) **39** [インフラの設定](#page-45-0): オンプレミス サイトの設定 **40** [インフラの設定](#page-48-0): ポッドの設定 **43** [インフラの設定](#page-48-1): スパイン スイッチ **43** 第 **7** 章 **Cisco Cloud APIC** [サイトのインフラの設定](#page-52-0) **47** クラウド [サイト接続性情報の更新](#page-52-1) **47** [インフラの設定](#page-53-0): クラウド サイトの設定 **48** 第 **8** 章 **ACI** [サイト向けのインフラ設定の展開](#page-56-0) **51** [インフラ設定の展開](#page-56-1) **51** オンプレミスとクラウド [サイト間の接続の有効化](#page-57-0) **52** 第 II 部 : **DCNM [ファブリックの](#page-62-0) 0 日目の運用 57** 第 **9** 章 [サイトの追加と削除](#page-64-0) **59** Cisco DCNM [サイトの追加](#page-64-1) **59** [サイトの削除](#page-67-0) **62** ファブリック [コントローラへの相互起動](#page-68-0) **63**

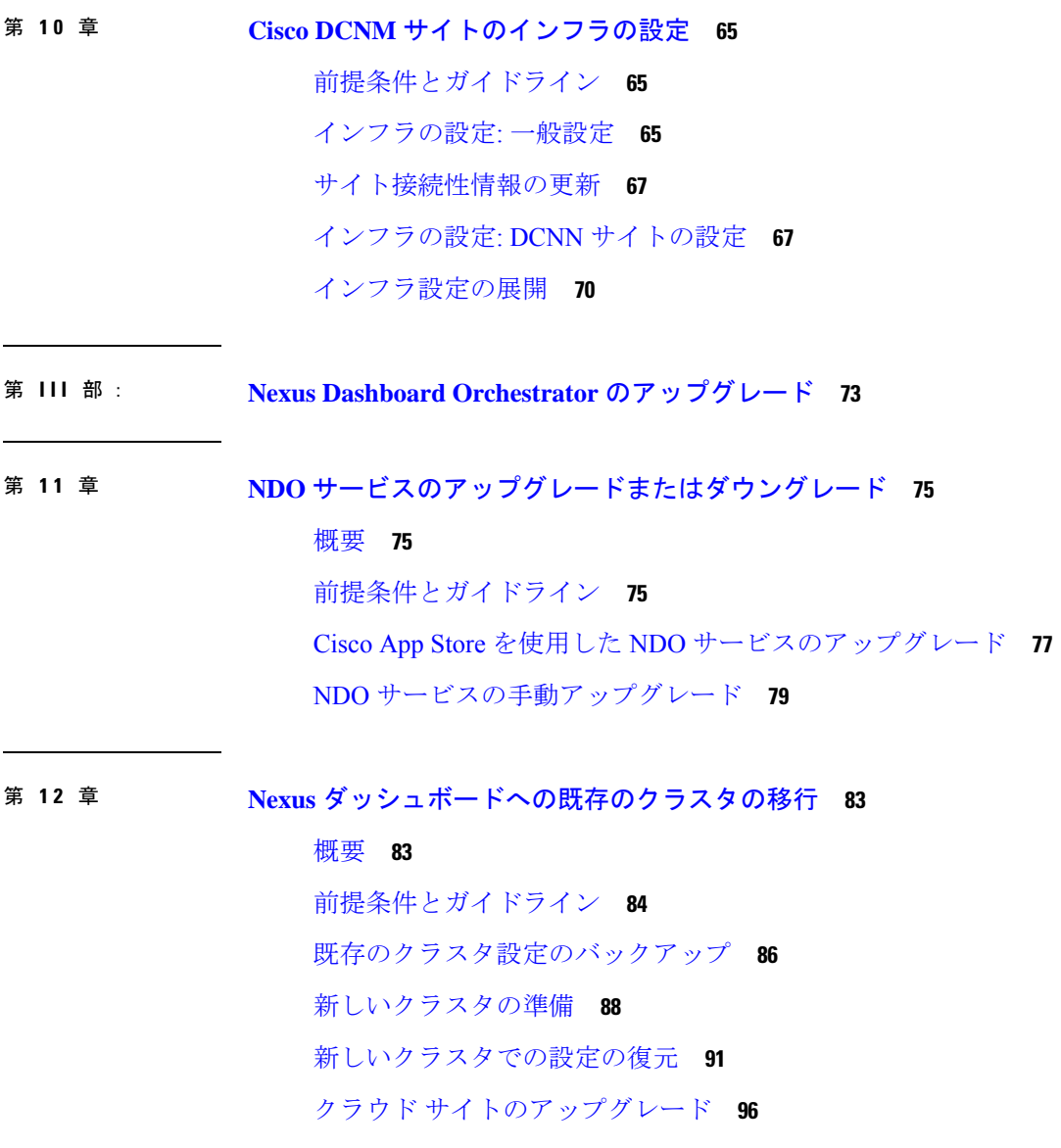

H

I

NDO [インフラ設定の更新](#page-106-0) **101**

[設定のばらつきの解決とテンプレートの再展開](#page-107-0) **102**

I

I

<span id="page-6-0"></span>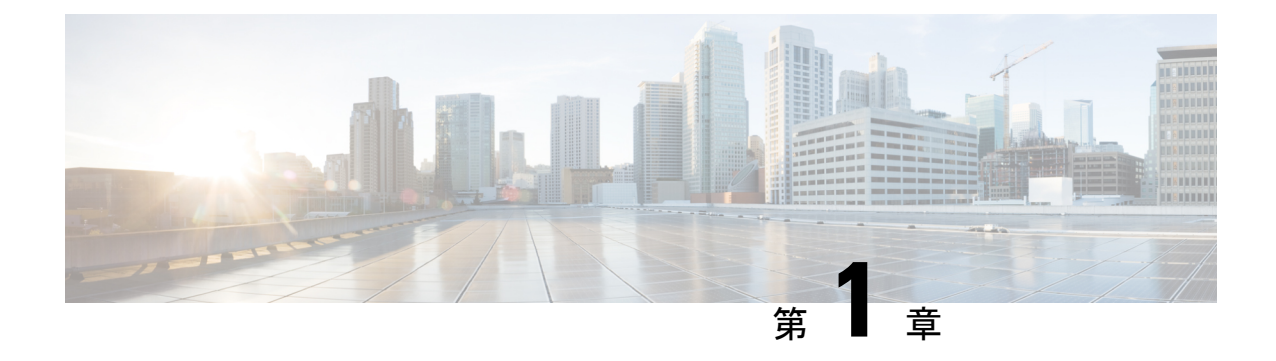

# 新機能および変更された機能に関する情報

• [新機能および変更された機能に関する情報](#page-6-1) (1 ページ)

## <span id="page-6-1"></span>新機能および変更された機能に関する情報

次の表に、このガイドの最初に発行されたリリースから現在のリリースまでに、このガイドの 編成と機能に加えられた大幅な変更の概要を示します。テーブルは、ガイドに加えられたすべ ての変更のすべてを網羅したリストを提供しているわけではありません。

#### 表 **<sup>1</sup> :** 最新のアップデート

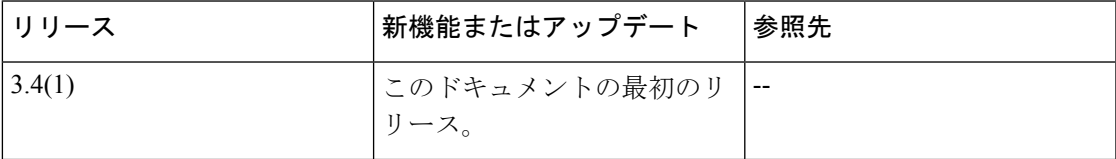

<span id="page-8-0"></span>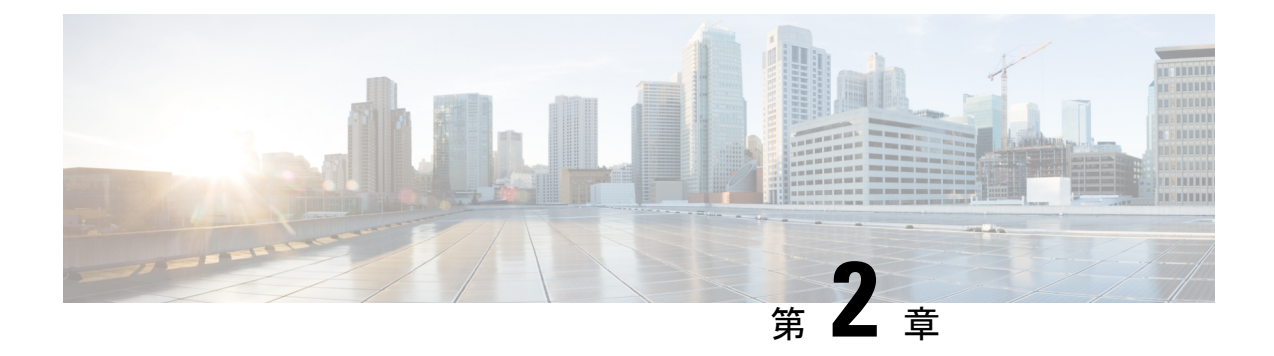

## **Nexus Dashboard Orchestrator** の展開

- [展開の概要](#page-8-1) (3 ページ)
- [前提条件とガイドライン](#page-9-0) (4 ページ)
- App Storeを使用した Nexus Dashboard Orchestrator [サービスのインストール](#page-14-0) (9 ページ)
- Nexus Dashboard Orchestrator [サービスの手動インストール](#page-16-0) (11 ページ)

## <span id="page-8-1"></span>展開の概要

リリース 3.2(1) 以降では、Cisco Nexus Dashboard Orchestrator (NDO) を Cisco Nexus ダッシュ ボードのアプリケーションとして展開する必要があります。

(注)

リリース3.2(1)はNexusダッシュボードの物理フォームファクタのみをサポートしていました が、リリース 3.3(1) 以降は物理、仮想、またはクラウドの Nexusダッシュボード クラスタに導 入できます。

リリース 3.2(1) よりも前のリリースからアップグレードする場合は、この項で説明されている 導入の概要をよく理解してから、Nexus [ダッシュボードへの既存のクラスタの移行](#page-88-2) (83ペー [ジ\)](#page-88-2)の手順に従ってください。

CiscoNexusDashboardは、複数のデータセンターサイト用の中央管理コンソールであり、Nexus Dashboard Orchestrator や Nexus Dashboard Insights などのシスコのデータセンター アプリケー ションをホストするための共通プラットフォームです。Nexus Dashboard は、これらのマイク ロサービスベースのアプリケーションに共通のプラットフォームと最新のテクノロジースタッ クを提供し、さまざまな最新アプリケーションのライフサイクル管理を簡素化し、これらのア プリケーションを実行および維持するための運用オーバーヘッドを削減します。

各Nexusダッシュボードクラスタは、3つのマスターノードで構成されます。また、水平スケー リングを有効にするために追加のワーカーノードを展開したり、マスターノードで障害が発生し た場合にクラスタを簡単に回復できるようスタンバイノードを展開したりすることもできます。

Nexusダッシュボードクラスタの初期導入と設定の詳細については、*Cisco Nexus [Dashboard](https://www.cisco.com/c/en/us/support/data-center-analytics/nexus-dashboard/products-installation-guides-list.html) [Deployment](https://www.cisco.com/c/en/us/support/data-center-analytics/nexus-dashboard/products-installation-guides-list.html) Guide* を参照してください。

Nexusダッシュボードの使用方法の詳細については、*[CiscoNexus](https://www.cisco.com/c/en/us/support/data-center-analytics/nexus-dashboard/products-installation-and-configuration-guides-list.html) Dashboard User Guide*を参照し てください。

このドキュメントでは、Nexus Dashboard Orchestrator サービスの初期インストール要件と手順 について説明します。設定および使用例の詳細については、ご使用のリリースの *Cisco [Nexus](https://www.cisco.com/c/en/us/support/cloud-systems-management/multi-site-orchestrator/products-installation-and-configuration-guides-list.html) Dashboard Orchestrator [Configuration](https://www.cisco.com/c/en/us/support/cloud-systems-management/multi-site-orchestrator/products-installation-and-configuration-guides-list.html) Guide for Cisco ACI* または *Cisco Nexus Dashboard Orchestrator [Configuration](https://www.cisco.com/c/en/us/support/cloud-systems-management/multi-site-orchestrator/products-installation-and-configuration-guides-list.html) Guide for Cisco DCNM* および管理するファブリックのタイプに応じた Cisco クラ ウド APIC の[使用例ドキュメントを](https://www.cisco.com/c/en/us/support/cloud-systems-management/cloud-application-policy-infrastructure-controller/products-configuration-examples-list.html)参照してください。

# <span id="page-9-0"></span>前提条件とガイドライン

### **Nexus**ダッシュボード

ここで説明する追加の要件を満たし、Nexus Dashboard Orchestrator サービスのインストールに 進む前に、『*Cisco Nexus Dashboard [Deployment](https://www.cisco.com/c/en/us/td/docs/dcn/nd/2x/deployment/cisco-nexus-dashboard-deployment-guide-2x.html) Guide*』の説明に従って、Cisco Nexus Dashboard クラスタを展開し、そのファブリック接続を設定する必要があります。

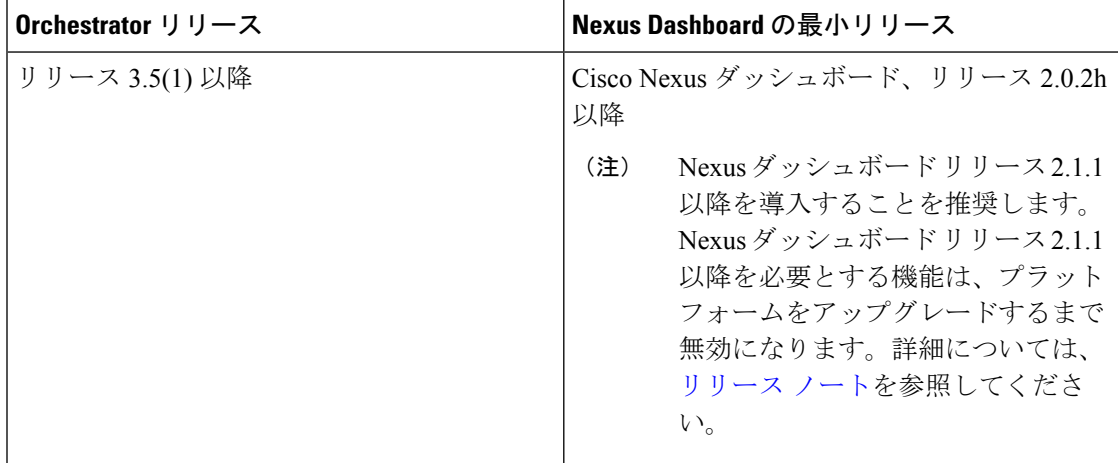

#### **Nexus Dashboard Orchestrator** のイメージ フォーマット

Nexus ダッシュボードのリリース 2.1.1 以降では、サービスは新しい .nap イメージ フォーマッ トを使用して展開できます。これにより、サービスは追加機能を提供でき、初期展開時間を大 幅に短縮できます。すべての新しい Nexus Dashboard Orchestrator 展開では、新しいフォーマッ トを使用して Nexus Dashboard リリース 2.1.1 以降で展開することを推奨します。

Nexus ダッシュボード リリース 2.0 との下位互換性のために、Cisco AppCenter および Nexus ダッシュボードの NDO イメージは引き続き、以前からの .aci フォーマットを使用します。新 しいフォーマットを使用して展開するには、Nexus Dashboard Orchestrator [サービスの手動イン](#page-16-0) [ストール](#page-16-0) (11 ページ)で説明されている手順に従います。

### **Nexus** ダッシュボードのネットワーク

最初に Nexus ダッシュボードを設定するときは、2 つの Nexus ダッシュボード インターフェイ スに 2 つの IP アドレスを指定する必要があります。1 つはデータ ネットワークに接続し、も う1つは管理ネットワークに接続します。データネットワークは、ノードのクラスタリングお よびCiscoファブリックトラフィックに使用されます。管理ネットワークは、CiscoNexusダッ シュボードの GUI、CLI、または API への接続に使用されます。

2 つのメジャー インターフェイスは同じサブネットまたは異なるサブネット内に設定できま す。また、クラスタ内の異なるノードにまたがる各ネットワークのインターフェイスは、異な るサブネットに属することもできます。

両方のネットワークで、Nexus Dashboard Orchestrator に対して 150ms を超えないラウンドト リップ時間(RTT)でのノード間の接続が必要です。同じNexusダッシュボードクラスタで実 行されている他のアプリケーションのRTT要件は低くなる可能性があり、同じNexusダッシュ ボード クラスタに複数のアプリケーションを展開する場合は、常に最も低い RTT 要件を使用 する必要があります。詳細については、『*Cisco Nexus Dashboard [Deployment](https://www.cisco.com/c/en/us/td/docs/dcn/nd/2x/deployment/cisco-nexus-dashboard-deployment-guide-2x.html) Guide*』を参照す ることを推奨します。

Nexus Dashboard Orchestrator アプリ が Nexus ダッシュボードに展開されると、次の表に示すよ うに 2 つのネットワークのそれぞれが異なる目的で使用されます。

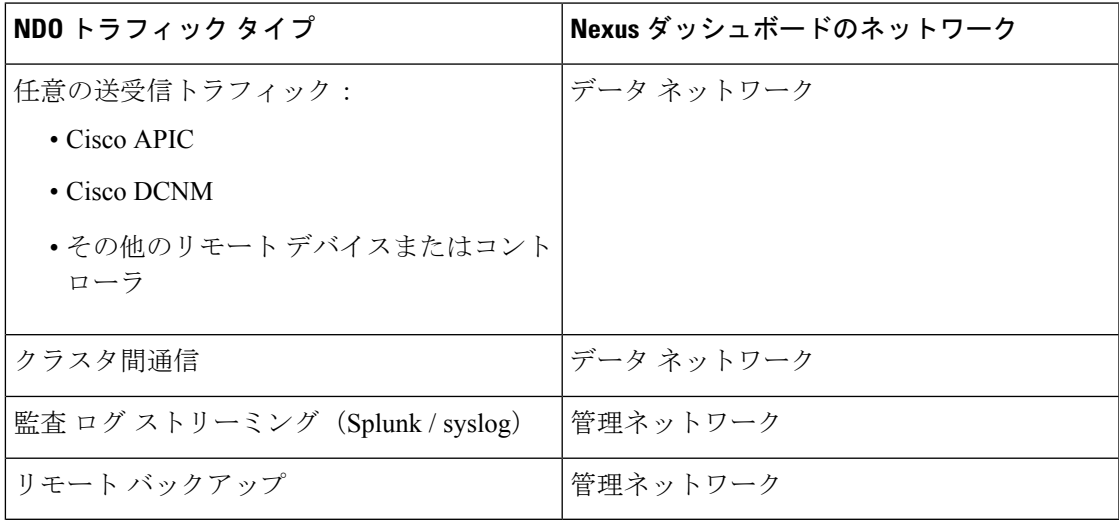

#### **Nexus Dashboard** クラスタのサイジング

Nexus Dashboard は、サービスの共同ホスティングをサポートします。実行するサービスの種 類と数によっては、クラスタに追加のワーカーノードを展開する必要があります。クラスタの サイジング情報と、特定の使用例に基づく推奨ノード数については、『Cisco Nexus [Dashboard](https://www.cisco.com/c/dam/en/us/td/docs/dcn/tools/nd-sizing/index.html) Capacity [Planning](https://www.cisco.com/c/dam/en/us/td/docs/dcn/tools/nd-sizing/index.html)』を参照してください。

Nexus Dashboard Orchestrator に加えて他のアプリケーションもホストする予定の場合は、クラ スタのサイジングツールの推奨事項に基づいて追加のNexusダッシュボードノードを展開して 設定します。これについては、 『*Cisco Nexus [Dashboard](https://www.cisco.com/c/en/us/support/data-center-analytics/nexus-dashboard/products-installation-and-configuration-guides-list.html) User Guide*』(Nexus Dashboard GUI から直接入手可能)にも記載されています。

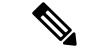

Nexus Dashboard Orchestrator のこのリリースは、物理または仮想(ESX)Nexus Dashboard クラ スタでのみ、他のサービスと共にホストできます。Nexus Dashboard Orchestrator サービスを仮 想(KVM)またはクラウド Nexus ダッシュボード クラスタに展開する場合は、同じクラスタ に他のアプリケーションをインストールしないでください。 (注)

#### **Network Time Protocol**(**NTP**)

Nexus Dashboard Orchestrator はクロックの同期に NTP を使用するため、環境内で NTP サーバ を設定する必要があります。

### <span id="page-11-0"></span>**ACI** ファブリックのハードウェア要件

### スパイン スイッチの要件

Multi-Site では、サイト間接続のために第2世代(クラウド スケール)スパイン スイッチが必 要です。特定の ACI リリースでサポートされるすべてのクラウド スケール スパイン スイッチ は、Multi-Site Orchestrator でサポートされます。

Nexus 9000第1世代スイッチは、Multi-Siteサイト間接続ではサポートされていませんが、ファ ブリックが 5.0(1) より前の APIC リリースを実行している限り、そのファブリック内で引き続 き使用できます。

各リリースでサポートされるスパインの完全なリストについては、[ACI-modeSwitchesHardware](https://www.cisco.com/c/dam/en/us/td/docs/Website/datacenter/acihwsupport/index.html) [Support](https://www.cisco.com/c/dam/en/us/td/docs/Website/datacenter/acihwsupport/index.html) Matrix を参照してください。

### リーフ スイッチの要件

Multi-Site はファブリックのリーフ スイッチに依存しないため、Cisco APIC と同じリーフ ス イッチ モデルをサポートします。サポートされているハードウェアの完全なリストは、[ACI](https://www.cisco.com/c/dam/en/us/td/docs/Website/datacenter/acihwsupport/index.html) モード スイッチ [ハードウェア](https://www.cisco.com/c/dam/en/us/td/docs/Website/datacenter/acihwsupport/index.html) サポート マトリックス に記載されています。

### サイト間の **IPN** 接続

次の図は、ACI Multi-Site でサポートされるスパイン スイッチをサイト間ネットワークに接続 する方法を示しています。

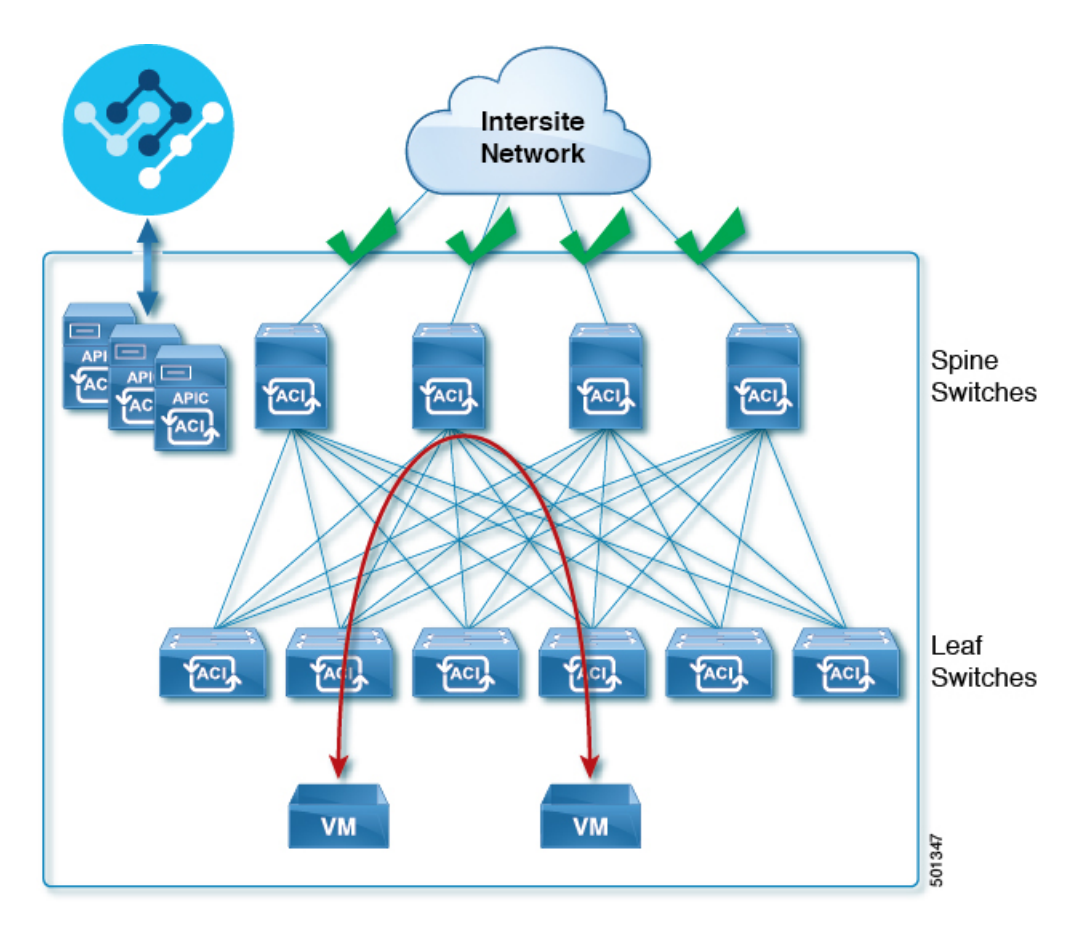

Multi-Site でサポートされるスパイン スイッチと、同じ Cisco APIC ファブリック内でサポート されないスイッチを混在させることもできますが、次の図に示すように、サポートされるス イッチのみがサイト間ネットワークに接続できます。

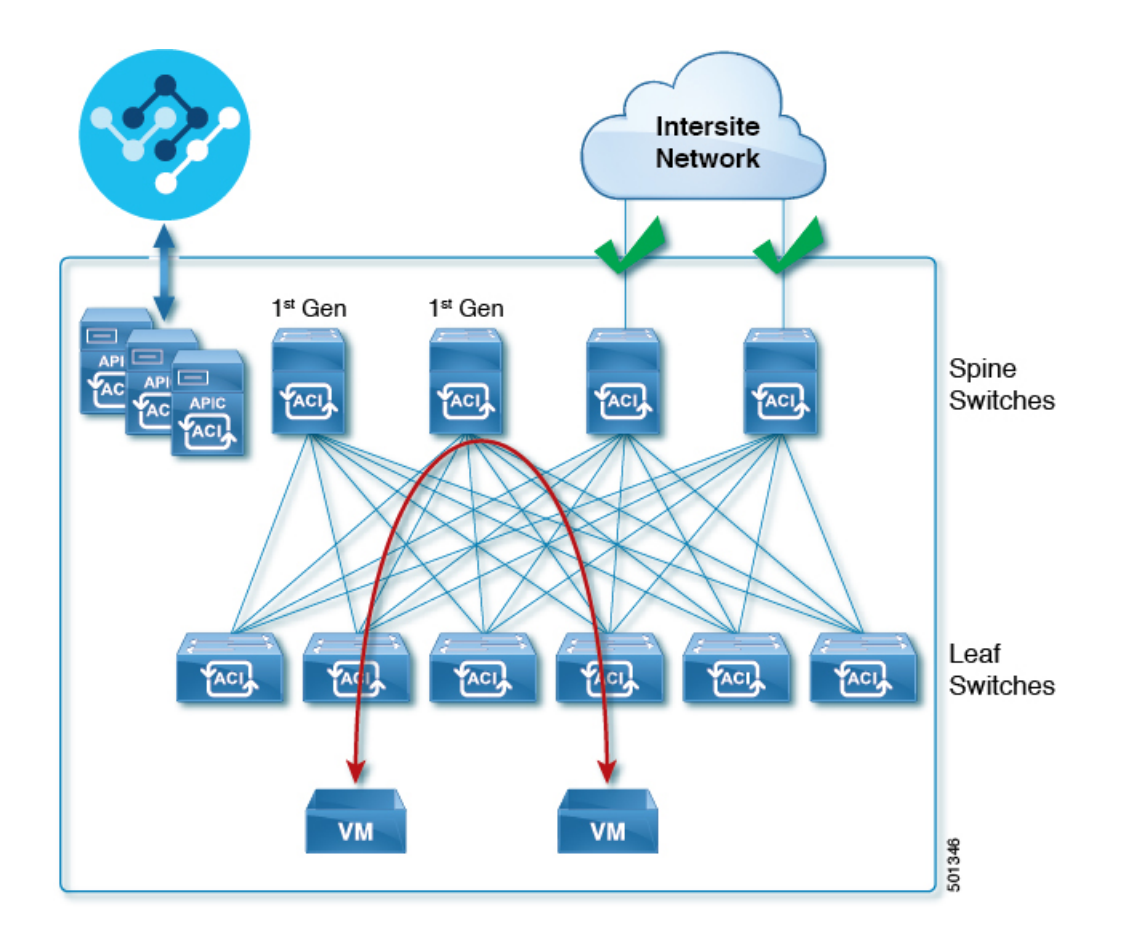

### <span id="page-13-0"></span>**DCNM** ファブリックのハードウェア要件

### ボーダー ゲートウェイの要件

次の表に、EVPN Multi-Site アーキテクチャのハードウェア要件の概要を示します。

- Cisco Nexus 9300 EX プラットフォーム
- Cisco Nexus 9300 FX プラットフォーム
- Cisco Nexus 9300 FX2 プラットフォーム
- Cisco Nexus 9300-GX プラットフォーム
- Cisco Nexus 9332C プラットフォーム
- Cisco Nexus 9364C プラットフォーム
- Cisco Nexus 9500 プラットフォーム(X9700-EX ラインカード装備)
- Cisco Nexus 9500 プラットフォーム (X9700-FX ラインカード装備)

VXLAN BGP EVPN サイトのサイト内部 BGP ルートリフレクタ (RR) および VTEP のハード ウェア要件は、EVPN マルチサイト ボーダー ゲートウェイ (BGW) がない場合と同じです。

このドキュメントでは、VXLAN EVPN サイト内部ネットワークのハードウェア要件とソフト ウェア要件については説明しません。

## <span id="page-14-0"></span>**App Store**を使用した **Nexus Dashboard Orchestrator** サービ スのインストール

ここでは、Cisco Nexus Dashboard Orchestrator サービスを既存の Cisco Nexus ダッシュボードク ラスタにインストールする方法について説明します。

#### 始める前に

- [前提条件とガイドライン](#page-9-0) (4 ページ) に記載されている要件とガイドラインを満たして いることを確認します。
- Cisco DC App Center は、管理ネットワークを介して直接、またはプロキシ設定を使用して Nexus Dashboard から到達可能である必要があります。Nexus Dashboard のプロキシ設定に ついては、『*Nexus [Dashboard](https://www.cisco.com/c/dam/en/us/td/docs/dcn/nd/2x/user-guide/cisco-nexus-dashboard-user-guide-2x.pdf) User Guide*』を参照してください。

DC App Center への接続を確立できない場合は、このセクションをスキップして、[Nexus](#page-16-0) Dashboard Orchestrator [サービスの手動インストール](#page-16-0) (11 ページ)の手順に従ってくださ い。

• App Store では、サービスの最新バージョンのみをインストールできます。

リリース 3.3(1) より前のバージョンをインストールする場合は、使用可能な展開オプショ ンと手順について、そのリリースに固有の『*NexusDashboardOrchestratorInstallationGuide*』 を参照してください。

ステップ **1** Nexus ダッシュボード GUI にログインします。

ステップ **2** App Store に移動し、Nexus Dashboard Orchestrator アプリを選択します。

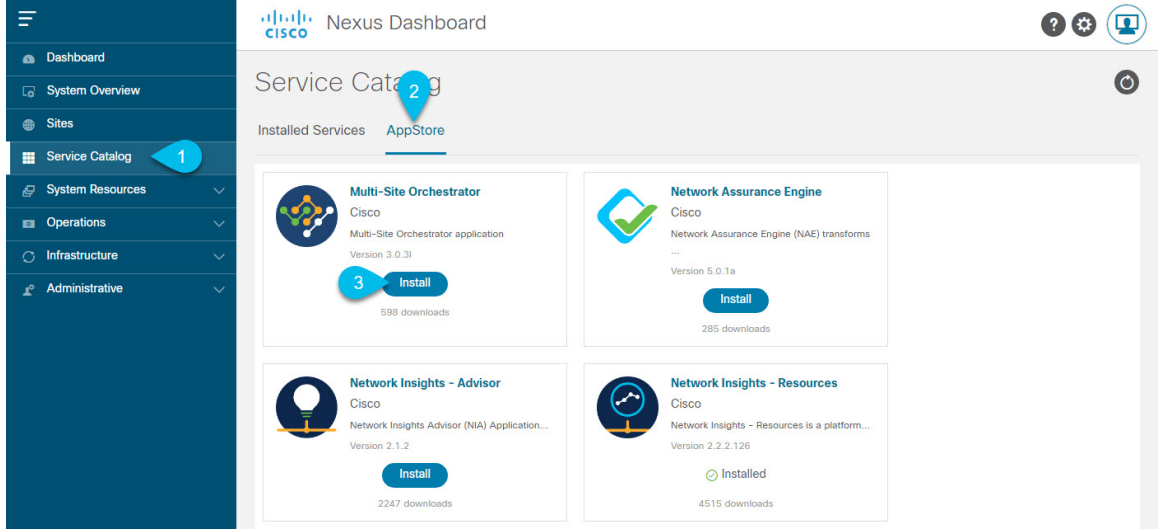

- a) 左のナビゲーションメニューから **[**サービス カタログ **(Service Catalog)]** を選択します。
- b) **[**アプリ ストア **(App Store)]** タブを選択します。
- c) [Nexus Dashboard Orchestrator] タイルで、**[**インストール **(Install)]** をクリックします。
- ステップ **3** 開いた [ライセンス契約 (License Agreement)] ウィンドウで、**[**同意してダウンロード **(Agree and Download)]** をクリックします。
- ステップ **4** アプリケーションが Nexus ダッシュボードにダウンロードされ、展開されるまで待ちます。

アプリケーションがすべてのノードおよびすべてのサービスに完全に展開されるまでには、最大30分かか ります。

ステップ **5** アプリケーションを有効にします。

インストールが完了した後、デフォルトではアプリケーションは [無効 (Disabled)] 状態のままであるた め、有効にする必要があります。

アプリを有効にするには、アプリの **[... ]**メニューをクリックし、**[**有効 **(Enable)]** を選択します。

#### ステップ **6** アプリを起動します。

アプリケーションを起動するには、Nexus ダッシュボードの **[**サービスカタログ **(Service Catalog)]** ページの アプリケーションタイルで **[**開く **(Open)]** をクリックします。

シングルサインオン(SSO)機能を使用すると、Nexusダッシュボードで使用したものと同じクレデンシャ ルを使用してアプリケーションにログインできます。

# <span id="page-16-0"></span>**Nexus Dashboard Orchestrator** サービスの手動インストー ル

ここでは、Cisco Nexus Dashboard Orchestrator サービスを手動で既存の Cisco Nexus ダッシュボー ド クラスタにアップロードし、インストールする方法について説明します。

#### 始める前に

• [前提条件とガイドライン](#page-9-0) (4 ページ) に記載されている要件とガイドラインを満たして いることを確認します。

ステップ **1** Cisco Nexus Dashboard Orchestrator イメージをダウンロードします。

Nexus ダッシュボード リリース2.1.1以降で展開する場合は、新しい .nap イメージを使用することを推奨し ます。

- a) Nexus Dashboard Orchestrator のダウンロード ページに移動します。 <https://software.cisco.com/download/home/285968390/type/286317465>
- b) 左のナビゲーションメニューから 3.5 リリースを選択します。
- c) .nap イメージの横にあるダウンロードアイコンをクリックします。
- d) **[**同意してダウンロード **(Agree anddownload)]** をクリックしてライセンス契約に同意し、イメージをダ ウンロードします。

Nexus Dashboard リリース 2.0.2h で展開する場合は、従来の .aci イメージを使用する必要があります。

- a) DC App Center で Nexus Dashboard Orchestrator アプリ ページを参照します。 <https://dcappcenter.cisco.com/nexus-dashboard-orchestrator.html>
- b) **[**バージョン **(Version)]**ドロップダウンから、インストールするバージョンを選択します。
- c) [ダウンロード (Download) ] ボタンをクリックします。
- d) **[**同意してダウンロード **(Agree anddownload)]** をクリックしてライセンス契約に同意し、イメージをダ ウンロードします。
- ステップ **2** Cisco Nexus Dashboard にログインします。

アプリケーションを展開する場合、Nexusダッシュボードノードの1つだけにインストールしてください。 アプリケーションはクラスタ内の他のノードに自動的に複製されます。その際、管理IPアドレスを使用し て、Nexus ダッシュボード ノードのどれにでもログインできます。

ステップ **3** アプリケーション イメージをアップロードします。

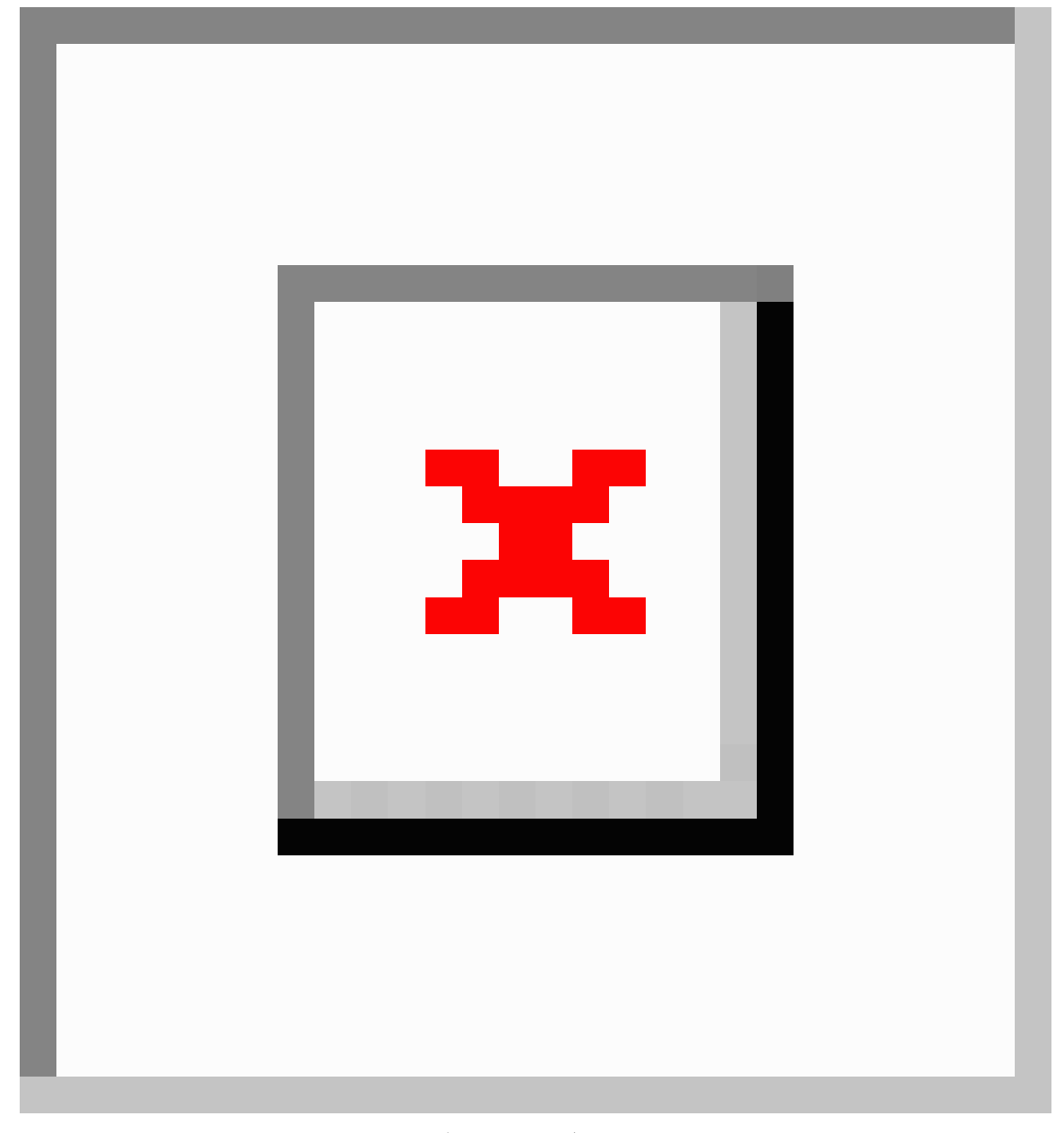

- a) 左のナビゲーションバーで、**[**サービス カタログ **(Service Catalog)]** をクリックします。
- b) **[**インストール済みサービス **(Installed Services)]** タブをクリックします。
- c) メインペインの右上にある**[**アクション **(Actions)]** > **[**アプリケーションのアップロード **(Upload App)]**を クリックします。

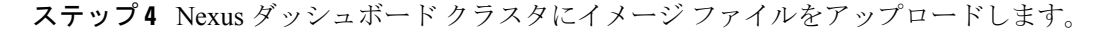

X

### **Upload App**

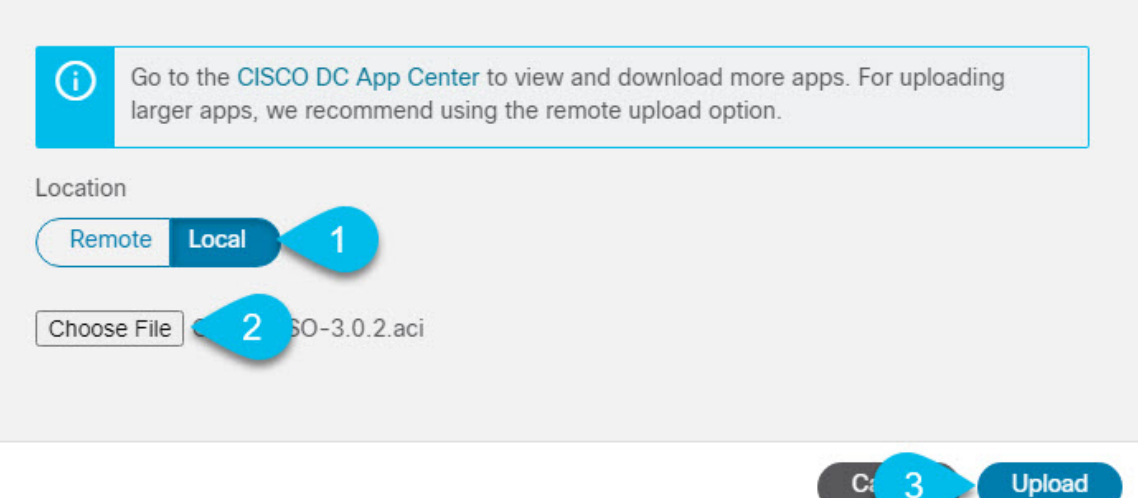

a) イメージの場所を選択します。

アプリケーション イメージをシステムにダウンロードした場合は、**[**ローカル **(Local)]** を選択します。 サーバでイメージをホストしている場合は、**[**リモート **(Remote)]** を選択します。

b) ファイルを選択します。

前のサブステップで **[**ローカル **(Local)]** を選択した場合は、**[**ファイルの選択 **(Select File)]** をクリック し、ダウンロードしたアプリケーションイメージを選択します。

**[**リモート **(Remote)]** を選択した場合は、イメージ ファイルのフル URL を指定します。 http://*<ip-address>*:*<port>*/*<full-path>*/cisco-mso-*<version>*.aci のようになります。

c) **[**アップロード **(Upload)]** をクリックして、アプリケーションをクラスタに追加します。

ステップ **5** アプリケーションが Nexus ダッシュボードにダウンロードされ、展開されるまで待ちます。

アプリケーションがすべてのノードおよびすべてのサービスに完全に展開されるまでには、最大30分かか ります。

ステップ **6** アプリケーションを有効にします。

インストールが完了した後、デフォルトではアプリケーションは [無効 (Disabled)] 状態のままであるた め、有効にする必要があります。

アプリを有効にするには、アプリの **[... ]**メニューをクリックし、**[**有効 **(Enable)]** を選択します。

ステップ1 アプリを起動します。

アプリケーションを起動するには、Nexus ダッシュボードの **[**サービスカタログ **(Service Catalog)]** ページの アプリケーションタイルで **[**開く **(Open)]** をクリックします。

シングルサインオン(SSO)機能を使用すると、Nexusダッシュボードで使用したものと同じクレデンシャ ルを使用してアプリケーションにログインできます。

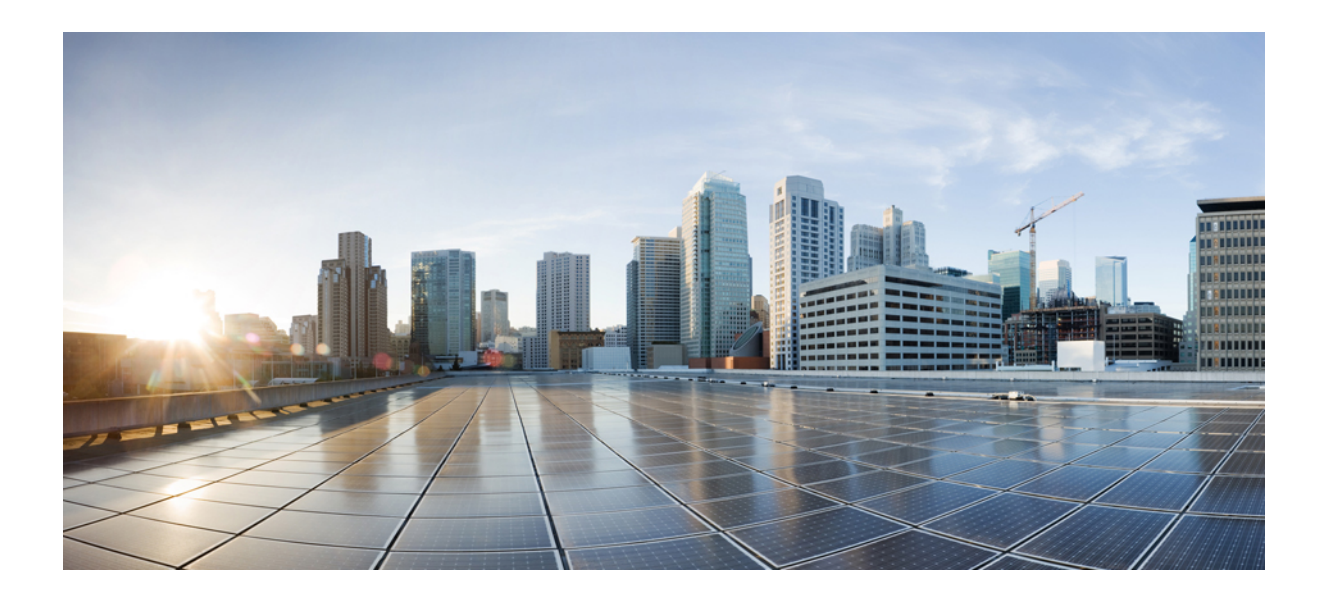

<span id="page-20-0"></span><sup>第</sup> **I** <sup>部</sup>

# **ACI** ファブリックの **Day-0** オペレーション

- Cisco ACI [サイトの設定](#page-22-2) (17 ページ)
- [サイトの追加と削除](#page-30-2) (25 ページ)
- [インフラ一般設定](#page-38-2) (33 ページ)
- Cisco APIC [サイトのインフラの設定](#page-44-2) (39 ページ)
- Cisco Cloud APIC [サイトのインフラの設定](#page-52-2) (47 ページ)
- ACI [サイト向けのインフラ設定の展開](#page-56-2) (51 ページ)

<span id="page-22-2"></span><span id="page-22-0"></span>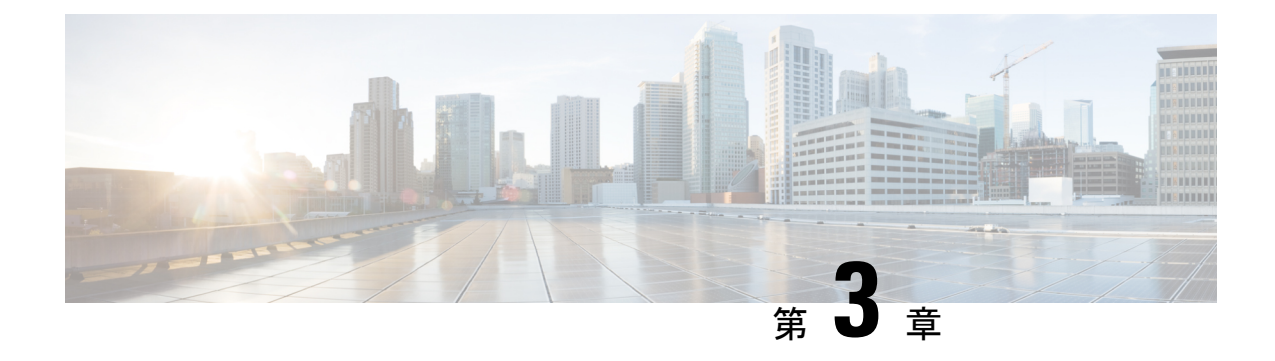

# **Cisco ACI** サイトの設定

- ポッド [プロファイルとポリシー](#page-22-1) グループ (17 ページ)
- すべての APIC [サイトのファブリック](#page-23-0) アクセス ポリシーの設定 (18 ページ)
- リモート リーフ [スイッチを含むサイトの設定](#page-27-0) (22 ページ)
- Cisco Mini ACI [ファブリック](#page-29-0) (24 ページ)

# <span id="page-22-1"></span>ポッド プロファイルとポリシー グループ

各サイトのAPICには、ポッドポリシーグループを持つポッドプロファイルが1つ必要です。 サイトにポッド ポリシー グループがない場合は、作成する必要があります。通常、これらの 設定はすでに存在していて、ファブリックを最初に展開したときに設定したとおりになってい るはずです。

ステップ **1** サイトの APIC GUI にログインします。

ステップ **2** ポッド プロファイルにポッド ポリシー グループが含まれているかどうかを確認します。

**[**ファブリック **(Fabric)]** > **[**ファブリック ポリシー **(Fabric Policies)]** > **[**ポッド **(Pods)]** > **[**プロファイル **(Profiles)]** > **[**ポッドのプロファイルのデフォルト **(Pod Profile default)]**に移動します。

- ステップ **3** 必要であれば、ポッド ポリシー グループを作成します。
	- a) **[**ファブリック **(Fabric)]** > **[**ファブリック ポリシー **(Fabric Policies)]** > **[**ポッド **(Pods)]** > **[**ポリシー グルー プ **(Policy Groups)]**に移動します。
	- b) **[**ポリシー グループ **(Policy Groups)]** を右クリックし、**[**ポッド ポリシー グループの作成 **(Create Pod Policy Groups)]** を選択します。
	- c) 適切な情報を入力して、[Submit] をクリックします。

ステップ **4** 新しいポッド ポリシー グループをデフォルトのポッド プロファイルに割り当てます。

- a) **[**ファブリック **(Fabric)]** > **[**ファブリック ポリシー **(Fabric Policies)]** > **[**ポッド **(Pods)]** > **[**プロファイル **(Profiles)]** > **[**ポッド プロファイルのデフォルト **(Pod Profile default)]** に移動します。
- b) デフォルトのプロファイルを選択します。
- c) 新しいポッド ポリシー グループを選択し、**[**更新 **(Update)]** をクリックします。

# <span id="page-23-0"></span>すべての **APIC** サイトのファブリック アクセス ポリシー の設定

APIC ファブリックを Nexus Dashboard Orchestrator に追加し、Nexus Dashboard Orchestrator によ り管理できるようにするには、サイトごとに設定することが必要な、ファブリック固有の多数 のアクセス ポリシーがあります。

### <span id="page-23-1"></span>ファブリック アクセス グローバル ポリシーの設定

このセクションでは、Nexus Dashboard Orchestratorに追加し、管理する前に、APICサイトごと に作成する必要があるグローバルファブリックアクセスポリシーの設定について説明します。

- ステップ1 サイトの APIC GUI に直接ログインします。
- ステップ **2** メイン ナビゲーション メニューから、**[**ファブリック **(Fabric)]** > **[**アクセス ポリシー **(Access Policies)]** を選 択します。

サイトを Nexus Dashboard Orchestrator に追加するには、いくつかのファブリックポリシーを設定する必要 があります。APIC の観点からは、ベアメタル ホストを接続していた場合と同様に、ドメイン、AEP、ポ リシー グループ、およびインターフェイス セレクタを設定することができます。同じマルチサイト ドメ インに属するすべてのサイトに対して、スパインスイッチインターフェイスをサイト間ネットワークに接 続するための同じオプションを設定する必要があります。

ステップ **3** VLAN プールを指定します。

最初に設定するのは、VLANプールです。レイヤ3サブインターフェイスはVLAN4を使用してトラフィッ クにタグを付け、スパインスイッチをサイト間ネットワークに接続します。

- a) 左側のナビゲーション ツリーで、**[**プール **(Pools)]** > **[VLAN]** を参照します。
- b) **[VLAN]** カテゴリを右クリックし、**[VLAN** プールの作成 **(Create VLAN Pool)]** を選択します。

[**VLAN** プールの作成 **(CREATE VLAN Pool)**] ウィンドウで、次の項目を指定します。

- [名前 **(name )**] フィールドで、VLAN プールの名前 (たとえば、 msite) を指定します。
- [**Allocation Mode (**割り当てモード**)**]の場合は、[スタティック割り当て(Static Allocation)]を指定しま す。
- [**Encap** ブロック**(Encap Blocks)**] の場合は、単一の VLAN 4 だけを指定します。両方の [**Range (**範 囲**)**] フィールドに同じ番号を入力することによって、単一の VLAN を指定できます。

ステップ **4** 接続可能アクセス エンティティ プロファイル (AEP) を作成します。

a) 左側のナビゲーションツリーで、**[**グローバル ポリシー **(Global Policies)]** > **[**接続可能なアクセス エント リ プロファイル **(Attachable Access Entity Profiles)]** を参照します。

b) **[**接続可能なアクセスエンティティプロファイル**(Attachable AccessEntry Profiles)]**を右クリックして、 **[**接続可能なアクセス エンティティ プロファイルの作成 **(Create Attachable Access Entity Profiles)]** を選 択します。

**[**接続可能アクセス エンティティ プロファイルの作成**(Create Attachable Access Entity Profiles)]**] ウィン ドウで、AEP の名前 (例: msite-aep) を指定します。

c) [次へ**(Next)]**] をクリックして [送信**(Submit)**] します。

インターフェイスなどの追加の変更は必要ありません。

ステップ **5** ドメインを設定します。

設定するドメインは、このサイトを追加するときに、NexusDashboardOrchestratorから選択するものになり ます。

- a) ナビゲーション ツリーで、**[**物理的ドメインと外部ドメイン **(Physical and External Domains)]** > **[**外部で ルーテッド ドメイン **(External Routed Domains)]** を参照します。
- b) [外部ルーテッド ドメイン**(External Routed Domains)**] カテゴリを右クリックし、[レイヤ **3** ドメインの 作成 **(Create Layer 3 Domain)**] を選択します。

[レイヤ **3** ドメインの作成 **(Create Layer 3 Domain)**] ウィンドウで、次の項目を指定します。

- [名前 **(name)**] フィールドで、ドメインの名前を指定します。たとえば、 msite-l3です。
- 関連付けられている接続可能エンティティ プロファイルの場合は、ステップ 4で作成した AEP を 選択します。
- **VLAN** プールの場合は、ステップ 3で作成した VLAN プールを選択します。
- c) [送信 **(Submit)**] をクリックします。

セキュリティ ドメインなどの追加の変更は必要ありません。

### 次のタスク

グローバルアクセスポリシーを設定した後も[、ファブリックアクセスインターフェイスポリ](#page-24-0) [シーの設定](#page-24-0) (19 ページ) の説明に従って、インターフェイス ポリシーを追加する必要があり ます。

### <span id="page-24-0"></span>ファブリック アクセス インターフェイス ポリシーの設定

このセクションでは、各 APIC サイトの Nexus Dashboard Orchestrator で行わなければならない ファブリック アクセス インターフェイスの設定について説明します。

#### 始める前に

サイトの APIC では、ファブリック アクセス グローバル [ポリシーの設定](#page-23-1) (18 ページ) の説 明に従って、VLAN プール、AEP、および ドメインなどのグローバル ファブリック アクセス ポリシーを設定しておく必要があります。

- ステップ **1** サイトの APIC GUI に直接ログインします。
- ステップ **2** メイン ナビゲーション メニューから、**[**ファブリック **(Fabric)]** > **[**アクセス ポリシー **(Access Policies)]** を選 択します。

前のセクションで設定した VLAN、AEP、およびドメインに加えて、サイト間ネットワーク (ISN) に接続 するファブリックのスパイン スイッチ インターフェイスに対してインターフェイス ポリシーを作成しま す。

- ステップ **3** スパイン ポリシー グループを設定します。
	- a) 左ナビゲーション ツリーで、**[**インターフェイス ポリシー **(Interface Policie)]** > **[**ポリシー グループ **(Policy Groups)]** > **[**スパイン ポリシー グループ **(Spine Policy Groups)]** を参照します。 これは、ベアメタルサーバを追加する方法と類似していますが、リーフポリシーグループの代わりに スパイン ポリシー グループを作成する点が異なります。
	- b) **[**スパイン ポリシー グループ **(Spine Policy Groups)]** カテゴリーを右クリックして、**[**スパイン アクセス ポート ポリシー グループの作成 **(Create Spine Access Port Policy Group)]** を選択します。

[スパイン アクセス ポリシー グループの作成 **(Create Spine Access Port Policy Group)**]ウィンドウで、 以下のとおり指定します。

- **[**名前**(Name)]**フィールドの場合、ポリシーグループの名前を指定します。たとえばSpine1-PolGrp です。
- [リンク レベル ポリシー **(Link Level Policy)**] フィールドには、スパイン スイッチと ISN の間のリ ンク ポリシーを指定します。
- **[CDP** ポリシー **(CDP Policy)]** の場合、CDP を有効にするかどうかを選択します。
- **[**添付したエンティティプロファイル**(AttachedEntity Profiel)]**の場合、前のセクションで設定した AEP を選択します。たとえば msite-aep です。
- c) [送信 **(Submit)**] をクリックします。

セキュリティ ドメインなどの追加の変更は必要ありません。

#### ステップ **4** スパイン プロファイルを設定します。

- a) 左ナビゲーション ツリーで、**[**インターフェイス ポリシー **(Interface Policies)]** > **[**ポリシー グループ **(Profiles)]** > **[**スパイン ポリシー グループ **(Spine Profiles)]** を参照します。
- b) **[**プロファイル **(Profiles)]** カテゴリを右クリックし、**[**スパイン インターフェイス プロファイルの作成 **(Create Spine Interface Profile]** を選択します。

**[**スパイン インターフェイス プロファイルの作成 **(Create Spine Interface Profile)]** ウィンドウで、次の とおり指定します。

• **[**名前 **(name)]** フィールドに、プロファイルの名前 (Spine1など) を指定します。

- **[**インターフェイス セレクタ **(Interface Selectors)]**では、**+** 記号をクリックして、ISN に接続される スパイン スイッチ上のポートを追加します。次に、**[**スパイン アクセス ポート セレクターの作成 **(Create Spine Access Port Selector)]** ウィンドウで、次のように指定します。
	- **[**名前 **(name)]** フィールドに、ポート セレクタの名前を指定します (例: Spine1)。
	- **[**インターフェイス **ID (Interface IDs)]** に、ISN に接続するスイッチ ポートを指定します (例  $5/32)$ <sub>0</sub>
	- **[**インターフェイス ポリシー グループ **(Interface Policy Group)]** に、前の手順で作成したポリ シー グループを選択します (例: Spine1-PolGrp)。

それから、**[OK]** をクリックして、ポート セレクタを保存します。

c) **[**送信 **(Submit)]** をクリックしてスパイン インターフェイス プロファイルを保存します。

ステップ **5** スパイン スイッチ セレクタ― ポリシーを設定します。

- a) 左ナビゲーション ツリーで、**[**スイッチ ポリシー **(Switch Policies)]** > **[**プロファイル **(Profiles)]** > **[**スパイ ン プロファイル **(Spine Profiles)]** を参照します。
- b) **[**スパイン プロファイル **(Spine Profiles)[** カテゴリを右クリックし、**[**スパイン プロファイルの作成 **(Create Spine Profile)]** を選択します。

**[**スパイン インターフェイス プロファイルの作成 **(Create Spine Interface Profile)]** ウィンドウで、次の ように指定します。

- **[**名前 **(name)]** フィールドに、プロファイルの名前を指定します (例: Spine1)。
- **[**スパインセレクタ**(SpineSelectora)]**で、**[+]**をクリックしてスパインを追加し、次の情報を入力し ます。
	- **[**名前 **(name)]** フィールドで、セレクタの名前を指定します (例: Spine1) 。
	- **[**ブロック **(Blocks)]** フィールドで、スパイン ノードを指定します (例: 201)。
- c) **[**更新 **(Update)]** をクリックして、セレクタを保存します。
- d) **[**次へ **(Next)]** をクリックして、次の画面に進みます。
- e) 前の手順で作成したインターフェイス プロファイルを選択します。 たとえば、Spine1-ISNなどです。
- f) **[**完了 **(Finish)]** をクリックしてスパイン プロファイルを保存します。

## <span id="page-27-0"></span>リモート リーフ スイッチを含むサイトの設定

リリース 2.1(2) 以降、Multi-Site アーキテクチャはリモート リーフ スイッチを持つ APIC サイ トをサポートします。次のセクションでは、Nexus Dashboard Orchestrator がこれらのサイトを 管理できるようにするために必要な注意事項、制限事項、および設定手順を説明します。

### <span id="page-27-1"></span>リモート リーフの注意事項と制限事項

Nexus Dashboard Orchestrator により管理されるリモート リーフをもつ APIC サイトを追加する 場合、次の制約が適用されます。

- Cisco APICはリリース 4.2(4) 以降にアップグレードする必要があります。
- このリリースでは、物理リモート リーフ スイッチのみがサポートされます
- -EXおよび-FX以降のスイッチのみが、マルチサイトで使用するリモートリーフスイッチ としてサポートされています。
- リモートリーフは、IPNスイッチを使用しないバックツーバック接続サイトではサポート されていません
- 1 つのサイトのリモート リーフ スイッチで別のサイトの L3Out を使用することはできま せん
- あるサイトと別のサイトのリモート リーフ間のブリッジ ドメインの拡張はサポートされ ていません。

また、Nexus Dashboard Orchestrator でサイトを追加して管理するには、その前に次のタスクを 実行する必要があります。

- 次の項で説明するように、リモートリーフの直接通信をイネーブルAPICにし、サイト内 でルーティング可能なサブネットを直接設定する必要があります。
- リモート リーフ スイッチに接続しているレイヤ 3 ルータのインターフェイスに適用され ている DHCP リレー設定で、Cisco APIC ノードのルーティング可能な IP アドレスを追加 する必要があります。

各 APIC ノードのルーティング可能な IP アドレスは、**[**ルーティング可能 **IP (Routable IP)]** フィールド (APIC GUI の **[**システム **(System)]** > **[**コントローラ **(Controllers)]** > **<**コントロー ラ名**>**画面) に表示されます。

### <span id="page-27-2"></span>リモート リーフ スイッチのルーティング可能なサブネットの設定

1 つ以上のリモート リーフ スイッチを含むサイトを Nexus Dashboard Orchestrator に追加するに は、その前に、リモート リーフ ノードが関連付けられているポッドのルーティング可能なサ ブネットを設定する必要があります。

ステップ **1** サイトの APIC GUI に直接ログインします。

- ステップ **2** メニュー バーから、**[**ファブリック **(Fabric)]** > **[**インベントリ **(Inventory)]** を選択します。
- ステップ **3** [ナビゲーション(Navigation)]ウィンドウで、**[**ポッドファブリックセットアップポリシー**(PodFabricSetup Policy)]** をクリックします。
- ステップ **4** メイン ペインで、サブネットを設定するポッドをダブルクリックします。
- ステップ **5** ルーティング可能なサブネットエリアで、 **+** 記号をクリックしてサブネットを追加します。
- ステップ **6 IP**アドレスと予約アドレスの数を入力し、状態をアクティブまたは非アクティブに設定してから、**[**更新**(Update)]** をクリックしてサブネットを保存します。

ルーティング可能なサブネットを設定する場合は、 /22~/29の範囲のネットマスクを指定する必要があり ます。

<span id="page-28-0"></span>ステップ **7** [送信(Submit)] をクリックして設定を保存します。

### リモート リーフ スイッチの直接通信の有効化

1 つ以上のリモート リーフ スイッチを含むサイトを Nexus Dashboard Orchestrator に追加するに は、その前に、そのサイトに対して直接リモート リーフ通信を設定する必要があります。リ モートリーフ直接通信機能に関する追加情報については、*CiscoAPIC*レイヤ*3*ネットワークコ ンフィギュレーション ガイドを参照してください。ここでは、Multi-Site との統合に固有の手 順とガイドラインの概要を説明します。

 $\label{eq:1} \bigotimes_{\mathbb{Z}}\mathbb{Z}_{\mathbb{Z}}$ 

リモート リーフ スイッチの直接通信を有効にすると、スイッチは新しいモードでのみ機能し ます。 (注)

### ステップ **1** サイトの APIC に直接ログインします。

- ステップ **2** リモート リーフ スイッチの直接トラフィック転送を有効にします。
	- a) メニュー バーから、**[**システム **(System)]** > **[**システムの設定 **(System Settings)]** に移動します。
	- b) 左側のサイドバーのメニューから **[**ファブリック全体の設定 **(Fabric Wide Setting)]** を選択します。
	- c) **[**リモート リーフ 直接トラフィック転送 **(Enable Remote Leaf Direct Traffice Forwarding)]** チェックボッ クスをオンにします。

(注) 有効にした後は、このオプションを無効にすることはできません。

d) **[**送信 **(Submit)]** をクリックして変更を保存します。

## <span id="page-29-0"></span>**Cisco Mini ACI** ファブリック

Cisco Multi-Site は、追加の設定を必要とせずに、一般的なオンプレミス サイトとして Cisco Mini ACI ファブリックをサポートします。ここでは、Mini ACI ファブリックの概要について 説明します。このタイプのファブリックの導入と設定に関する詳細情報は、『*[Cisco](https://www.cisco.com/c/en/us/td/docs/switches/datacenter/aci/apic/sw/kb/Cisco-Mini-ACI-Fabric-and-Virtual-APICs.html#reference_ivy_scn_cmb) Mini ACI* [ファブリックおよび仮想](https://www.cisco.com/c/en/us/td/docs/switches/datacenter/aci/apic/sw/kb/Cisco-Mini-ACI-Fabric-and-Virtual-APICs.html#reference_ivy_scn_cmb) *APIC*』に記述されています。

Cisco ACI リリース 4.0(1) では、小規模導入向けに Mini ACI ファブリックが導入されました。 Mini ACI ファブリックは、仮想マシンで実行される1つの物理 APICと2つの仮想 APIC (vAPIC) で構成される Cisco APIC クラスタで動作します。これにより、APIC クラスタの物理的なフッ トプリントとコストが削減され、ACIファブリックを、物理的な設置面積や初期コストのため に、フルスケールの ACI インストールが実用的でないような、ラック スペースや初期予算が 限られたシナリオ(コロケーション施設やシングルルームデータセンターなど)に導入できる ようになります。

次の図に、物理 APIC と2つの仮想 APIC (vAPIC) を備えたミニCisco ACIファブリックの例 を示します。

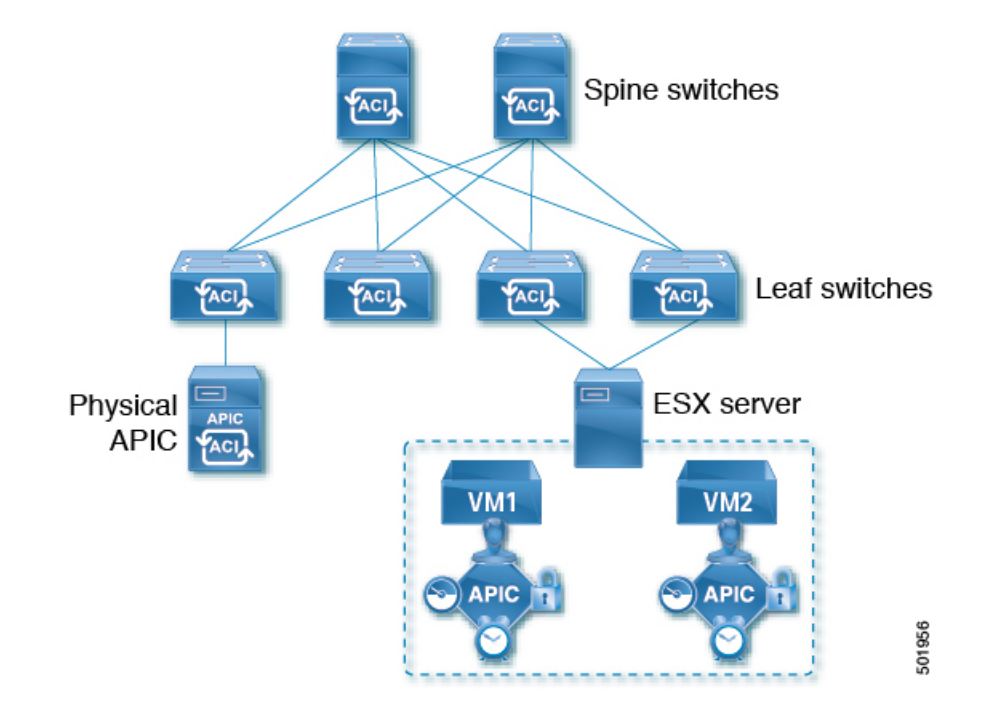

図 **<sup>1</sup> : Cisco Mini ACI** ファブリック

<span id="page-30-2"></span><span id="page-30-0"></span>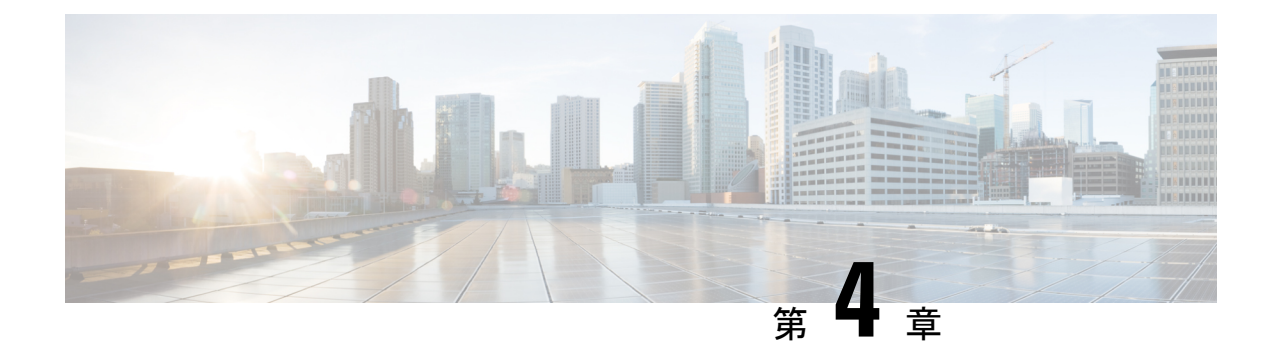

# サイトの追加と削除

- Cisco NDO と APIC [の相互運用性のサポート](#page-30-1) (25 ページ)
- Cisco ACI [サイトの追加](#page-32-0) (27 ページ)
- [サイトの削除](#page-34-0) (29 ページ)
- ファブリック [コントローラへの相互起動](#page-36-0) (31 ページ)

# <span id="page-30-1"></span>**Cisco NDO** と **APIC** の相互運用性のサポート

Cisco Nexus Dashboard Orchestrator(NDO)では、すべてのサイトで特定のバージョンの APIC を実行する必要はありません。各サイトの APIC クラスタと NDO 自体は、Nexus Dashboard Orchestrator サービスがインストールされている Nexus ダッシュボードにファブリックをオン ボードできる限り、相互に独立してアップグレードし、混合動作モードで実行することができ ます。そのため、常に Nexus Dashboard Orchestrator の最新リリースにアップグレードしておく ことをお勧めします。

ただし、1つまたは複数のサイトでAPICクラスタをアップグレードする前にNDOをアップグ レードすると、新しい NDO の機能の一部が、以前の APIC リリースでまだサポートされてい ないという状況が生じ得ることに注意してください。この場合、各テンプレートでチェックが 実行され、すべての設定済みオプションがターゲットサイトでサポートされていることを確認 します。

このチェックは、テンプレートを保存するか、テンプレートを展開するときに実行されます。 テンプレートがすでにサイトに割り当てられている場合、サポートされていない設定オプショ ンは保存されません。テンプレートがまだ割り当てられていない場合は、サイトに割り当てる ことができますが、サイトがサポートしていない設定が含まれている場合は、スキーマを保存 したり展開したりすることはできません。

サポートされていない設定が検出されると、エラーメッセージが表示されます。例: この APIC サイトバージョン*<site version>*は、NDO ではサポートされていません。この*<feature>*に必要な最小バージョ ンは*<required-version>*以降です。

次の表に、各機能と、それぞれに必要な最小限の APIC リリースを示します。

(注)

次の機能の一部は、以前の Cisco APIC リリースでサポートされていますが、Nexus ダッシュ ボードにオンボードし、このリリースの Nexus Dashboard Orchestrator で管理できる最も古いリ リースは、リリース 4.2(4) です。

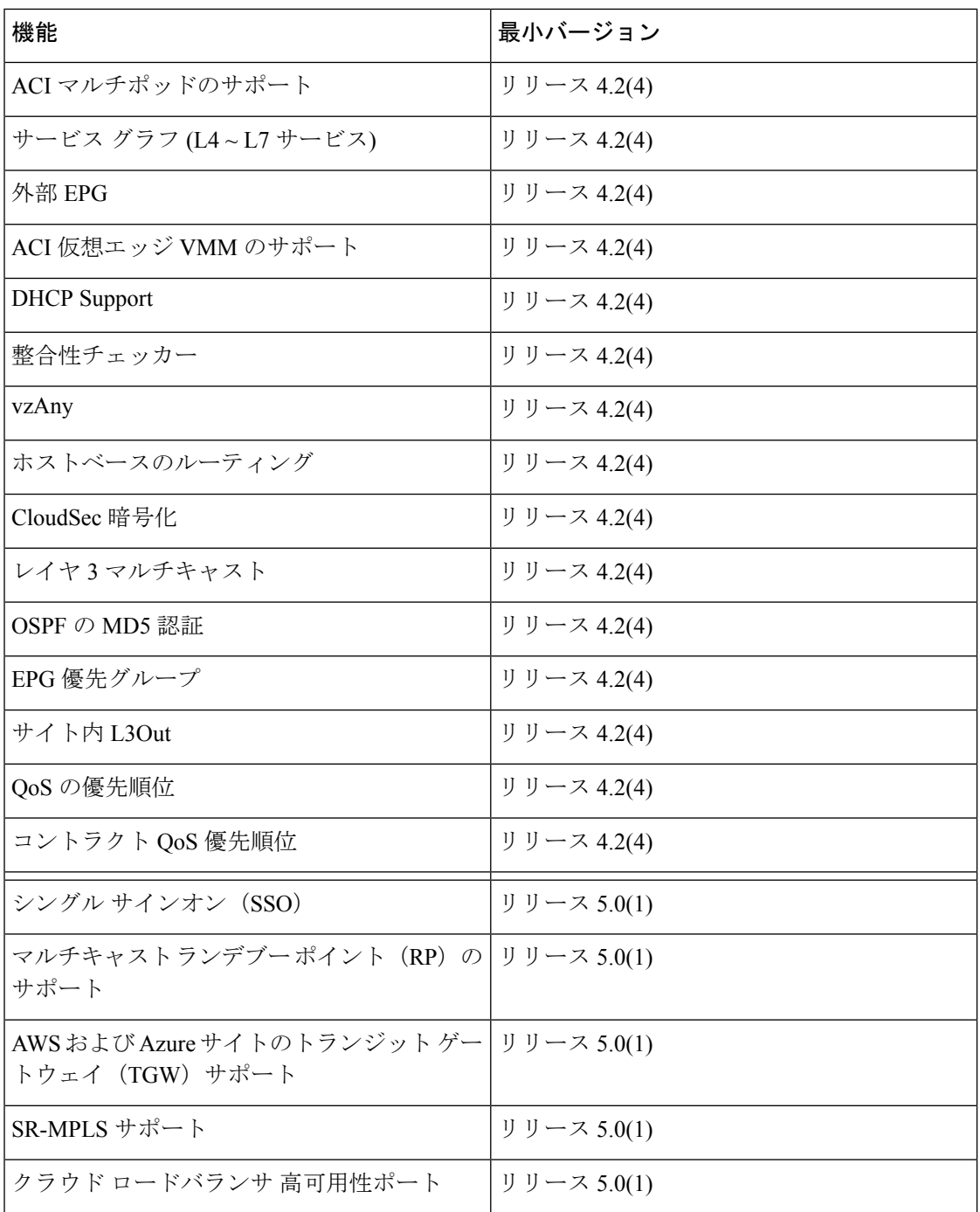

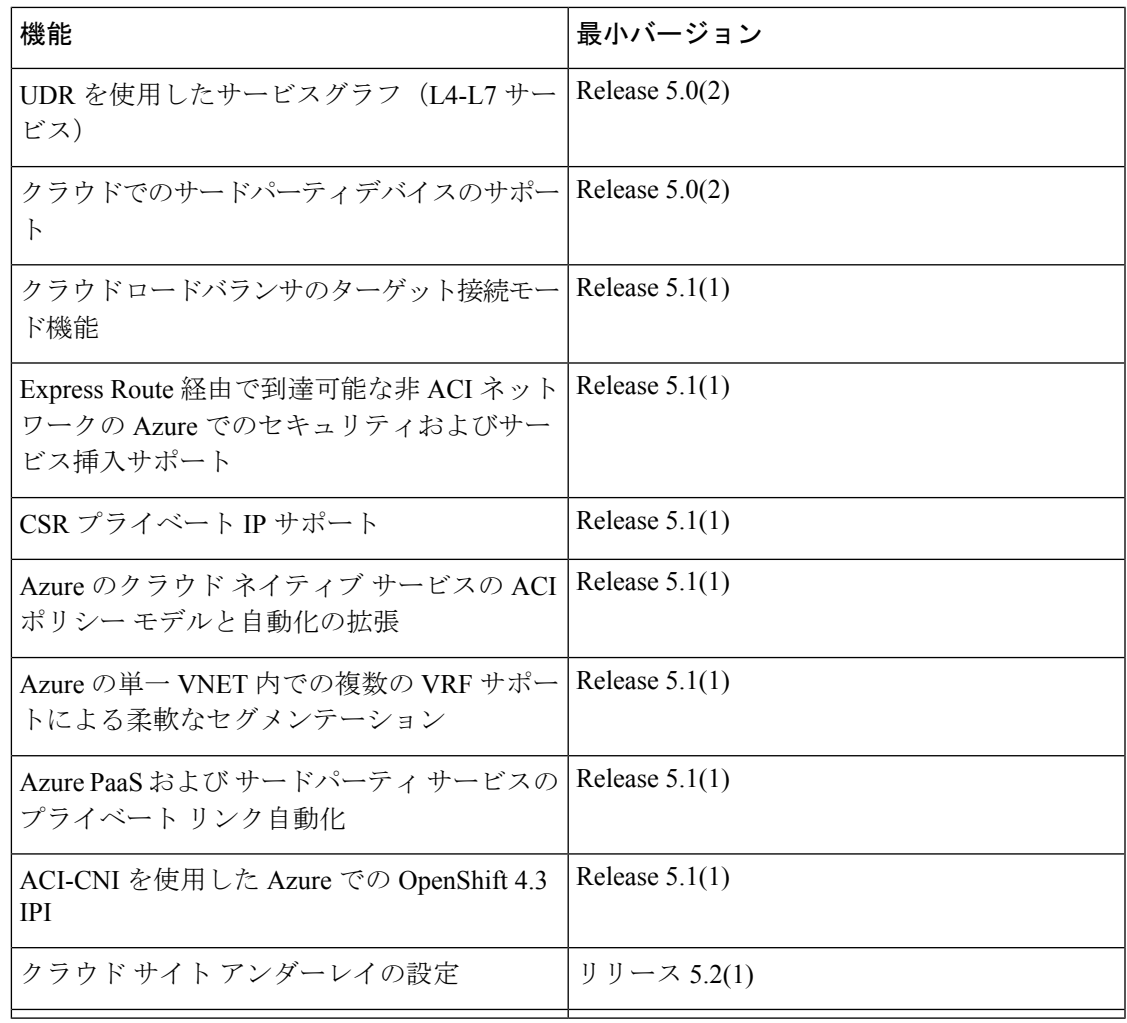

# <span id="page-32-0"></span>**Cisco ACI** サイトの追加

ここでは、Nexus Dashboard GUI を使用して Cisco APIC または Cloud APIC サイトを追加し、そ のサイトを Nexus Dashboard Orchestrator で管理できるようにする方法について説明します。

### 始める前に

- この章の前のセクションで説明したように、オンプレミスの ACI サイトを追加する際に は、各サイトの APIC でサイト固有の構成を完了している必要があります。
- 追加するサイトがリリース 4.2(4) 以降を実行していることを確認する必要があります。

ステップ **1** Nexus Dashboard GUI にログインします

ステップ2 新サイトを追加します。

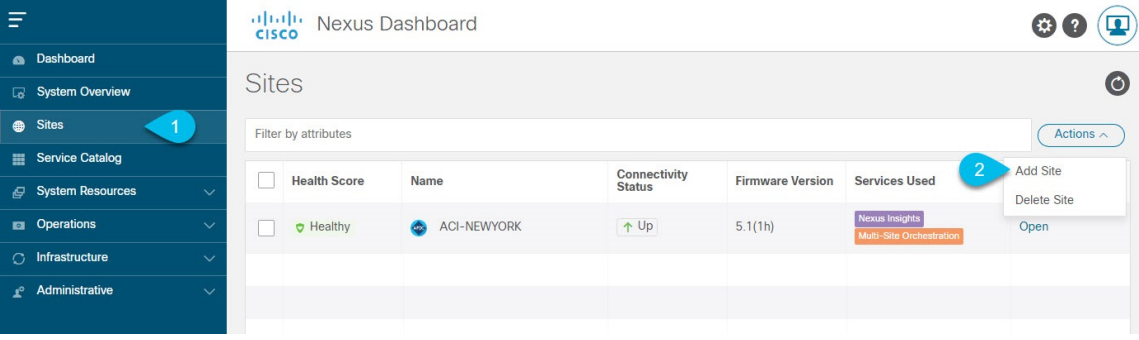

- a) 左のナビゲーション メニューから **[**サイト(**Sites**)**]** を選択します。
- b) メイン ペインの右上にある **[**アクション(**Actions)]** > **[**サイトの追加(**Add Site**)**]** をクリックします。
- ステップ **3** サイト情報を入力します。

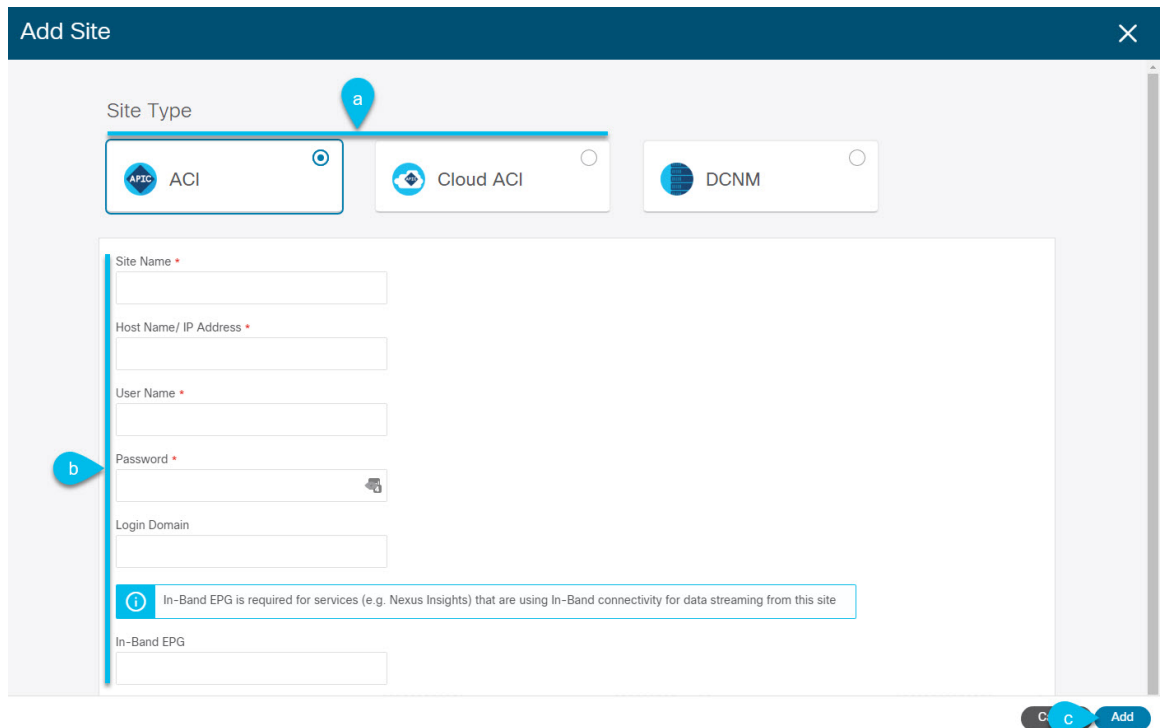

- a) **[**サイト タイプ(**Site Type**)**]** で、追加する ACI ファブリックのタイプに応じて **[ACI]** または **[Cloud ACI]** を選択します。
- b) コントローラの情報を入力します。

ACI ファブリックを現在管理している APIC コントローラ用の **[**ホスト名**/IP** アドレス(**Host Name/IP Address**)**]**、**[**ユーザ名(**User Name**)**]**、および **[**パスワード(**Password**)**]** を入力する必要がありま す。

APICファブリックでは、Nexus Dashboard Orchestratorサービスのみでサイトを使用する場合、 APIC のインバンドまたはアウトオブバンド IP アドレスを指定できます。Nexus Dashboard Insights でもサイトを使用する場合は、インバンド IP アドレスを指定する必要があります。 (注)

Cisco APIC によって管理されるオンプレミス ACI サイトの場合、このサイトを Nexus Insights などの Day-2 Operationsアプリケーションで使用する場合は、Nexus Dashboardを追加しているファブリックに 接続するために使用するインバンド**EPG**名も指定する必要があります。それ以外の場合、このサイト を Nexus Dashboard Orchestrator でのみ使用する場合は、このフィールドを空白のままにすることがで きます。

c) **[**追加(**Add**)**]** をクリックして、サイトの追加を終了します。

この時点で、サイトはNexus Dashboardで使用できるようになりますが、次の手順で説明するように、 Nexus Dashboard Orchestrator の管理用にそれらのサイトを有効にする必要があります。

- ステップ **4** 他のサイトに対して上記の手順を繰り返します。
- ステップ **5** Nexus Dashboard のサービスカタログから、Nexus Dashboard Orchestrator サービスを開きます。

Nexus Dashboard のユーザ クレデンシャルを使用して自動的にログインします。

ステップ **6** Nexus Dashboard Orchestrator GUI で、サイトを管理します。

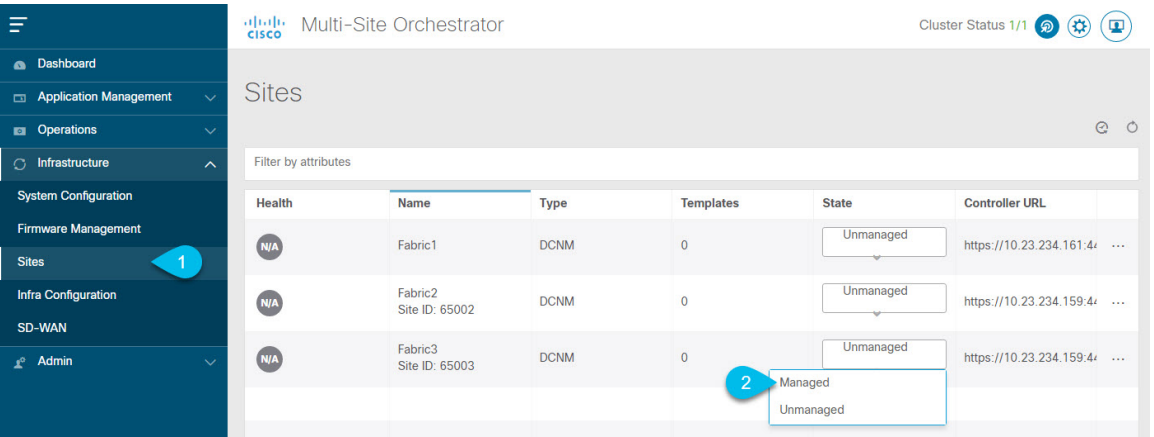

- a) 左側のナビゲーションメニューから、**[**インフラストラクチャ(**Infrastructure**)**]** > **[**サイト(**Sites**)**]**を 選択します。
- b) メイン ペインで、NDO の管理をする各ファブリックの **[**状態(**State**)**]** を [非管理対象(Unmanaged)] か ら [管理対象 (Managed) ] に変更します。

## <span id="page-34-0"></span>サイトの削除

ここでは、Nexus Dashboard Orchestrator GUI を使用して 1 つ以上のサイトのサイト管理を無効 にする方法について説明します。サイトは Nexus ダッシュボードに残ります。

### 始める前に

削除するサイトに関連付けられているすべてのテンプレートが展開されていないことを確認す る必要があります。

ステップ **1** Nexus Dashboard Orchestrator GUI を開きます。

NexusダッシュボードのサービスカタログからNDOサービスを開きます。Nexusダッシュボードユーザー のクレデンシャルを使用して自動的にログインします。

- ステップ **2** サイトのアンダーレイ設定を削除します。
	- a) 左側のナビゲーションメニューで、**[**インフラストラクチャ(**Infrastructure**)**]**>**[**インフラの設定(**Infra Configuration**)**]**を選択します。
	- b) メイン ペインにある **[**インフラの設定(**Configure Infra**)**]** をクリックします。
	- c) 左側のサイドバーで、管理対象から外すサイトを選択します。
	- d) 右側のバーの **[**オーバレイの設定 **(Overlay Configuration)]** タブで、**[Multi-Site]** ノブを無効にします。
	- e) 右側のサイドバーで、**[**アンダーレイ設定 **(Underlay Configuration)]** タブを選択します。
	- f) サイトからすべてのアンダーレイ設定を削除します。
	- g) **[**展開 **(Deploy)]** をクリックして、アンダーレイとオーバーレイの設定変更をサイトに展開します。
- ステップ **3** Nexus Dashboard Orchestrator GUI で、サイトを無効にします。
	- a) 左のナビゲーションメニューから 、**[**インフラストラクチャ **(Infrastructure)]** > **[**サイト **(Sites)]**を選択し ます。
	- b) メインペインで、NDOで管理する各ファブリックの **[**状態 **(State)]** を [管理対象 (Managed)] から [非管理 対象 (Unmanaged)] に変更します。
		- サイトが 1 つ以上の展開済みテンプレートに関連付けられている場合、それらのテンプレー トを展開解除するまで、その状態を [非管理対象 (Unmanaged)] に変更することはできません。 (注)
- ステップ **4** Nexus ダッシュボードからサイトを削除します。

このサイトを管理したり、他のアプリケーションで使用したりする必要がなくなった場合は、Nexus ダッ シュボードからもサイトを削除できます。

- この時点で、このサイトは、NexusDashboardクラスタにインストールされているどのアプリケー ションでも使用されていてはならないことに注意してください。 (注)
- a) NexusダッシュボードGUIの左側のナビゲーションメニューから、**[**サイト **(Sites)]** を選択します。
- b) 削除するサイトを1つ以上選択します。
- c) メインペインの右上にある**[**アクション **(Actions)]** > **[**サイトの削除 **(Delete Site)]**をクリックします。
- d) サイトのログイン情報を入力し、**[OK]** をクリックします。

Nexus ダッシュボードからサイトが削除されます。
### ファブリック コントローラへの相互起動

Nexus Dashboard Orchestrator は現在、ファブリックのタイプごとに多数の設定オプションをサ ポートしています。追加の多くの設定オプションでは、ファブリックのコントローラに直接ロ グインする必要があります。

NDO の**[**インフラストラクチャ **(Infrastucture)]** > **[**サイト **(Sites)]**画面から特定のサイト コント ローラのGUIにクロス起動するには、サイトの横にあるアクション(...)メニューを選択し、 ユーザー インターフェイスで **[**開く **(Open)]** をクリックします。クロス起動は、ファブリック のアウトオブバンド(OOB)管理IPで動作することに注意してください。

Nexus Dashboardとファブリックで同じユーザが設定されている場合、Nexus Dashboardユーザ と同じログイン情報を使用して、ファブリックのコントローラに自動的にログインします。一 貫性を保つために、Nexusダッシュボードとファブリック全体で共通のユーザによるリモート 認証を設定することを推奨します。

I

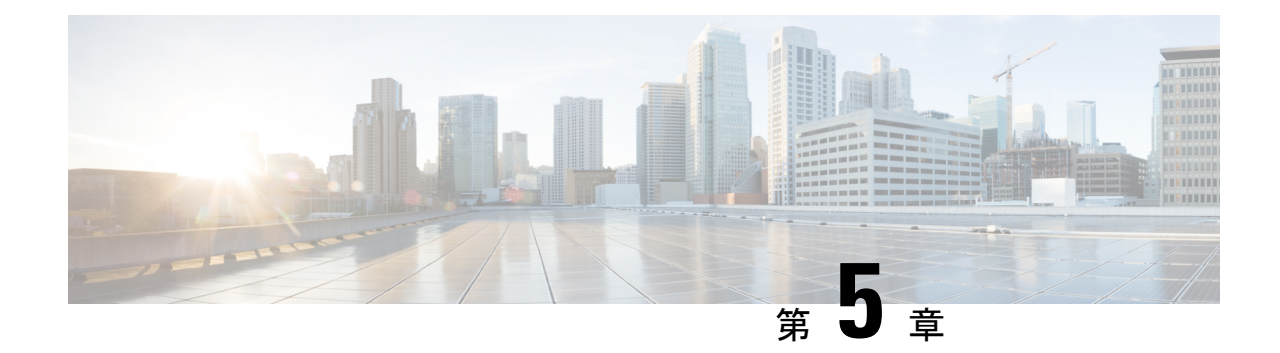

# インフラ一般設定

- [インフラ設定ダッシュボード](#page-38-0) (33 ページ)
- [インフラの設定](#page-40-0): 一般設定 (35 ページ)

# <span id="page-38-0"></span>インフラ設定ダッシュボード

**[**インフラ設定 **(Infra Configuration)]** ページには、Nexus Dashboard Orchestrator 展開環境のすべ てのサイトとサイト間接続の概要が表示されます。

図 **2 :** インフラ設定の概要

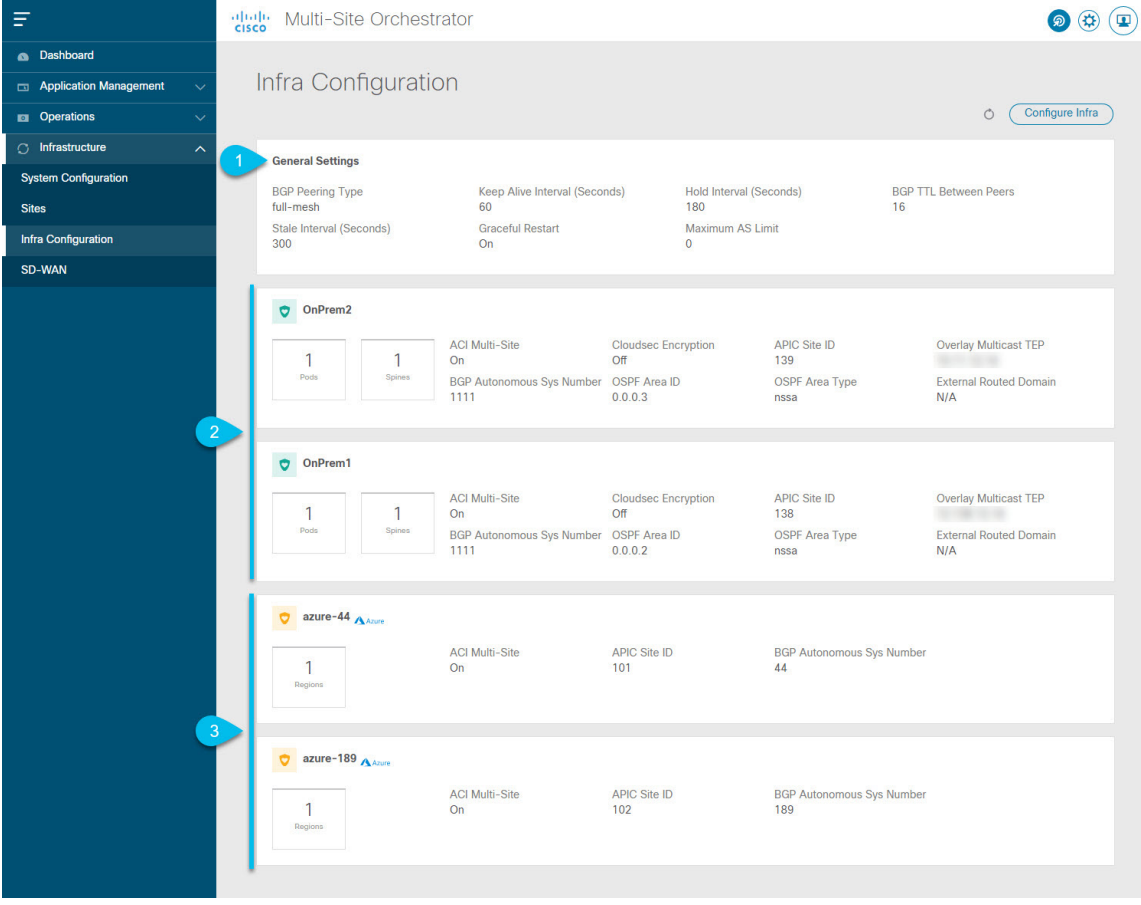

**1. [**全般設定 **(GeneralSettings)]** タイルには、BGP ピアリング タイプとその設定に関する情報 が表示されます。

詳細については、次のセクションで説明します。

**2. [**オンプレミス **(On-Premises)]** タイルには、ポッドとスパイン スイッチの数、OSPF 設定、 およびオーバーレイ IP とともに、Multi-Site ドメインの一部であるすべてのオンプレミス サイトに関する情報が表示されます。

サイト内のポッドの数を表示する**[**ポッド**(Pods)]**タイルをクリックすると、各ポッドのオー バーレイ ユニキャスト TEP アドレスに関する情報を表示できます。

詳細については、Cisco APIC サイトのインフラの設定 (39ページ) を参照してください。

**3. [**クラウド **(Cloud)]** タイルには、Multi-Site ドメインの一部であるすべてのクラウド サイト に関する情報と、リージョン数および基本的なサイト情報が表示されます。

詳細については、Cisco Cloud APIC [サイトのインフラの設定](#page-52-0) (47ページ)を参照してくだ さい。

次のセクションでは、全般的なファブリックインフラ設定を行うために必要な手順について説 明します。ファブリック固有の要件と手順は、管理するファブリックの特定のタイプに基づい て、次の章で説明します。

インフラの設定を進める前に、前のセクションで説明したようにサイトを設定して追加する必 要があります。

加えて、スパイン スイッチの追加や削除、またはスパイン ノード ID の変更などのインフラス トラクチャの変更には、一般的なインフラの設定手順の一部として、[サイト接続性情報の更新](#page-44-1) (39 [ページ\)](#page-44-1) に記載されているような、 Nexus Dashboard Orchestrator のファブリック接続情 報の更新が必要です。

### <span id="page-40-0"></span>インフラの設定**:** 一般設定

ここでは、すべてのサイトの一般的なインフラ設定を構成する方法について説明します。

- 次の設定には、すべてのサイトに適用されるものと、特定のタイプのサイト(クラウド APIC サイトなど)に必要なものとがあります。各サイト固有のサイトローカル設定に進む前に、イ ンフラ一般設定で必要なすべての設定を完了していることを確認します。 (注)
- ステップ **1** Cisco Nexus Dashboard Orchestrator の GUI にログインします。
- ステップ **2** 左側のナビゲーション メニューで、**[**インフラストラクチャ(**Infrastructure**)**]** > **[**インフラの設定(**Infra Configuration**)**]**を選択します。
- ステップ **3** メイン ペインにある **[**インフラの設定(**Configure Infra**)**]** をクリックします。
- ステップ **4** 左側のサイドバーで、**[**全般設定(**General Settings**)**]**を選択します。
- ステップ **5 [**コントロール プレーン設定(**Control Plane Configuration**)**]** を指定します。
	- a) **[**コントロール プレーン設定(**Control Plane Configuration**)**]** タブを選択します。
	- b) **[BGP** ピアリング タイプ(**Bgp Peering Type**)**]** を選択します。
		- full-mesh:各サイトのすべてのボーダー ゲートウェイ スイッチは、リモート サイトのボーダー ゲートウェイ スイッチとのピア接続を確立します。

[フルメッシュ] 構成では、Nexus Dashboard Orchestrator は ACI 管理ファブリックのスパイン スイッ チと DCNM 管理ファブリックのボーダー ゲートウェイを使用します。

• [route-reflector]: route-reflector オプションを使用すると、各サイトが MP-BGP EVPN セッショ ンを確立する 1 つ以上のコントロール プレーン ノードを指定できます。ルート リフレクタ ノー ドを使用すると、NDO によって管理されるすべてのサイト間で MP-BGP EVPN フル メッシュ隣接 関係が作成されなくなります。

ACIファブリックの場合、[route-reflector] オプションは、同じ BGP ASN の一部であるファブ リックに対してのみ有効です。

c) **[**キープアライブ間隔 **(**秒**) (Keepalive Interval (Seconds))]** フィールドに、キープアライブ間隔を秒単位 で入力します。

デフォルト値を維持することを推奨します。

- d) **[**保留間隔 **(**秒**) (Hold Interval (Seconds))]** フィールドに、保留間隔を秒単位で入力します。 デフォルト値を維持することを推奨します。
- e) **[**失効間隔 **(**秒**) (Stale Interval (Seconds))]** フィールドに、失効間隔を秒単位で入力します。 デフォルト値を維持することを推奨します。
- f) **[**グレースフル ヘルパー **(Graceful Helper)]** オプションをオンにするかどうかを選択します。
- g) **[AS** 上限(**Maximum AS Limit**)**]**を入力します。 デフォルト値を維持することを推奨します。
- h) **[**ピア間の**BGP TTL**(**BGP TTL Between Peers**)**]** を入力します。 デフォルト値を維持することを推奨します。
- i) **[OSPF** エリア **ID (OSPF Area ID)]** を入力します。

クラウド APIC サイトがない場合、このフィールドは UI に表示されません。

これは、以前の Nexus Dashboard Orchestrator リリースでサイト間接続用にクラウド APIC で以前に設定 した、オンプレミス IPN ピアリング用のクラウドサイトで使用される OSPF エリア ID です。

ステップ **6 [IPN** デバイス情報**]** を入力します。

オンプレミスとクラウドサイト間のサイト間接続を設定する予定がない場合は、この手順をスキップでき ます。

後のセクションで説明するように、オンプレミスとクラウドサイト間のサイトアンダーレイ接続を設定す る場合は、クラウドCSRへの接続を確立するオンプレミスIPNデバイスを選択する必要があります。これ らのIPNデバイスは、オンプレミスサイトの設定画面で使用可能になる前に、ここで定義する必要がありま す。詳細は[インフラの設定](#page-45-0): オンプレミス サイトの設定 (40 ページ)を参照してください。

- a) **[**デバイス **(Devices)]** タブを選択します。
- b) **[IPN** デバイスの追加 **(Add IPN Device)]** をクリックします。
- c) IPN デバイスの **[**名前(**Name**)**]** と **[IP**アドレス(**IP Address**)**]** を入力します。

指定した IP アドレスは、IPN デバイスの管理 IP アドレスではなく、クラウド APIC の CSR からのトン ネル ピア アドレスとして使用されます。

- d) チェック マーク アイコンをクリックして、デバイス情報を保存します。
- e) 追加する IPN デバイスについて、この手順を繰り返します。

#### ステップ **7 [**外部 デバイス(**External Devices**)**]** 情報を入力します。

クラウド APIC サイトがない場合、このタブは UI に表示されません。

Multi-SiteドメインにクラウドAPICサイトがない場合、またはクラウドサイトとブランチルータまたはそ の他の外部デバイス間の接続を設定する予定がない場合は、この手順をスキップできます。

次の手順では、クラウドサイトからの接続を設定するブランチルータまたは外部デバイスに関する情報を 指定する方法について説明します。

a) **[**外部デバイス(**External Devices**)**]** タブを選択します。

このタブは、Multi-Site ドメインに少なくとも 1 つのクラウドサイトがある場合にのみ使用できます。

b) **[**外部デバイスの追加(**Add External Device**)**]** をクリックします。

**[**外部デバイスの追加(**Add External Device**)**]** ダイアログが開きます。

c) デバイスの **[**名前(**Name**)**]**、**[IP** アドレス(**IP Address**)**]**、および **[BGP** 自律システム番号(**BGP Autonomous System Number**)**]** を入力します。

指定した IP アドレスは、デバイスの管理 IP アドレスではなく、クラウド APIC の CSR からのトンネ ル ピア アドレスとして使用されます。接続は、IPSec を使用してパブリック インターネット経由で確 立されます。

- d) チェック マーク アイコンをクリックして、デバイス情報を保存します。
- e) 追加する IPN デバイスについて、この手順を繰り返します。

すべての外部デバイスを追加したら、次の手順を完了して、IPSec トンネル サブネット プールにこれらの トンネルに割り当てられる内部 IP アドレスを指定します。

ステップ **8 [IPSec**トンネル サブネット プール(**IPSec Tunnel Subnet Pools**)] 情報を入力します。

クラウド APIC サイトがない場合、このタブは UI に表示されません。

- ここで指定できるサブネットプールには、次の 2 つのタイプがあります。
	- 外部サブネット プール: クラウド サイトの CSR と他のサイト(クラウドまたはオンプレミス)間の 接続に使用されます。

これらは、Nexus Dashboard Orchestrator によって管理される大規模なグローバル サブネット プールで す。Orchestrator は、これらのプールからより小さなサブネットを作成し、サイト間 IPsec トンネルと 外部接続 IPsec トンネルで使用するサイトに割り当てます。

1 つ以上のクラウド サイトから外部接続を有効にする場合は、少なくとも 1 つの外部サブネット プー ルを提供する必要があります。

• サイト固有のサブネット プール:クラウド サイトの CSR と外部デバイス間の接続に使用されます。

これらのサブネットは、外部接続IPsecトンネルが特定の範囲内にあることが必要な場合に定義できま す。たとえば、外部ルータにIPアドレスを割り当てるために特定のサブネットがすでに使用されてお り、それらのサブネットを NDO およびクラウド サイトの IPsec トンネルで引き続き使用する場合で す。これらのサブネットはOrchestratorによって管理されず、各サブネットはサイト全体に割り当てら れ、外部接続 IPsec トンネルにローカルで使用されます。

名前付きサブネット プールを指定しない場合でも、クラウド サイトの CSR と外部デバイス間の接続 を設定すると、外部サブネット プールが IP 割り当てに使用されます。.

(注) 両方のサブネット プールの最小マスク長は /24 です。

1つ以上の外部サブネットプールを追加するには:

- a) **[IPSec** トンネル サブネット プール(**IPSec Tunnel Subnet Pools**)**]** タブを選択します。
- b) **[**外部サブネットプール(**ExternalSubnet Pool**)**]**エリアで、**[+ IP**アドレスの追加(**+AddIP Address**)**]** をクリックして、1 つ以上の外部サブネット プールを追加します。

このサブネットは、以前の Nexus Dashboard Orchestrator リリースでサイト間接続用にクラウド APIC で 以前に設定した、オンプレミス接続に使用されるクラウド ルータの IPsec トンネル インターフェイス とループバックに対処するために使用されます。

サブネットは、他のオンプレミス TEP プールと重複してはならず、0.xxx または 0.0.xxで 始まっては ならず、/16 と /24 の間のネットワーク マスク (30.29.0.0/16 など) が必要です。

- c) チェックマーク アイコンをクリックして、サブネット情報を保存します。
- d) 追加するサブネット プールについて、これらのサブステップを繰り返します。

1つ以上の名前付きサブネット プールを追加するには、次の手順を実行します。

- a) **[IPSec** トンネル サブネット プール(**IPSec Tunnel Subnet Pools**)**]** タブを選択します。
- b) **[**名前付きサブネット プール(**Named Subnet Pool**)**]** エリアで、**[+ IP** アドレスの追加(**+Add IP Address**)**]** をクリックして、1 つ以上の外部サブネット プールを追加します。 **[**名前付きサブネットプールの追加(**Add Named Subnet Pool**)**]** ダイアログが開きます。
- c) サブネットの **[**名前(**Name**)**]** を入力します。 後ほど、サブネットプールの名前を使用して、IP アドレスを割り当てるプールを選択できます。
- d) **[+IP**アドレスの追加**(+AddIPAddress)]**をクリックして、1つ以上のサブネットプールを追加します。 サブネットには /16 と /24 の間のネットワークが必要で、0.x.x.x または 0.0.x.x で始めることはでき ません。たとえば、30.29.0.0/16 のようにします。
- e) チェックマーク アイコンをクリックして、サブネット情報を保存します。 同じ名前付きサブネット プールに複数のサブネットを追加する場合は、この手順を繰り返します。
- f) **[**保存(**Save**)**]** をクリックして、名前付きサブネット プールを保存します。
- g) 追加する名前付きサブネット プールについて、これらのサブステップを繰り返します。

#### 次のタスク

全般的なインフラ設定を構成した後も、管理するサイトのタイプ(オンプレミスACI、クラウ ドACI、またはオンプレミスファブリック)に基づいて、サイト固有の設定に関する追加情報 を指定する必要があります。次の項で説明する手順に従って、サイト固有のインフラストラク チャ設定を行います。

<span id="page-44-0"></span>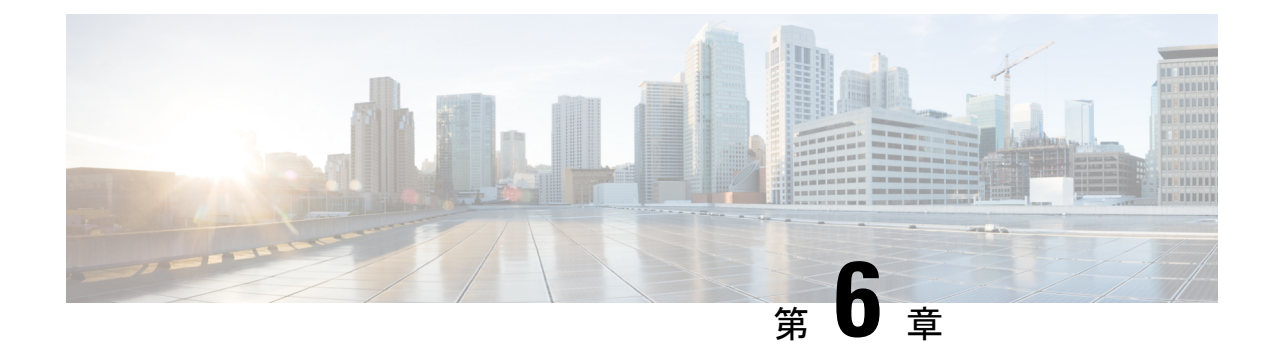

# **Cisco APIC** サイトのインフラの設定

- [サイト接続性情報の更新](#page-44-1) (39 ページ)
- [インフラの設定](#page-45-0): オンプレミス サイトの設定 (40 ページ)
- [インフラの設定](#page-48-0): ポッドの設定 (43 ページ)
- [インフラの設定](#page-48-1): スパイン スイッチ (43 ページ)

### <span id="page-44-1"></span>サイト接続性情報の更新

スパインの追加や削除、またはスパイン ノードの ID 変更などのインフラストラクチャへの変 更が加えられた場合、Multi-Site ファブリック接続サイトの更新が必要になります。このセク ションでは、各サイトの APIC から直接最新の接続性情報を取得する方法を説明します。

- ステップ **1** Cisco Nexus Dashboard Orchestrator の GUI にログインします。
- ステップ **2 [**メイン メニュー **(Main menu)]** で、**[**インフラストラクチャ **(Infrastructure)]** > **[**インフラの設定 **(Infra Configuration)]**を選択します。
- ステップ **3** 右上にある **[**インフラの構成 **(Infra Configuration)]** ビューで、**[**インフラの設定 **(Configure Infra)]** ボタンを クリックします。
- ステップ **4** 左側のペインの **[**サイト **(Sites)]** の下で、特定のサイトを選択します。
- ステップ **5** メイン ウィンドウで、APIC からファブリック情報を取得するために **[**更新 **(Refresh)]** ボタンをクリックし ます。
- ステップ **6** (オプション)オンプレミス サイトの場合、廃止されたスパイン スイッチノードの設定を削除する場合 は、**[**確認 **(Confirmation)]** ダイアログでチェックボックスをオンにします。

このチェックボックスを有効にすると、現在使用されていないスパイン スイッチのすべての設定情報が データベースから削除されます。

ステップ **7** 最後に、**[**はい **(Yes)]** をクリックして確認し、接続情報をロードします。

これにより、新しいスパインや削除されたスパインを検出し、すべてのサイトに関連したファブリックの 接続を APIC からインポートし直します。

### <span id="page-45-0"></span>インフラの設定**:** オンプレミス サイトの設定

ここでは、オンプレミスサイトにサイト固有のインフラ設定を構成する方法について説明しま す。

- ステップ **1** Cisco Nexus Dashboard Orchestrator の GUI にログインします。
- ステップ **2** 左側のナビゲーション メニューで、**[**インフラストラクチャ(**Infrastructure**)**]** > **[**インフラの設定(**Infra Configuration**)**]**を選択します。
- ステップ **3** メイン ペインにある **[**インフラの設定(**Configure Infra**)**]** をクリックします。
- ステップ **4** 左側のペインの **[**サイト **(Sites)]** の下で、特定のオンプレミス サイトを選択します。
- ステップ **5 [**オーバーレイ設定 **(Overlay Configuration)]** を指定します。
	- a) 右側の *<*サイト *(Site)>* **[**設定 **(Settings)]** ペインで、**[**オーバレイ設定 **(Overlay Configuration)]** タブを選 択します。
	- b) 右側の *<*サイト *(Site)>* **[**設定 **(Settings)]** ペインで、**[**マルチサイト **(Multi-Site)]** ノブを有効にします。 これは、オーバーレイ接続がこのサイトと他のサイト間で確立されるかどうかを定義します。
	- c) (オプションn) **[CloudSec** 暗号化 **(CloudSec Encryption)]** ノブを有効にして、サイトを暗号化します。 CloudSec 暗号化は、サイト間トラフィックの暗号化機能を提供します。この機能の詳細については、 *Cisco Multi-Site [Configuration](https://www.cisco.com/c/en/us/support/cloud-systems-management/multi-site-orchestrator/products-installation-and-configuration-guides-list.html) Guide* の「Infrastructure Management」の章を参照してください。
	- d) **[**オーバレイ マルチキャスト **TEP (Overlay Multicast TEP)]** を指定します。

このアドレスは、サイト間のL2BUMおよびL3マルチキャストトラフィックのために使用されます。 このIPアドレスは、単一のポッドまたはマルチポッドファブリックであるかどうかには関わりなく、 同じファブリックの一部であるすべてのスパイン スイッチに展開されます。

このアドレスは、元のファブリックのインフラ TEP プールのアドレス空間または 0.x.x.x の範囲から取 得することはできません。

e) (オプション)**[**外部ルートドメイン**(External Routed Domain)]**ドロップダウンから、使用するドメイ ンを選択します。

Cisco APIC GUI で作成した外部ルータ ドメインを選択します。使用している APIC リリースに固有の 詳細については、『*Cisco APIC Layer 3 Networking Configuration Guide*』を参照してください。

- f) **[BGP** 自律システム番号 **(BGP Autonomous System Number)]** を指定します。
- g) (オプション)**[BGP** パスワード **(BGP Password)]** を指定します。
- h) (オプション)サイトの **[SR-MPLS** 接続 **(SR-MPLS Connectivity)]**を有効にします。

サイトが MPLS ネットワークを介して接続されている場合には、**[SR-MPLS** 接続性 **(SR-MPLS Connectivity)]** ノブを有効にして、セグメント ルーティング グローバル ブロック (SRGB) の範囲を指 定します。

セグメント ルーティング グローバル ブロック(SRGB)は、ラベル スイッチング データベース (LSD) でセグメント ルーティング (SR) 用に予約されているラベル値の範囲です。これらの値は SR 対応ノー ドへのセグメント識別子(SID)として割り当てられ、ドメイン全体でグローバルな意味を持ちます。

デフォルトの範囲は 16000 ~ 23999 です。

サイトのMPLS接続を有効にする場合は、『*Cisco [Multi-SiteConfiguration](https://www.cisco.com/c/en/us/support/cloud-systems-management/multi-site-orchestrator/products-installation-and-configuration-guides-list.html) Guide for ACI Fabrics*』の「Sites Connected via SR-MPLS」の章で説明されている追加設定を行う必要があります。

ステップ **6 [**アンダーレイ設定 **(Underlay Configuration)]** を指定します。

サイトと IPN 間のアンダーレイ接続に OSPF プロトコルを使用する場合は、次の設定が必要です。代わり に BGP を使用する場合は、この手順を省略できます。BGP アンダーレイの設定は、[インフラの設定](#page-48-1): スパ イン スイッチ (43 [ページ\)で](#page-48-1)説明されているように、ポート レベルで行われます。

- a) 右側の *<*サイト *(Site)>* **[**設定 **(Settings)]** ペインで、**[**アンダーレイ設定 **(Underlay Configuration)]** タブを 選択します。
- b) **[OSPF** エリア **ID (OSPF Area ID)]** を入力します。
- c) ドロップダウン メニューから **[OSPF** エリア タイプ **(OSPF Area Type)]**を選択します。

OSPF エリアタイプは、次のいずれかになります。

- nssa
- regular
- d) サイトの OSPF ポリシーを設定します。

既存のポリシー (たとえば msc-ospf-policy-default) をクリックして修正することも、**[+** ポリシー追加 **(+Add Policy)]**をクリックして新しいOSPFポリシーを追加することもできます。それから、**[**ポリシー の追加**/**更新**(Add/Update Policy)]** ウィンドウで、以下を指定します。

- **[**ポリシー名(**Policy Name**)**]** フィールドにポリシー名を入力します。
- **[(**ネットワークタイプ**(NetworkType)]**フィールドで、[ブロードキャスト (broadcast)]、[ポイントツー ポイント (point-to-point)]、または [未指定 (unspecified)] のいずれかを選択します。

デフォルトは [ブロードキャスト (broadcast)] です。

• **[**優先順位 **(Priority)]** フィールドに、優先順位番号を入力します。

デフォルトは 1 です。

• **[**インターフェイスのコスト **(Cost of Interface)]** フィールドに、インターフェイスのコストを入力 します。

デフォルト値は。です。

- **[**インターフェイス コントロール**(Interface Controls)]** ドロップダウン メニューで、以下のいずれ かを選択します。
	- アドバタイズサブネット **(advertise-subnet)**
	- **BFD (bfd)**
- **MTU** 無視 **(mtu-ignore)**
- 受動的参加 **(passive-participation)**
- **[Hello** 間隔 **(**秒**) (Hello Interval (Seconds))]** フィールドに、hello 間隔を秒単位で入力します。 デフォルト値は 10 です。
- **[Dead** 間隔 **(**秒**) (Dead Interval (Seconds))]** フィールドに、dead 間隔を秒単位で入力します。 デフォルト値は 40 です。
- **[**再送信間隔 **(**秒**) (Retransmit Interval (Seconds))]** フィールドに、再送信間隔を秒単位で入力しま す。

デフォルト値は 5 です。

- **[**転送遅延 **(**秒**) (Transmit Delay (Seconds))]** フィールドに、遅延を秒単位で入力します。 デフォルトは1です。
- ステップ **7** オンプレミスとクラウド サイト間のサイト間接続を設定します。

オンプレミスサイトとクラウドサイトの間にサイト間接続を作成する必要がない場合(たとえば、導入に クラウドのみまたはオンプレミス サイトのみが含まれる場合)は、この手順をスキップします。

オンプレミスとクラウド サイト間のアンダーレイ接続を設定する場合は、クラウド APIC の CSR がトンネ ルを確立する IPN デバイスの IP アドレスを指定し、クラウド サイトのインフラ設定を行う必要がありま す。

- a) **[+ IPN** デバイスの追加 **(+ Add IPN Device)]** をクリックして、IPNデバイスを指定します。
- b) ドロップダウンから、前に定義した IPN デバイスのいずれかを選択します。

IPNデバイスは、**[**一般設定 **(General Settings)]** > **[IPN** デバイス **(IPN Devices)]**リストですでに定義され ている必要があります。 [インフラの設定](#page-40-0): 一般設定 (35 ページ)を参照してください。

c) クラウド サイトのサイト間接続を設定します。

クラウド サイトからこのオンプレミス サイトへの以前に設定された接続はすべてここに表示されます が、追加の設定は、Cisco Cloud APIC [サイトのインフラの設定](#page-52-0) (47 ページ)の説明に従ってクラウド サイト側から行う必要があります。

#### 次のタスク

必要なサイト間接続情報をすべて設定しましたが、まだサイトにプッシュされていません。[イ](#page-56-0) [ンフラ設定の展開](#page-56-0) (51ページ)の説明に従って、設定を展開する必要があります。

#### <span id="page-48-0"></span>インフラの設定**:** ポッドの設定

このセクションでは、各サイトでポッド固有の設定を行う方法について説明します。

- ステップ **1** Cisco Nexus Dashboard Orchestrator の GUI にログインします。
- ステップ **2** メイン メニューで **[**サイト**]** をクリックします。
- ステップ **3 [**サイト**]** ビューで、**[**インフラの構築**]** をクリックします。
- ステップ **4** 左側のペインの **[**サイト **(Sites)]** の下で、特定のサイトを選択します。
- ステップ **5** メイン ウィンドウで、ポッドを選択します。
- ステップ **6** 右の **[**ポッドのプロパティ **(Pod Properties)]** ペインで、ポッドについてオーバーレイ ユニキャスト TEP を 追加できます。

このIPアドレスは、同じポッドの一部であるすべてのスパインスイッチに展開され、レイヤ2およびレイ ヤ 3 ユニキャスト通信用の VXLAN カプセル化トラフィックの送信と受信に使用されます。

ステップ **7 [+ TEP** プールの追加 **(+Add TEP Pool)]** をクリックして、ルーティング可能な TEP プールを追加します。

外部ルーティング可能な TEP プールは、IPN 経由でルーティング可能な IP アドレスのセットを APIC ノー ド、スパイン スイッチ、および境界リーフ ノードに割り当てるために使用されます。これは、Multi-Site アーキテクチャを有効にするために必要です。

以前に APIC でファブリックに割り当てられた外部 TEP プールは、ファブリックが Multi-Site ドメインに追 加されると、NDO によって自動的に継承され、GUI に表示されます。

<span id="page-48-1"></span>ステップ **8** サイトの各ポッドに対してこの手順を繰り返します。

### インフラの設定**:** スパイン スイッチ

このセクションでは、CiscoMulti-Siteのために各サイトのスパインスイッチを設定する方法に ついて説明します。スパイン スイッチを設定する場合、各サイトのスパインと ISN 間の接続 を設定することで、Multi-Site ドメイン内のサイト間のアンダーレイ接続を効果的に確立でき ます。

リリース 3.5(1) より前は、OSPF プロトコルを使用してアンダーレイ接続が確立されていまし た。一方、このリリースでは、OSPF、BGP(IPv4 のみ)、または混合プロトコルを使用でき ます。混合とは、一部のサイトではサイト間アンダーレイ接続に OSPF を使用し、一部のサイ トでは BGP を使用することです。両方ではなく OSPF または BGP のいずれかを設定すること を推奨します。両方のプロトコルを設定した場合には、BGPが優先され、OSPFはルートテー ブルにインストールされません。

ステップ **1** Cisco Nexus Dashboard Orchestrator の GUI にログインします。

- ステップ **2** メイン メニューで **[**サイト**]** をクリックします。
- ステップ **3 [**サイト**]** ビューで、**[**インフラの構築**]** をクリックします。
- ステップ **4** 左側のペインの **[**サイト **(Sites)]** の下で、特定のサイトを選択します。
- ステップ **5** メイン ウィンドウで、ポッド内のスパイン スイッチを選択します。
- ステップ **6** 右側の **[***<*スパイン*>* 設定 **(Settings)]** ペインで、**[+** ポート追加**(Add Port)]** をクリックします。
- ステップ **7 [**ポートの追加 **(Add Port)]** ウィンドウで、アンダーレイの接続情報を入力します。

IPN 接続用に APIC で直接設定されているポートがインポートされ、リストに表示されます。NDO から設 定する新しいポートについては、次の手順を使用します。

- a) 次の一般情報を指定します。
	- **[**イーサネット ポート **ID (Ethernet Port ID)]** フィールドに、ポート ID、たとえば 1/29 を入力しま す。

これは、IPN への接続に使用されるインターフェイスです。

• **[IP** アドレス **(IP Address)]** フィールドに、IP アドレス/ネットマスクを入力します。

Orchestrator によって、指定された IP アドレスを持ち、指定されたポートを使用する、VLAN 4 の サブインターフェイスが作成されます。

• **[MTU]** フィールドに、サーバの MTU を入力します。MTUを9150Bに設定する継承を指定するか、 576 〜 9000 の値を選択します。

スパイン ポートの MTU は、IPN 側の MTU と一致させる必要があります。

b) アンダーレイ接続に OSPF プロトコルを使用する場合は、OSPF を設定します。

代わりに、アンダーレイ接続に BGP プロトコルを使用する場合は、この部分をスキップし、次のサブ ステップで必要な情報を入力します。

• **[OSPF]** を [有効 (Enabled)] に設定します。

OSPF 設定が使用可能になります。

• **[OSPF** ポリシー **(OSPF Policy)]** ドロップダウンで[、インフラの設定](#page-45-0): オンプレミス サイトの設定 (40 [ページ\)](#page-45-0) で設定したスイッチの OSPF ポリシーを選択します。

OSPF ポリシーの OSPF 設定は、IPN 側と一致させる必要があります。

• **[OSPF** 認証 **(OSPF Authentication)]** では、[なし (none)] または以下のいずれかを選択します。 • MD5

- Simple
- **[BGP]** を [無効 (Disabled)] に設定します。
- c) アンダーレイ接続に BGP プロトコルを使用する場合は、BGP を設定します。

アンダーレイ接続に OSPF プロトコルを使用しており、前のサブステップですでに設定している場合 は、この部分をスキップします。

• **[OSPF]** を [無効 (Disabled)] に設定します。

両方ではなく OSPF または BGP のいずれかを設定することを推奨します。両方のプロトコルを設 定した場合には、BGP が優先され、OSPF はルート テーブルにインストールされません。ISN デ バイスとの EBGP 隣接関係だけがサポートされるからです。

• **[BGP]** を [有効 (Enabled)] に設定します。

BGP 設定が使用可能になります。

- **[**ピア **IP (Peer IP)]** フィールドに、このポートの BGP ネイバーの IP アドレスを入力します。 BGP アンダーレイ接続では、IPv4 IP アドレスのみがサポートされます。
- **[**ピア **AS** 番号 **(Peer AS Number)]** フィールドに、BGP ネイバーの自律システム(AS)番号を入力 します。

このリリースでは、ISN デバイスとの EBGP 隣接関係のみがサポートされます。

- **[BGP** パスワード **(BGP Password)]** フィールドに、BGP ピア パスワードを入力します。
- 必要に応じて追加のオプションを指定します。
	- [双方向フォワーディング検出 (Bidirectional Forwarding Detection)]:双方向フォワーディング 検出(BFD)プロトコルを有効にして、このポートと IPN デバイスの物理リンクの障害を検 出します。
	- [管理状態 (Admin State)]:ポートの管理状態を有効に設定します。

ステップ **8** IPN に接続するすべてのスパイン スイッチおよびポートに対してこの手順を繰り返します。

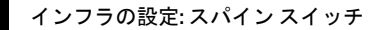

I

<span id="page-52-0"></span>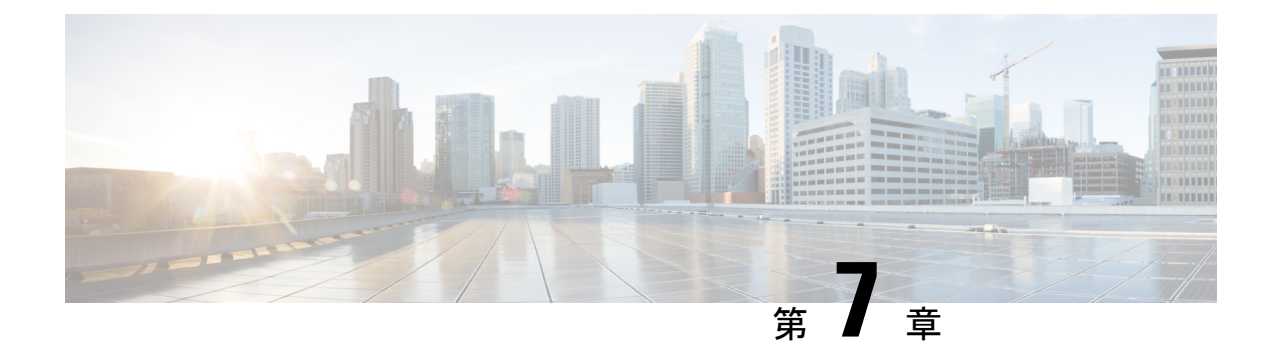

# **Cisco Cloud APIC** サイトのインフラの設定

- クラウド [サイト接続性情報の更新](#page-52-1) (47 ページ)
- [インフラの設定](#page-53-0): クラウド サイトの設定 (48 ページ)

### <span id="page-52-1"></span>クラウド サイト接続性情報の更新

CSRやリージョンの追加や削除などのインフラストラクチャの変更には、Multi-Siteファブリッ ク接続サイトの更新が必要です。このセクションでは、各サイトの APIC から直接最新の接続 性情報を取得する方法を説明します。

- ステップ **1** Cisco Nexus Dashboard Orchestrator の GUI にログインします。
- ステップ **2 [**メイン メニュー **(Main menu)]** で、**[**インフラストラクチャ **(Infrastructure)]** > **[**インフラの設定 **(Infra Configuration)]**を選択します。
- ステップ **3** 右上にある **[**インフラの構成 **(Infra Configuration)]** ビューで、**[**インフラの設定 **(Configure Infra)]** ボタンを クリックします。
- ステップ **4** 左側のペインの **[**サイト **(Sites)]** の下で、特定のサイトを選択します。
- ステップ **5** メインウィンドウで **[**更新 **(Refresh)]** ボタンをクリックして、新規または変更されたCSRおよびリージョン を検出します。
- ステップ **6** 最後に、**[**はい **(Yes)]** をクリックして確認し、接続情報をロードします。

これにより、新規または削除された CSR およびリージョンが検出されます。

ステップ **7 [**導入 **(Deploy)]** をクリックして、クラウドサイトの変更を、接続している他のサイトに伝達します。

クラウドサイトの接続を更新し、CSR またはリージョンが追加または削除された後、インフラ設定を展開 して、そのクラウドサイトへのアンダーレイ接続がある他のサイトが更新された設定を取得する必要があ ります。

#### <span id="page-53-0"></span>インフラの設定**:** クラウド サイトの設定

ここでは、クラウド APIC サイトにサイト固有のインフラ設定を構成する方法について説明し ます。

- ステップ **1** Cisco Nexus Dashboard Orchestrator の GUI にログインします。
- ステップ **2 [**メイン メニュー **(Main menu)]** で、**[**インフラストラクチャ **(Infrastructure)]** > **[**インフラの設定 **(Infra Configuration)]**を選択します。
- ステップ **3** メインペインの右上にある **[**インフラの設定 **(Configure Infra)]** をクリックします。
- ステップ **4** 左側のペインの **[**サイト **(Sites)]** の下で、特定のクラウド サイトを選択します。
- ステップ **5 [**サイト間接続 **(Inter-Site Connectivity)]** 情報を入力します。

**[**オーバーレイ設定 **(Overlay Configuration)]** を入力します。

- a) 右側の *[<Site>* 設定 **(Settings)]** ペインで、**[**サイト間接続 **(Inter-Site Connectivity)]** タブを選択します。
- b) **[**オーバーレイ設定 **(Overlay Configuration)]** 領域で、**[Multi-Site]** ノブを有効にします。

これは、オーバーレイ接続がこのサイトと他のサイト間で確立されるかどうかを定義します。

- c) (オプション)**[BGP** パスワード **(BGP Password)]** を指定します。
- **[**サイト間接続 **(Inter-Site Connectivity)]** 情報を入力します。
- a) **[**アンダーレイ設定 **(Underlay Configuration)]** 領域で、**[**接続の追加 **(Add Connectivity)]** をクリックしま す。
- b) **[**サイト **(Site)]** ドロップダウンから、接続を確立するサイトを選択します。
- c) **.[**接続タイプ **(Connection Type)]** ドロップダウンから、サイト間の接続のタイプを選択します。

次のオプションを使用できます。

• [パブリックインターネット (Public Internet)]:2 つのサイト間の接続は、インターネットを介して 確立されます。

このタイプは、任意の2つのクラウドサイト間、またはクラウドサイトとオンプレミス サイト間 でサポートされます。

• [プライベート接続 (Private Connection)]:2 つのサイト間のプライベート接続を使用して接続が確 立されます。

このタイプは、クラウド サイトとオンプレミス サイトの間でサポートされます。

• [クラウド バックボーン (Cloud Backbone)]:クラウドバックボーンを使用して接続が確立されます。

このタイプは、Azure-to-AzureやAWS-to-AWSなど、同じタイプの 2 つのクラウド サイト間でサ ポートされます。

複数のタイプのサイト(オンプレミス、AWS、Azure)がある場合、サイトの異なるペアは異なる接続 タイプを使用できます。

d) (オプション)**[IPsec]** を有効にします。

次のオプションを使用できます。

- パブリック インターネット接続の場合、IPsec は常に有効です。
- クラウド バックボーン接続の場合、IPsec は常に無効です。
- プライベート接続の場合、IPsec は有効または無効にすることができます。
- e) IPsec を有効にする場合は、**IKE** バージョンを選択します。

IP Security (IPSec) プロトコル確立のためのインターネットキーエクスチェンジ (IKE) 設定に応じ、 使用するプロトコルのバージョンとしてIKEv1(バージョン 1)またはIKEv2(バージョン 1)を選択でき ます。

f) **[**保存 **(Save)]** をクリックして、設定を保存します。

Site1 から Site2 への接続情報を保存すると、Site2 から Site1 へのリバース接続が自動的に作成され ます。これは、他のサイトを選択し、**[**アンダーレイ設定 **(Underlay Configuration)]** タブを選択するこ とで確認できます。

g) 他のサイトのサイト間接続を追加するには、この手順を繰り返します。

Site1 から Site2 へのアンダーレイ接続を確立すると、リバース接続が自動的に行われます。

ただし、Site1 から Site3 へのサイト間接続も確立する場合は、そのサイトに対してもこの手順を繰り 返す必要があります。

ステップ **6 [**外部接続 **(External Connectivity)]** 情報を入力します。

NDOによって管理されていない外部サイトまたはデバイスへの接続を設定する予定がない場合は、この手 順をスキップできます。そうでなければ、次の情報を入力します。

- a) 右側の *[<Site>* 設定 **(Settings)]** ペインで、**[**外部接続 **(External Connectivity)]** タブを選択します。
- b) **[**外部接続の追加 **(Add External Connectivity)]** をクリックします。

**[**外部接続の追加 **(Add External Connectivity)]** ダイアログが開きます。

c) **[VRF]** ドロップダウンから、外部接続に使用する VRF を選択します。

これは、クラウド ルートをリークするために使用される VRF です。**[**リージョン **(Regions)]** セクショ ンには、この設定を適用する CSR を含むクラウド リージョンが表示されます。

d) **[**外部デバイス **(External Devices)]** セクションの **[**名前 **(Name)]** ドロップダウンから、外部デバイスを選 択します。

これは、一般的なインフラストラクチャ設定時に**[**一般設定**(GeneralSettings)]** > **[**外部デバイス**(External** Devices)] リストに追加した外部デバイスであり、[インフラの設定](#page-40-0): 一般設定 (35 ページ) の説明に 従ってすでに定義されている必要があります。

e) **[**トンネル **IKE** バージョン **(Tunnel IKE Version) ]** ドロップダウンから、クラウド サイトの CSR と外部 デバイス間の IPSec トンネルの確立に使用する IKE バージョンを選択します。

f) (任意)**[**トンネル サブネット プール **(TunnelSubnet Pool)]** ドロップダウンから、名前付きサブネット プールのいずれかを選択します。

名前付きサブネット プールは、クラウド サイトの CSR と外部デバイス間の IPSec トンネルに IP アド レスを割り当てるために使用されます。ここで名前付きサブネット プールを指定しない場合、外部サ ブネット プールが IP 割り当てに使用されます。

外部デバイス接続用の専用サブネット プールを提供することは、特定のサブネットがすでに外部ルー タに IP アドレスを割り当てるために使用されており、それらのサブネットを NDO およびクラウド サ イトのIPSecトンネルに引き続き使用する場合に役立ちます。

この接続に特定のサブネット プールを提供する場合は[、インフラの設定](#page-40-0): 一般設定 (35 ページ)の説 明に従って作成済みである必要があります。

- g) (オプション)**[**事前共有キー **(Pre-Shared Key)]** フィールドに、トンネルの確立に使用するカスタム キーを入力します。
- h) 必要に応じて、同じ外部接続(同じ VRF)に対して追加する外部デバイスについて、前のサブステッ プを繰り返します。
- i) 必要に応じて、追加の外部接続(異なる VRF)に対してこの手順を繰り返します。

CSR と外部デバイス間のトンネルエンドポイントには 1 対 1 の関係があるため、異なる VRF を使用し て追加の外部接続を作成できますが、同じ外部デバイスに追加の接続を作成することはできません。

#### 次のタスク

必要なサイト間接続情報をすべて設定しましたが、まだサイトにプッシュされていません。[イ](#page-56-0) [ンフラ設定の展開](#page-56-0) (51 ページ)の説明に従って、設定を展開する必要があります。

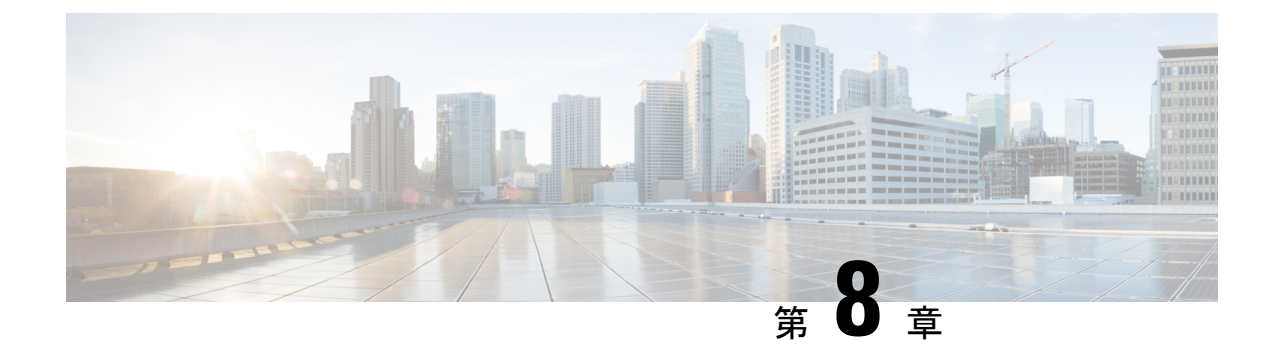

# **ACI** サイト向けのインフラ設定の展開

- [インフラ設定の展開](#page-56-0) (51 ページ)
- オンプレミスとクラウド [サイト間の接続の有効化](#page-57-0) (52 ページ)

### <span id="page-56-0"></span>インフラ設定の展開

ここでは、各 APIC サイトにインフラ設定を展開する方法について説明します。

ステップ **1** メインペインの右上にある **[**展開 **(deploy)]** をクリックして、設定を展開します。

オンプレミスまたはクラウドサイトのみを設定した場合は、**[**展開 **(Deploy)]** をクリックしてインフラ設定 を展開します。

ただし、オンプレミスとクラウド サイトの両方がある場合は、次の追加オプションを使用できます。

• **[**展開 **& IPN** デバイス設定ファイルをダウンロード **(Deploy & Download IPN Device config files):]** オン プレミスの APIC サイトと クラウド APIC サイトの両方に設定をプッシュし、オンプレミスとクラウ ド サイト間のエンドツーエンド インターコネクトを有効にします。

さらに、このオプションでは、IPN デバイスから Cisco クラウド サービス ルータ(CSR)への接続で きるようにするための設定情報を含む zip ファイルをダウンロードします。すべてまたは一部の設定 ファイルのどちらをダウンロードするかを選択できるようにするための、フォローアップ画面が表示 されます。

• **[**展開 **& IPN** デバイス設定ファイルをダウンロード **(Deploy & Download IPN Device config files):]** 両方 のクラウド APIC サイトに設定をプッシュし、クラウド サイトと外部デバイス間のエンドツーエンド インターコネクトを有効にします。

さらに、このオプションでは、外部デバイスから、自分のクラウドサイトに展開された Cisco クラウ ドサービスルータ(CSR)へ接続できるようにするための、設定情報を含むzipファイルをダウンロー ドします。すべてまたは一部の設定ファイルのどちらをダウンロードするかを選択できるようにする ための、フォローアップ画面が表示されます。

• **[IPN** デバイス設定ファイルのみをダウンロード **(Download IPN Device config files only):]** 構成情報を含 む zip ファイルをダウンロードします。これは、IPN デバイスから Cisco Cloud Services Router(CSR) への接続を、構成を展開することなく可能にするために用いるものです。

**Cisco Nexus** ダッシュボード展開ガイド、リリース **3.5(x)**

• **[**外部デバイス設定ファイルのみをダウンロード **(Download External Device config files only):]** 構成情報 を含む zip ファイルをダウンロードします。これは、外部デバイスから Cisco Cloud Services Router (CSR)への接続を、構成を展開することなく可能にするために用いるものです。

#### ステップ **2** 確認ウィンドウで **[**はい **(Yes)]** をクリックします。

[展開が開始されました。個々のサイトの展開ステータスメッセージについては、左側のメニューを参照してください (Deployment started, refer to left menu for individual site deployment status)] というメッセージにより、インフ ラ構成の展開が開始されたことが示されます。左側のペインのサイト名の横に表示されるアイコンで、各 サイトの進行状況を確認できます。

#### 次のタスク

インフラオーバーレイとアンダーレイの構成設定が、すべてのサイトのコントローラとクラウ ド CSR に展開されます。残った最後の手順では[、サイト接続性情報の更新](#page-44-1) (39 ページ) で説 明するように、IPN デバイスをクラウド CSR のトンネルを使用して設定します。

### <span id="page-57-0"></span>オンプレミスとクラウド サイト間の接続の有効化

オンプレミス サイトまたはクラウド サイトのみがある場合は、このセクションをスキップで きます。

ここでは、オンプレミス APIC サイトとクラウド APIC サイト間の接続を有効にする方法につ いて説明します。

デフォルトでは、Cisco Cloud APIC は冗長 Cisco Cloud サービス ルータ 1000V のペアを展開し ます。この項の手順では、2つのトンネルを作成します。1つはオンプレミスのIPsecデバイス からこれらの各 Cisco Cloud サービス ルータ 1000V 対する IPsec トンネルです。複数のオンプ レミス IPsec デバイスがある場合は、各オンプレミスデバイスの CSR に同じトンネルを設定す る必要があります。

次の情報は、オンプレミスのIPsecターミネーションデバイスとしてCiscoCloudサービスルー タ1000Vのコマンドを提供します。別のデバイスまたはプラットフォームを使用している場合 は、同様のコマンドを使用します。

ステップ **1** クラウド サイトに導入された CSR とオンプレミスの IPsec ターミネーション デバイスとの間の接続を有効 にするために必要な必要な情報を収集します。

[インフラ設定の展開](#page-56-0) (51 ページ)の手順の一部として、Nexus Dashboard Orchestrator の **[IPN** デバイス設 定ファイルの展開とダウンロード **(Deploy**&**Download IPN Device config files)]** オプションまたは **[IPN** デバ イス設定ファイルのダウンロード **(IPN Device config files only)]** オプションを使用して、必要な設定の詳細 を取得できます。

- ステップ **2** オンプレミスの IPsec デバイスにログインします。
- ステップ **3** 最初の CSR のトンネルを設定します。

最初のCSRの詳細は、Nexus Dashboard OrchestratorからダウンロードしたISNデバイスのコンフィギュレー ションファイルで確認できますが、次のフィールドには、特定の展開の重要な値が示されます。

- *<first-csr-tunnel-ID>*:このトンネルに割り当てる一意のトンネル ID です。
- *<first-csr-ip-address>*:最初の CSR の 3 番目のネットワーク インターフェイスのパブリック IP アドレ スです。
	- トンネルの宛先は、アンダーレイ接続のタイプによって異なります。
		- アンダーレイがパブリック インターネット経由の場合、トンネルの宛先はクラウド ルータ イン ターフェイスのパブリック IP です。
		- •アンダーレイがプライベート接続 (AWS の DX や Azure の ER など)を介している場合、トンネ ルの宛先はクラウド ルータ インターフェイスのプライベート IP です。
- *<first-csr-preshared-key>*:最初の CSR の事前共有キーです。
- *<onprem-device-interface>*:Amazon Web Services に展開された Cisco Cloud サービス ルータ 1000V への 接続に使用されるインターフェイスです。
- *<onprem-device-ip-address>*:Amazon Web Services に展開された Cisco Cloud サービス ルータ 1000V へ の接続に使用される、*<interface>* インターフェイスの IP アドレスです。
- *<peer-tunnel-for-onprem-IPsec-to-first-CSR>*:最初のクラウドCSRに対してオンプレミスのIPsecデバイ スのピア トンネル IP アドレスとして使用されます。
- *<process-id>* :OSPF プロセス ID です。
- *<area-id>*:OSPF エリア ID です。

次の例は、Nexus Dashboard Orchestrator リリース 3.3(1) および Cloud APIC リリース 5.2(1) 以降でサポート されているIKEv2プロトコルを使用したサイト間接続設定を示しています。IKEv1を使用している場合は、 NDO からダウンロードした IPN 設定ファイルの外観が若干異なる場合がありますが、原則は同じです。

```
crypto ikev2 proposal ikev2-proposal-default
   encryption aes-cbc-256 aes-cbc-192 aes-cbc-128
   integrity sha512 sha384 sha256 sha1
   group 24 21 20 19 16 15 14 2
exit
crypto ikev2 policy ikev2-policy-default
   proposal ikev2-proposal-default
exit
crypto ikev2 keyring key-ikev2-infra:overlay-1-<first-csr-tunnel-id>
   peer peer-ikev2-keyring
       address <first-csr-ip-address>
       pre-shared-key <first-csr-preshared-key>
   exit
exit
crypto ikev2 profile ikev2-infra:overlay-1-<first-csr-tunnel-id>
   match address local interface <onprem-device-interface>
   match identity remote address <first-csr-ip-address> 255.255.255.255
   identity local address <onprem-device-ip-address>
   authentication remote pre-share
```

```
authentication local pre-share
   keyring local key-ikev2-infra:overlay-1-<first-csr-tunnel-id>
   lifetime 3600
   dpd 10 5 on-demand
exit
crypto ipsec transform-set infra:overlay-1-<first-csr-tunnel-id> esp-gcm 256
   mode tunnel
exit
crypto ipsec profile infra:overlay-1-<first-csr-tunnel-id>
   set pfs group14
   set ikev2-profile ikev2-infra:overlay-1-<first-csr-tunnel-id>
   set transform-set infra:overlay-1-<first-csr-tunnel-id>
exit
interface tunnel 2001
   ip address <peer-tunnel-for-onprem-IPsec-to-first-CSR> 255.255.255.252
   ip virtual-reassembly
   tunnel source <onprem-device-interface>
   tunnel destination <first-csr-ip-address>
   tunnel mode ipsec ipv4
   tunnel protection ipsec profile infra:overlay-1-<first-csr-tunnel-id>
   ip mtu 1400
   ip tcp adjust-mss 1400
   ip ospf <process-id> area <area-id>
   no shut
exit
例:
crypto ikev2 proposal ikev2-proposal-default
   encryption aes-cbc-256 aes-cbc-192 aes-cbc-128
   integrity sha512 sha384 sha256 sha1
   group 24 21 20 19 16 15 14 2
exit
crypto ikev2 policy ikev2-policy-default
   proposal ikev2-proposal-default
exit
crypto ikev2 keyring key-ikev2-infra:overlay-1-2001
   peer peer-ikev2-keyring
       address 52.12.232.0
       pre-shared-key 1449047253219022866513892194096727146110
   exit
exit
crypto ikev2 profile ikev2-infra:overlay-1-2001
   ! Please change GigabitEthernet1 to the appropriate interface
   match address local interface GigabitEthernet1
   match identity remote address 52.12.232.0 255.255.255.255
   identity local address 128.107.72.62
   authentication remote pre-share
   authentication local pre-share
    keyring local key-ikev2-infra:overlay-1-2001
   lifetime 3600
   dpd 10 5 on-demand
exit
crypto ipsec transform-set infra:overlay-1-2001 esp-gcm 256
   mode tunnel
exit
crypto ipsec profile infra:overlay-1-2001
```

```
set pfs group14
    set ikev2-profile ikev2-infra:overlay-1-2001
   set transform-set infra:overlay-1-2001
e^{i t}! These tunnel interfaces establish point-to-point connectivity between the on-prem device and the
cloud Routers
! The destination of the tunnel depends on the type of underlay connectivity:
! 1) The destination of the tunnel is the public IP of the cloud Router interface if the underlay
is via internet
! 2) The destination of the tunnel is the private IP of the cloud Router interface if the underlay
 is via private
     connectivity like DX on AWS or ER on Azure
interface tunnel 2001
   ip address 5.5.1.26 255.255.255.252
    ip virtual-reassembly
    ! Please change GigabitEthernet1 to the appropriate interface
   tunnel source GigabitEthernet1
   tunnel destination 52.12.232.0
   tunnel mode ipsec ipv4
   tunnel protection ipsec profile infra:overlay-1-2001
    ip mtu 1400
   ip tcp adjust-mss 1400
   ! Please update process ID according with your configuration
   ip ospf 1 area 0.0.0.1
   no shut
exit
```
ステップ **4** 2 番目、および設定する必要があるその他の CSR について、これらの手順を繰り返します。

ステップ **5** オンプレミスの IPsec デバイスでトンネルがアップしていることを確認します。

現在のステータスを表示するには、次のコマンドを使用します。両方のトンネルがアップとして表示され ていない場合は、この項の手順で入力した情報を確認して、問題が発生している可能性がある場所を確認 します。両方のトンネルがアップとして表示されるまで、次のセクションに進まないでください。

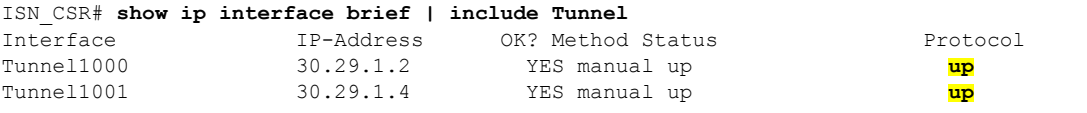

 $\overline{\phantom{a}}$ 

I

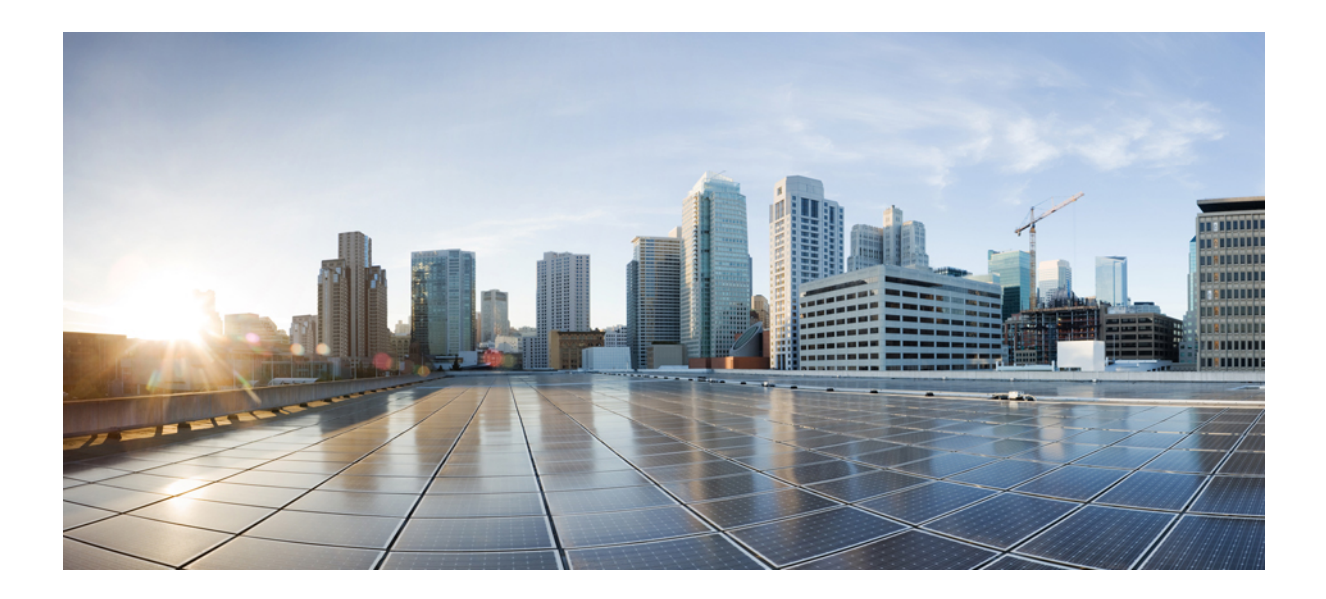

# <sup>第</sup> **II** <sup>部</sup>

# **DCNM** ファブリックの **0** 日目の運用

- [サイトの追加と削除](#page-64-0) (59 ページ)
- Cisco DCNM [サイトのインフラの設定](#page-70-0) (65 ページ)

<span id="page-64-0"></span>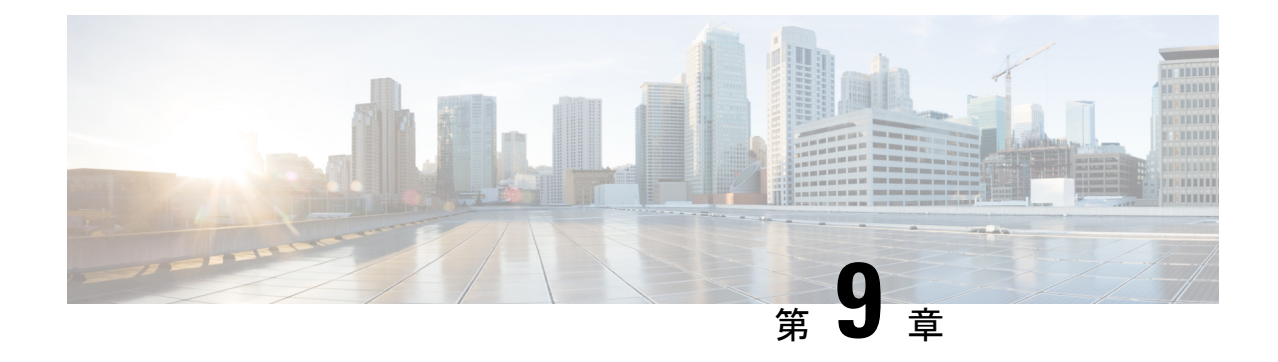

# サイトの追加と削除

- Cisco DCNM [サイトの追加](#page-64-1) (59 ページ)
- [サイトの削除](#page-67-0) (62 ページ)
- ファブリック [コントローラへの相互起動](#page-68-0) (63 ページ)

### <span id="page-64-1"></span>**Cisco DCNM** サイトの追加

ここでは、Nexus Dashboard GUI を使用して DCNM サイトを追加し、そのサイトを Nexus Dashboard Orchestrator で管理できるようにする方法について説明します。

#### 始める前に

• 追加するサイトが Cisco DCNM リリース 11.5(1) 以降を実行していることを確認する必要 があります。

ステップ **1** Nexus ダッシュボード GUI にログインします。

```
ステップ 2 新サイトを追加します。
```
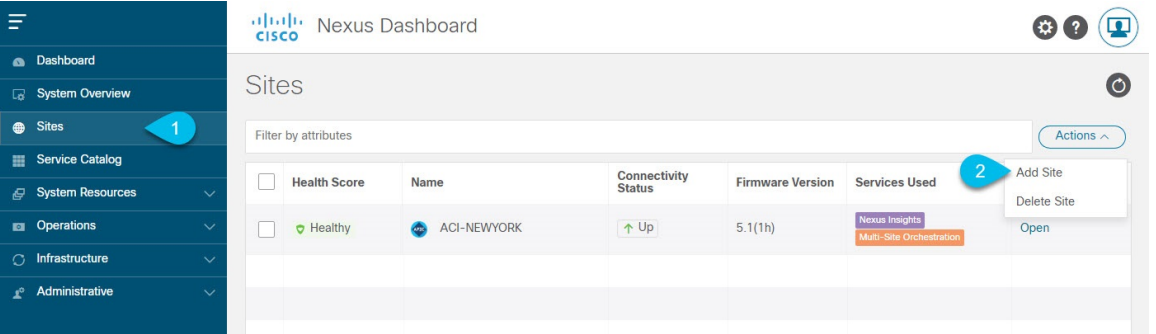

a) 左のナビゲーションメニューから **[**サイト **(Sites)]** を選択します。

b) メインペインの右上にある**[**アクション **(Actions)]** > **[**サイトの追加 **(Add Site)]**をクリックします。 ステップ **3** サイト情報を入力します。

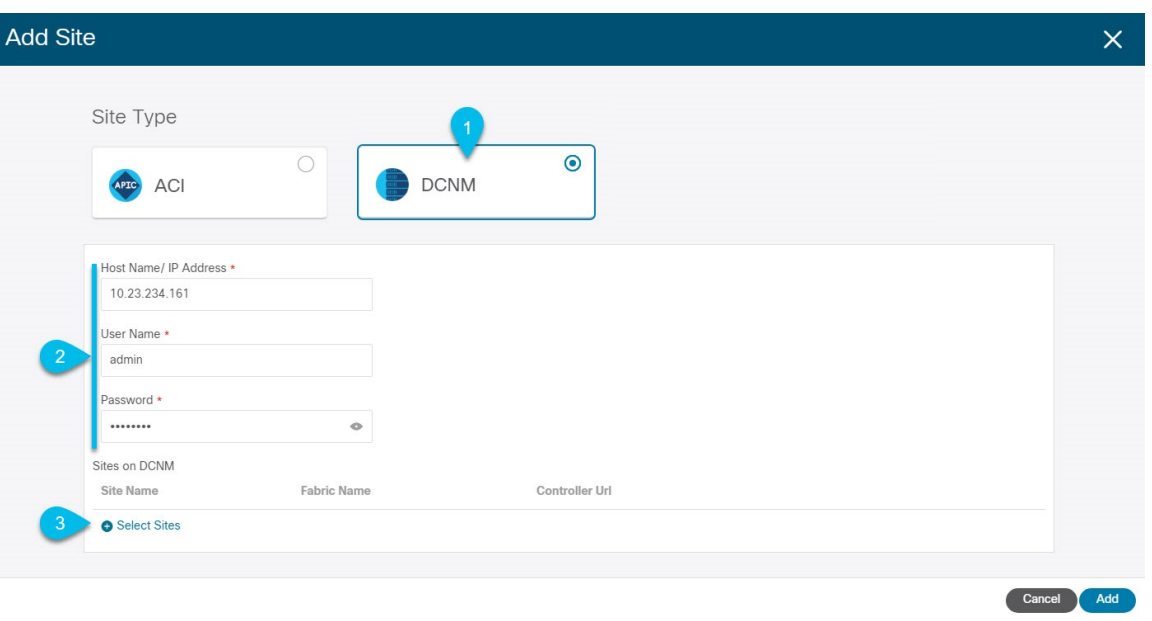

- a) **[**サイトのタイプ **(Site Type)]** で、**[DCNM]** を選択します。
- b) DCNM コントローラ情報を入力します。

現在 DCNM ファブリックを管理している DCNM コントローラ用に、**[**ホスト名**/IP** アドレス **(Host Name/IP Address)]**(インバンド(eth2)インターフェイスのもの)、**[**ユーザー名 **(User Name)]**、およ び **[**パスワード **(Password)]**を入力する必要があります。

c) **[**サイトの選択 **(Select Sites)]** をクリックして、DCNM コントローラによって管理される特定のファブ リックを選択します。

ファブリック選択ウィンドウが開きます。

ステップ **4** Nexus ダッシュボードに追加するファブリックを選択します。

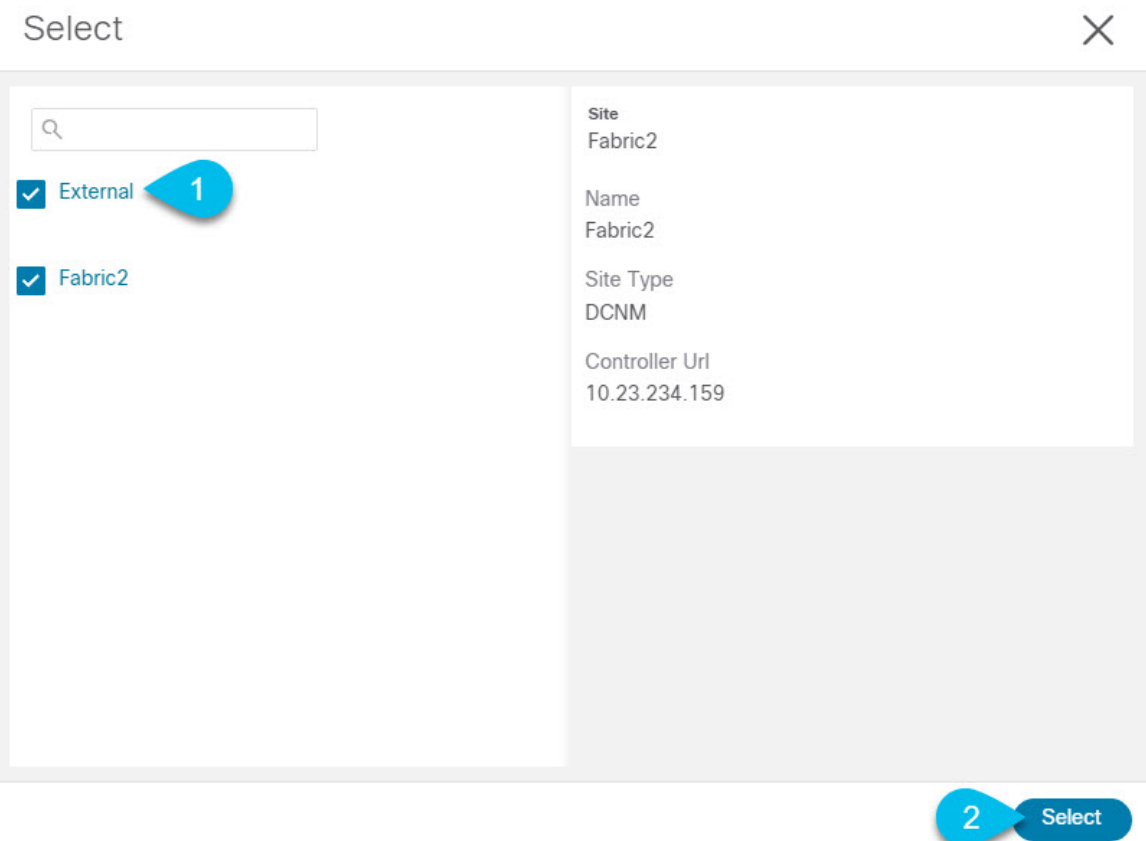

- a) Nexusダッシュボードで実行しているアプリケーションで使用できる1つ以上のファブリックをオンに します。
- b) [選択(Select)] をクリックします。
- ステップ **5 [**サイトの追加 **(Add Site)]** ウィンドウで、**[**追加 **(Add)]** をクリックしてサイトの追加を終了します。 この時点で、サイトはNexusダッシュボードで使用できるようになりますが、次の手順で説明するように、 Nexus Dashboard Orchestratorの管理用にそれらのサイトを有効にする必要があります。
- ステップ **6** 追加の DCNM コントローラについて、前の手順を繰り返します。
- ステップ **7** Nexus ダッシュボードの **[**サービス カタログ **(Service Catalog)]** から、Nexus Dashboard Orchestratorサービス を開きます。

Nexus ダッシュボード ユーザーのクレデンシャルを使用して自動的にログインします。

ステップ **8** Nexus Dashboard Orchestrator GUIで、サイトを管理します。

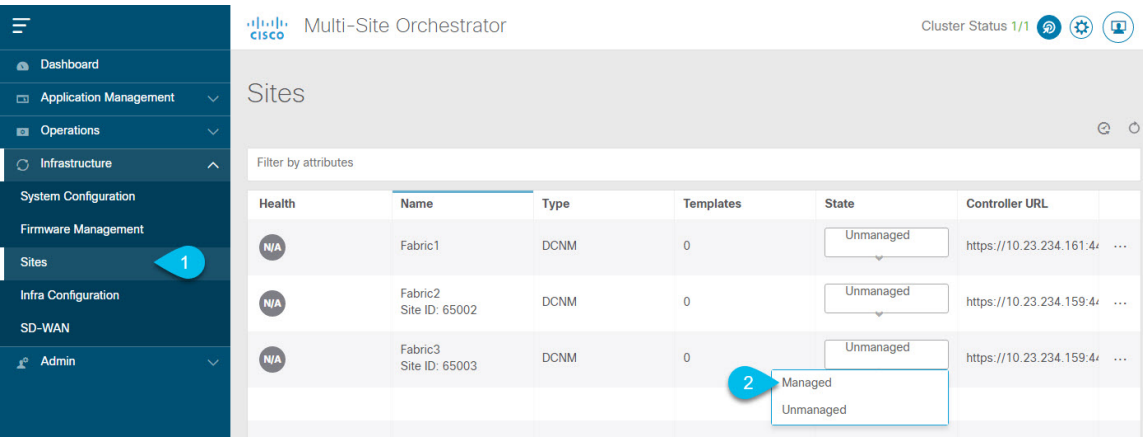

- a) 左のナビゲーションメニューから 、**[**インフラストラクチャ **(Infrastructure)]** > **[**サイト **(Sites)]**を選択し ます。
- b) メインペインで、NDOで管理する各ファブリックの **[**状態 **(State)]** を [非管理対象 (Unmanaged)] から [管 理対象 (Managed)] に変更します。

管理しているファブリックがDCNMマルチサイトドメイン(MSD)の一部である場合、すでに関連付 けられている **[**サイト **ID (Site ID)]** があります。この場合、**[**状態 **(State)]** を [管理対象 (Managed)] に変 更するだけでファブリックが管理されます。

ただし、ファブリックが DCNM MSD の一部ではない場合、サイトの **[**ファブリック **ID (Fabric ID)]** を 指定しない限り、その状態を [管理対象 (Managed)] に変更することはできません。

既存のMSDの一部であるファブリックとそうでないファブリックの両方を管理する場合は、 最初に MSD ファブリックをオンボードし、次にスタンドアロン ファブリックをオンボード する必要があります。 (注)

### <span id="page-67-0"></span>サイトの削除

ここでは、Nexus Dashboard Orchestrator GUI を使用して 1 つ以上のサイトのサイト管理を無効 にする方法について説明します。サイトは Nexus ダッシュボードに残ります。

#### 始める前に

削除するサイトに関連付けられているすべてのテンプレートが展開されていないことを確認す る必要があります。

ステップ **1** Nexus Dashboard Orchestrator GUI を開きます。

Nexus ダッシュボードのサービスカタログからNDOサービスを開きます。Nexus ダッシュボードユーザー のクレデンシャルを使用して自動的にログインします。

ステップ **2** サイトのアンダーレイ設定を削除します。

- a) 左側のナビゲーションメニューで、**[**インフラストラクチャ(**Infrastructure**)**]**>**[**インフラの設定(**Infra Configuration**)**]**を選択します。
- b) メイン ペインにある **[**インフラの設定(**Configure Infra**)**]** をクリックします。
- c) 左側のサイドバーで、管理対象から外すサイトを選択します。
- d) 右側のバーの **[**オーバレイの設定 **(Overlay Configuration)]** タブで、**[Multi-Site]** ノブを無効にします。
- e) 右側のサイドバーで、**[**アンダーレイ設定 **(Underlay Configuration)]** タブを選択します。
- f) サイトからすべてのアンダーレイ設定を削除します。
- g) **[**展開 **(Deploy)]** をクリックして、アンダーレイとオーバーレイの設定変更をサイトに展開します。
- ステップ **3** Nexus Dashboard Orchestrator GUI で、サイトを無効にします。
	- a) 左のナビゲーションメニューから 、**[**インフラストラクチャ **(Infrastructure)]** > **[**サイト **(Sites)]**を選択し ます。
	- b) メインペインで、NDOで管理する各ファブリックの **[**状態 **(State)]** を [管理対象 (Managed)] から [非管理 対象 (Unmanaged)] に変更します。
		- サイトが 1 つ以上の展開済みテンプレートに関連付けられている場合、それらのテンプレー トを展開解除するまで、その状態を [非管理対象 (Unmanaged)] に変更することはできません。 (注)
- ステップ **4** Nexus ダッシュボードからサイトを削除します。

このサイトを管理したり、他のアプリケーションで使用したりする必要がなくなった場合は、Nexus ダッ シュボードからもサイトを削除できます。

- この時点で、このサイトは、NexusDashboardクラスタにインストールされているどのアプリケー ションでも使用されていてはならないことに注意してください。 (注)
- a) NexusダッシュボードGUIの左側のナビゲーションメニューから、**[**サイト **(Sites)]** を選択します。
- b) 削除するサイトを1つ以上選択します。
- c) メインペインの右上にある**[**アクション **(Actions)]** > **[**サイトの削除 **(Delete Site)]**をクリックします。
- d) サイトのログイン情報を入力し、**[OK]** をクリックします。

Nexus ダッシュボードからサイトが削除されます。

### <span id="page-68-0"></span>ファブリック コントローラへの相互起動

Nexus Dashboard Orchestrator は現在、ファブリックのタイプごとに多数の設定オプションをサ ポートしています。追加の多くの設定オプションでは、ファブリックのコントローラに直接ロ グインする必要があります。

NDO の**[**インフラストラクチャ **(Infrastucture)]** > **[**サイト **(Sites)]**画面から特定のサイト コント ローラのGUIにクロス起動するには、サイトの横にあるアクション(...)メニューを選択し、 ユーザー インターフェイスで **[**開く **(Open)]** をクリックします。クロス起動は、ファブリック のアウトオブバンド(OOB)管理IPで動作することに注意してください。

Nexus Dashboardとファブリックで同じユーザが設定されている場合、Nexus Dashboardユーザ と同じログイン情報を使用して、ファブリックのコントローラに自動的にログインします。一 貫性を保つために、Nexusダッシュボードとファブリック全体で共通のユーザによるリモート 認証を設定することを推奨します。

<span id="page-70-0"></span>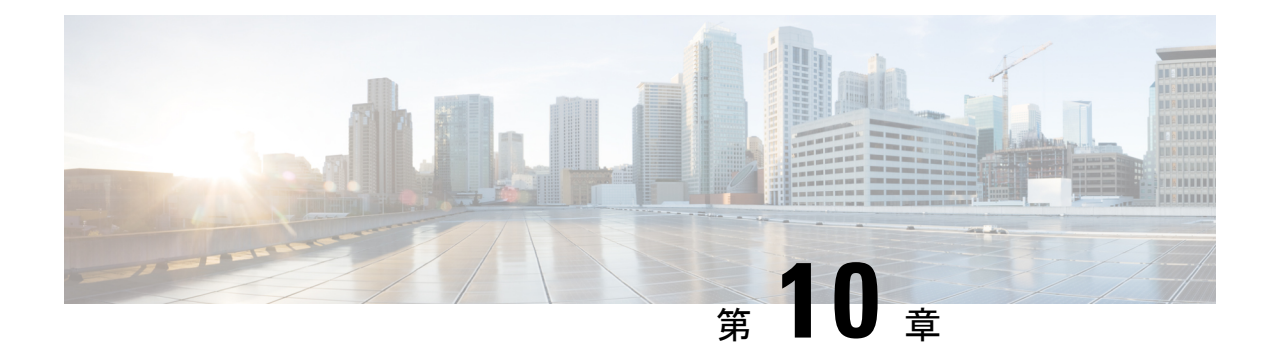

# **Cisco DCNM** サイトのインフラの設定

- [前提条件とガイドライン](#page-70-1) (65 ページ)
- [インフラの設定](#page-70-2): 一般設定 (65 ページ)
- [サイト接続性情報の更新](#page-72-0) (67 ページ)
- [インフラの設定](#page-72-1): DCNN サイトの設定 (67 ページ)
- [インフラ設定の展開](#page-75-0) (70 ページ)

# <span id="page-70-1"></span>前提条件とガイドライン

次のセクションでは、全般とサイト固有のファブリックインフラ設定を行うために必要な手順 について説明します。

インフラの設定を進める前に、前のセクションで説明したようにサイトを追加する必要があり ます。

さらに、次の点に注意してください。

• 境界ゲートウェイ スイッチの追加や削除には、一般的なインフラの設定手順の一部とし て[、サイト接続性情報の更新\(](#page-72-0)67ページ)に記載されている、NexusDashboardOrchestrator のファブリック接続情報の更新が必要です。

### <span id="page-70-2"></span>インフラの設定**:** 一般設定

ここでは、すべてのサイトの一般的なインフラ設定を構成する方法について説明します。

- ステップ **1** Cisco Nexus Dashboard Orchestrator の GUI にログインします。
- ステップ **2** 左側のナビゲーション メニューで、**[**インフラストラクチャ(**Infrastructure**)**]** > **[**インフラの設定(**Infra Configuration**)**]**を選択します。
- ステップ **3** メイン ペインにある **[**インフラの設定(**Configure Infra**)**]** をクリックします。
- ステップ **4** 左側のサイドバーで、**[**全般設定(**General Settings**)**]**を選択します。
- ステップ **5 [**コントロール プレーン構成 **(Control Plane Configuration)]** を設定します。
- a) **[**コントロール プレーン **BGP**(**Control Plane BGP**)] タブを選択します。
- b) **[BGP** ピアリング タイプ(**Bgp Peering Type**)**]** を選択します。
	- full-mesh:各サイトのすべてのボーダー ゲートウェイ スイッチは、リモート サイトのボーダー ゲートウェイ スイッチとのピア接続を確立します。
	- route-server: route-server オプションを使用すると、各サイトが MP-BGP EVPN セッションを確 立する 1 つ以上のコントロールプレーン ノードを指定できます。ルートサーバー ノードは、従来 の BGP ルートリフレクタと同様の機能を実行しますが、EBGP (iBGP) セッションでは使用しま せん。ルートサーバー ノードを使用すると、NDO によって管理されるすべての VXLAN EVPN サ イト間で MP-BGP EVPN フルメッシュ隣接関係が作成されなくなります。
- c) **[BGP** ピアリングタイプ(**BGP Peering Type**)**]** を route-server に設定する場合は、**[+**ルート サーバー を追加(**+ Add Route Server**)**]** をクリックして、1 台以上のルート サーバーを追加します。
	- **[**ルート サーバーの追加(**Add Route Server**)**]** ウィンドウが開きます。
		- **[**サイト(**Site**)**]** ドロップダウンから、ルート サーバーに接続するサイトを選択します。
		- **[ASN]** フィールドには、サイトのASNが自動的に入力されます。
		- **[**コア ルータ デバイス(**Core Router Device**)**]** ドロップダウンから、接続するルート サーバーを 選択します。
		- **[**インターフェイス(**Interface**)**]** ドロップダウンから、コア ルータ デバイスのインターフェイス を選択します。

ルート サーバーは最大 4 台まで追加できます。複数のルート サーバーを追加すると、すべてのサイト がすべてのルート サーバーに対して MP-BGP EVPAN 隣接関係を確立します。

- d) **[**キープアライブ間隔(秒)(**Keepalive Interval**(**Seconds**))**]**、**[**ホールド間隔(秒)**Hold Interval** (**Seconds**)**]**、**[**ステール間隔(秒)(**Stale Interval**(**Seconds**))**]**、**[**グレースフルヘルパー(**Graceful Helper**)**]**、**[**最大 **AS** 限界(**Maximum AS Limit**)**]**、および **[**ピア間の **BGP TTL**(**BGP TTL Between Peers**)**]** フィールドは、Cisco ACI ファブリックにのみ関連するため、デフォルト値のままにします。
- e) Cisco Cloud ACI ファブリックのみに関連するため、**[OSPF** エリア **ID**(**OSPF Area ID**)**]** および **[**外部 サブネット プール(**External Subnet Pool**)**]** フィールドは、デフォルト値でスキップします。
- ステップ **6 [IPN**デバイス(**IPN Devices**)**]** タブの設定をスキップします。

**[IPN**デバイス(**IPN Devices**)**]**タブの設定は、オンプレミスAPICサイトとクラウドAPICサイト間のCisco ACIサイト間接続用です。CiscoDCNMサイトのみを管理する場合は、これらの設定をスキップできます。

- ステップ **7 [DCNM** 設定(**DCNM Settings**)**]** を構成します。
	- a) **[DCNM** 設定(**DCNM Settings**) タブを選択します。
	- b) **[L2 VXLAN VNI**範囲(**L2 VXLAN VNI Range**)**]** を指定します。
	- c) L3 VXLAN VNI範囲を指定します。
	- d) **[**マルチサイト ルーティング ループバック **IP** 範囲(**Multi-Site Routing LoopbackIP Range**)**]**.を指定し ます。
このフィールドは、各ファブリックの**[**マルチサイト**TEP**(**Multi-SiteTEP**)**]**フィールドに自動入力す るために使用されます[。インフラの設定](#page-72-0): DCNN サイトの設定 (67 ページ)で説明します。

以前に DCNM のマルチサイト ドメイン (MSD) の一部であったサイトの場合、このフィールドには 以前に定義された値が事前に入力されます。

e) [エニーキャスト ゲートウェイ **MAC**(**Anycast Gateway MAC**)**]** を入力します。

### サイト接続性情報の更新

ボーダーゲートウェイスイッチの追加や削除などのインフラストラクチャの変更には、Nexus Dashboard Orchestrator ファブリックの接続の更新が必要です。このセクションでは、各サイト のコントローラから直接最新の接続性情報を取得する方法を説明します。

- ステップ **1** Cisco Nexus Dashboard Orchestrator の GUI にログインします。
- ステップ **2** 左側のナビゲーション メニューで、**[**インフラストラクチャ(**Infrastructure**)**]** > **[**インフラの設定(**Infra Configuration**)**]**を選択します。
- ステップ **3** メイン ペインにある **[**インフラの設定(**Configure Infra**)**]** をクリックします。
- ステップ **4** 左側のペインの **[**サイト **(Sites)]** の下で、特定のサイトを選択します。
- ステップ **5** メイン ウィンドウで、APIC からファブリック情報を取得するために **[**更新 **(Refresh)]** ボタンをクリックし ます。
- ステップ **6** (任意)使用停止されたボーダーゲートウェイスイッチの設定を削除する場合は、**[**確認(**Confirmation**)**]** ダイアログでチェックボックスをオンにします。

このチェックボックスを有効にすると、現在使用されていないボーダーゲートウェイスイッチのすべての 設定情報がデータベースから削除されます。

<span id="page-72-0"></span>ステップ **7** 最後に、**[**はい **(Yes)]** をクリックして確認し、接続情報をロードします。

これにより、新しいスパインや削除されたスパインを検出し、すべてのサイトに関連したファブリックの 接続を APIC からインポートし直します。

### インフラの設定**: DCNN** サイトの設定

ここでは、オンプレミスサイトにサイト固有のインフラ設定を構成する方法について説明しま す。

ステップ **1** Cisco Nexus Dashboard Orchestrator の GUI にログインします。

- ステップ **2** 左側のナビゲーション メニューで、**[**インフラストラクチャ(**Infrastructure**)**]** > **[**インフラの設定(**Infra Configuration**)**]**を選択します。
- ステップ **3** メイン ペインにある **[**インフラの設定(**Configure Infra**)**]** をクリックします。
- ステップ **4** 左側のペインの **[**サイト **(Sites)]** の下で、特定の DCNM を選択します。
- ステップ **5** 右側の *<Site>***[**設定 **(Settings)]**サイドバーで、マルチサイト **VIP** を指定します。

このアドレスは、サイト間の L2 BUM および L3 マルチキャスト トラフィックのために使用されます。こ の IP アドレスは、同じファブリックの一部であるすべてのボーダーゲートウェイスイッチに導入されま す。

設定するサイトが DCNM マルチサイトドメイン (MDS) の一部である場合、このフィールドに はDCNMからインポートされた情報が事前に入力されます。この場合、値を変更してインフラ設 定を再展開すると、MDS の一部であるサイト間のトラフィックに影響します。 (注)

**[**自動割り当て**(AutoAllocate)]**フィールドを選択すると、前のセクションで定義したマルチサイトルーティ ング ループバック **IP** 範囲から次に使用可能なアドレスが割り当てられます。

- ステップ **6 <fabric-name>** タイル内で、ボーダーゲートウェイを選択します。
- ステップ **7** 右側*<border-gateway>*サイドバーを設定し、**BGP-EVPN ROUTER-ID** と **BGW PIP** を指定します。 vPCドメインの一部であるボーダーゲートウェイの場合は、**VPC VIP** も指定する必要があります。
- ステップ **8 [**ポートの追加 **(Add Port)]** をクリックして、IPN に接続するポートを設定します。
	- このリリースでは、DCNMからのポート設定のインポートはサポートされていません。設定する サイトがすでに DCNM マルチサイトドメイン (MDS) の一部である場合は、DCNM ですでに設 定されている値と同じ値を使用する必要があります。 (注)

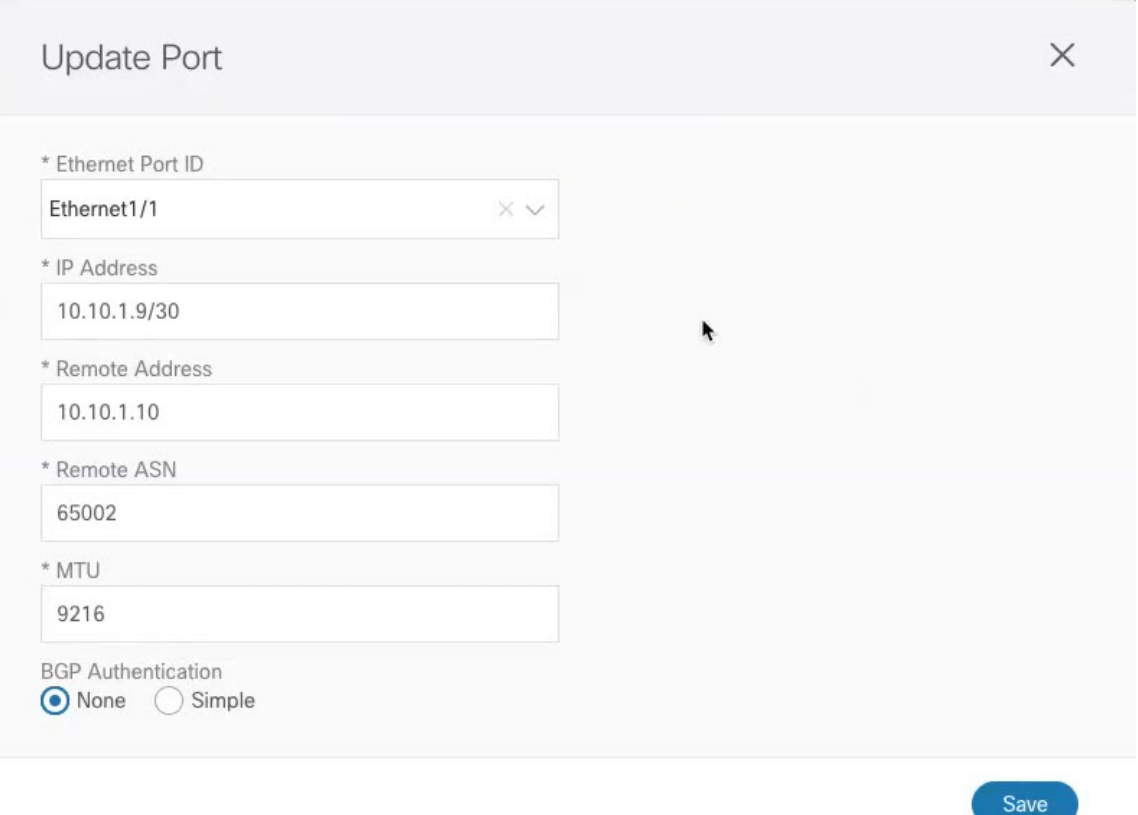

このボーダーゲートウェイをコアスイッチまたは別のボーダーゲートウェイに接続するポートの展開に固 有の次の情報を入力します。

- **[**イーサネット ポート **ID (Ethernet Port ID)]** ドロップダウンから、IPNに接続するポートを選択しま す。
- [**IP** アドレス **(IP Address)**] フィールドに、IP アドレスとネットマスクを入力します。
- **[**リモート アドレス **(Remote Address)]** フィールドに、ポートが接続されているリモート デバイスの IP アドレスを入力します。
- **[**リモート **ASN (Remote ASN)]** フィールドに、リモート サイトのIDを入力します。
- **[MTU]** フィールドに、サーバーの MTU を入力します。

スパイン ポートの MTU は、IPN 側の MTU と一致させる必要があります。

[継承 (inherit)] を指定することも、576 ~ 9000 の値を指定することもできます。

• **BGP**認証の場合は、[なし (None)] または [シンプル (Simple (MD5))] を選択できます。 「シンプル (Simple)」を選択した場合は、認証キーも指定する必要があります。

### インフラ設定の展開

ここでは、各 DCNM サイトにインフラ設定を展開する方法について説明します。

#### 始める前に

この章の前のセクションで説明したように、全般的な、およびサイト固有のインフラ設定を完 了している必要があります。

ステップ **1** 設定の競合がないことを確認するか、必要に応じて解決します。

各サイトですでに設定されている設定との設定の競合がある場合、**[**展開 **(Deploy)]** ボタンが無効になり、 警告が表示されます。たとえば、同じ名前のVRFまたはネットワークが複数のサイトに存在し、各サイト で異なる VNI を使用している場合です。

設定が競合する場合:

a) 競合通知ポップアップの **[**クリックして表示 **(Click to View)]** リンクをクリックします。

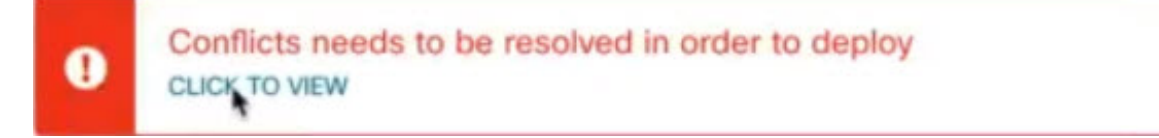

b) 競合の原因となっている特定の設定を書き留めます。

たとえば、次のレポートでは、fab1 サイトと fab2 サイトの VRF とネットワーク間に ID の不一致があ ります。

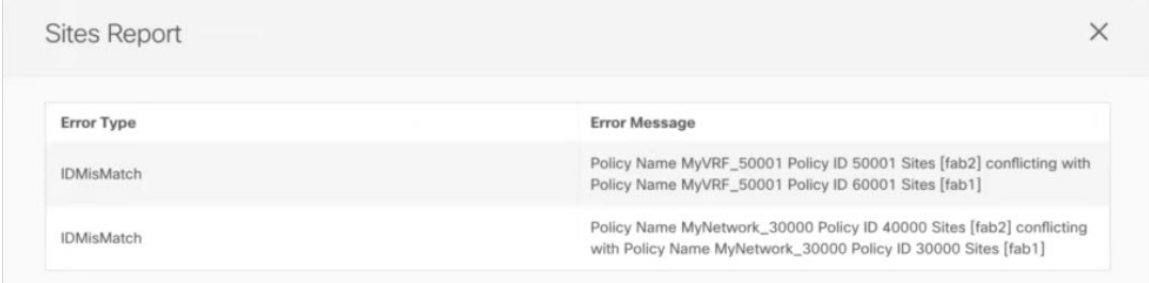

- c) [X] ボタンをクリックしてレポートを閉じ、インフラ設定画面を終了します。
- d) [サイトの削除](#page-34-0) (29ページ)の説明に従って、NDO でサイトの管理を解除します。

Nexus ダッシュボードからサイトを削除する必要はありません。NDO GUI でサイトの管理を解除する だけです。

- e) 既存の設定の競合を解決します。
- f) Cisco DCNM [サイトの追加](#page-64-0) (59 ページ)の説明に従って、サイトを再度管理状態にします。 サイトはすでに Nexus ダッシュボードに追加されているため、NDO で管理できるようにします。

g) すべての競合が解決され、**[**展開 **(Deploy)]** ボタンが使用可能であることを確認します。

### ステップ **2** 設定を展開します。

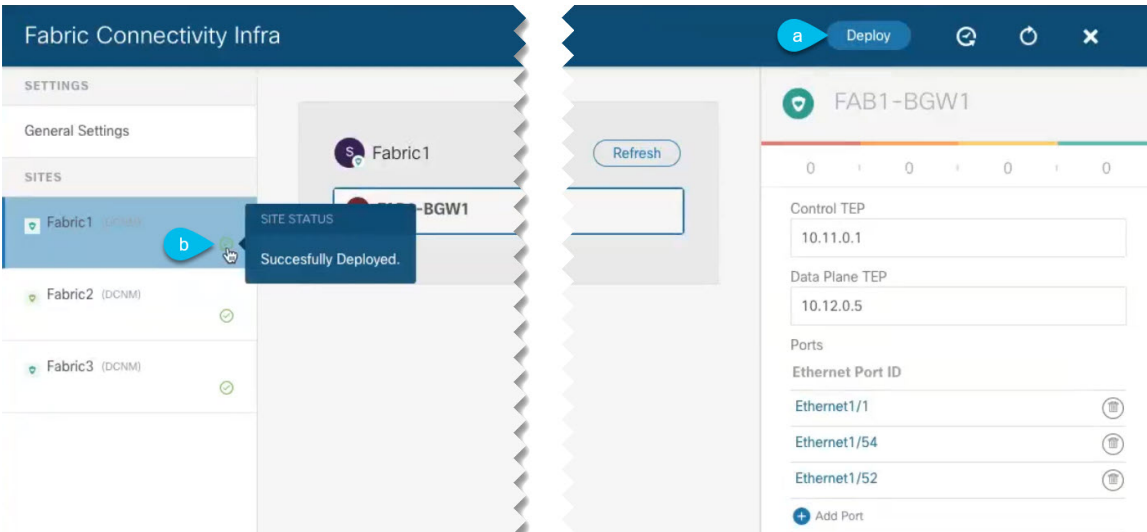

a) **[**ファブリック接続インフラ **(Fabric Connectivity Infra)]** 画面の右上で、適切な **[**展開 **(Deploy)]** オプショ ンを選択して設定を展開します。

DCNM サイトのみを設定する場合は、**[**展開 **(Deploy)]** をクリックしてインフラ設定を展開します。

b) 設定が展開されるのを待ちます。

インフラ設定を展開すると、NDO は DCNM に信号を送り、ボーダー ゲートウェイ間のアンダーレイ と EVPN オーバーレイを設定します。

設定が正常に展開されると、**[**ファブリック接続インフラ**(FabricConnectivity Infra)]**画面のサイトの横 に緑色のチェックマークが表示されます。

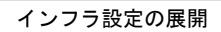

I

<span id="page-78-0"></span>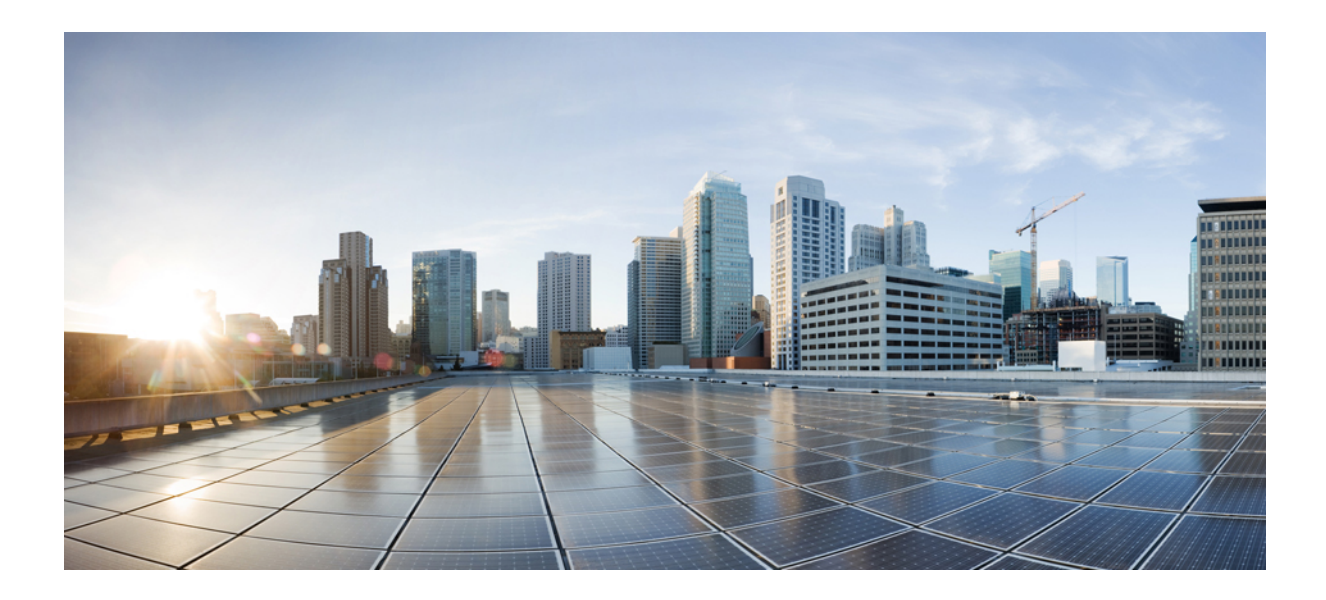

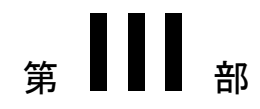

# **Nexus Dashboard Orchestrator** のアップグ レード

- NDO [サービスのアップグレードまたはダウングレード](#page-80-0) (75 ページ)
- Nexus [ダッシュボードへの既存のクラスタの移行](#page-88-0) (83 ページ)

<span id="page-80-0"></span>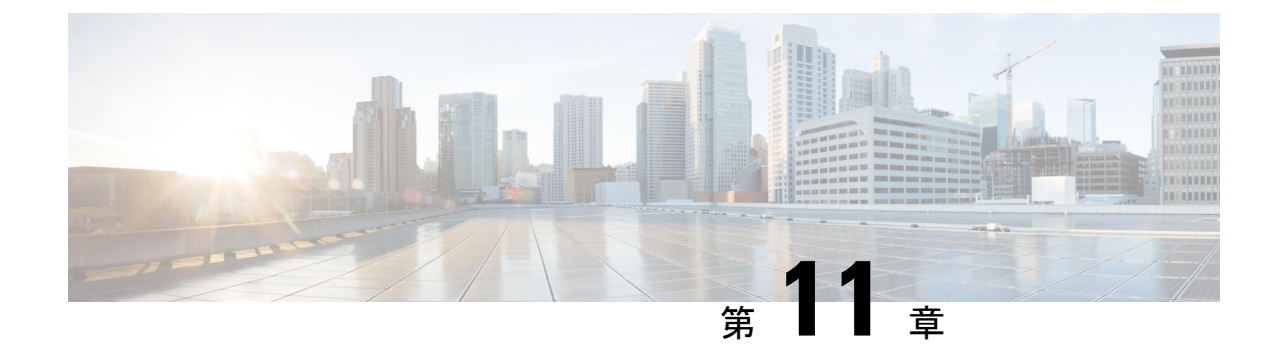

# **NDO** サービスのアップグレードまたはダ ウングレード

- 概要 (75 [ページ\)](#page-80-1)
- [前提条件とガイドライン](#page-80-2) (75 ページ)
- Cisco App Store を使用した NDO [サービスのアップグレード](#page-82-0) (77 ページ)
- NDO [サービスの手動アップグレード](#page-84-0) (79 ページ)

<span id="page-80-1"></span>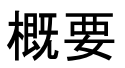

ここでは、Cisco Nexus ダッシュボードに導入されている Cisco Nexus Dashboard Orchestrator リ リース 3.2(1) 以降をアップグレードまたはダウングレードする方法について説明します。

VMware ESX VM または Cisco ApplicationServices Engine に導入されている以前のリリースを実 行している場合は、*Nexus Dashboard [Orchestrator](https://www.cisco.com/c/en/us/td/docs/dcn/mso/3x/installation/cisco-multi-site-deployment-guide-321.html)* 導入ガイドの「Nexus ダッシュボードへの既 存のクラスタの移行」の章の説明に従って、新しいクラスタを導入し、既存のクラスタから設 定を転送する必要があります。

# <span id="page-80-2"></span>前提条件とガイドライン

Cisco Nexus Dashboard Orchestratorクラスタをアップグレードまたはダウングレードする前に、 次の手順を実行します。

• リリース3.2(1)より前のリリースからのステートフルアップグレードはサポートされてい ません。

それより前のリリースからアップグレードする場合は、この章の残りの部分をスキップ し、『*Nexus Dashboard [Orchestrator](https://www.cisco.com/c/en/us/td/docs/dcn/mso/3x/installation/cisco-multi-site-deployment-guide-331.html) Deployment Guide*』の「Migrating Existing Cluster to Nexus Dashboard」の項に記載されている手順に従ってください。

• 現在の Nexus ダッシュボードクラスタが正常であることを確認します。

Nexus ダッシュボード クラスタの状態は、次の 2 つの方法のいずれかで確認できます。

- Nexus ダッシュボード GUI にログインし、**[**システム概要(**System Overview**)**]** ペー ジでシステムステータスを確認します。
- いずれかのノードに直接rescue-userとしてログインし、次のコマンドを実行します。

```
# acs health
All components are healthy
```
• 現在の Cisco Nexus Dashboard Orchestrator が正常に動作していることを確認します。

Nexus Dashboard Orchestratorサービスのステータスは、**[**設定(**Settings**)**]** > **[**システムス テータス(**System Status**)**]**に移動して確認できます。

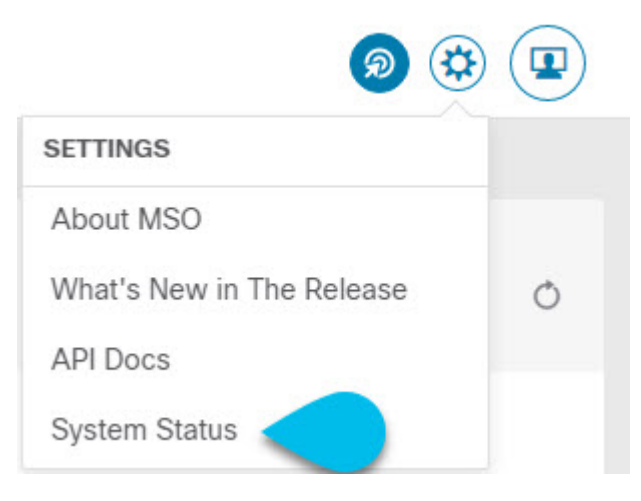

次に、すべてのノードとサービスのステータスが正常であることを確認します。

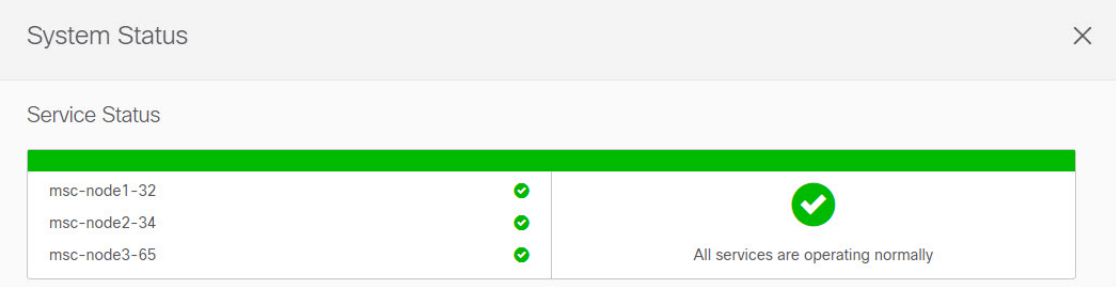

- NDO サービスのアップグレードは次のいずれかの方法で実行できます。
	- Cisco App Store を使用した NDO [サービスのアップグレード](#page-82-0) (77ページ)の説明に 従って、Nexus ダッシュボードの App Store を使用します。

この場合、Cisco DC App Center は、管理ネットワークを介して直接、またはプロキシ 設定を使用してNexusダッシュボードから到達可能である必要があります。Nexusダッ シュボードのプロキシ設定については、『*Nexus Dashboard User Guide*』を参照してく ださい。

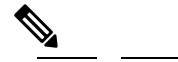

- $\hat{H}$  App Storeでは、サービスの最新バージョンにのみ アップグレードできます。つまり、すでにリリー ス 3.4(1) が使用可能になっている場合、App Store を使用してリリース3.3(1)にアップグレードするこ とはできません。以下に説明する手動アップグレー ド プロセスに従う必要があります。
- NDO [サービスの手動アップグレード](#page-84-0) (79 ページ)の説明に従って、新しいアプリ ケーション イメージを手動でアップロードします。

この方法は、DC App Center への接続を確立できない場合、または使用可能な最新リ リースではないアプリケーションのバージョンにアップグレードする場合に使用でき ます。

• Nexus Dashboard Orchestrator をリリース 3.3(1) 以降にアップグレードした後に新しい Cloud APIC サイトを追加および管理する場合は、それらのサイトが Cloud APIC リリース 5.2(1) 以降を実行していることを確認してください。

以前のリリースを実行しているクラウドAPICサイトのオンボーディングと管理は、Nexus Dashboard Orchestrator 3.3(1) ではサポートされていません。

• リリース 3.3(1) より前のリリースへのダウングレードはサポートされていません。

以前のリリースにダウングレードする場合は、以前のリリースでサポートされているプ ラットフォームに新しい Nexus Dashboard Orchestrator クラスタを展開してから、古い設定 のバックアップを復元する必要があります。リリース 3.3(1) 以降で作成されたバックアッ プを古い NDO クラスタに復元することはサポートされていません。

Nexus Dashboard Orchestrator の以前のリリースにダウングレードする場合は、すべてのク ラウド APIC サイトをリリース 5.2(1) より前のリリースにダウングレードする必要もあり ます。

# <span id="page-82-0"></span>**Cisco App Store** を使用した **NDO** サービスのアップグレー ド

ここでは、Cisco Nexus Dashboard Orchestrator リリース 3.2(1) 以降をアップグレードする方法に ついて説明します。

#### 始める前に

• [前提条件とガイドライン](#page-80-2) (75 ページ) で説明している前提条件をすべて満たしているこ とを確認します。

• Cisco DC App Center が Nexus ダッシュボードから管理ネットワーク経由で直接、またはプ ロキシ設定を使用して到達可能であることを確認します。

Nexusダッシュボードのプロキシ設定については、 『*Nexus [Dashboard](https://www.cisco.com/c/dam/en/us/td/docs/dcn/nd/2x/user-guide/cisco-nexus-dashboard-user-guide-2x.pdf) User Guide*』を参照 してください。

- ステップ **1** Nexus Dashboard にログインします。
- ステップ **2** 左のナビゲーション メニューから **[**サービス カタログ**(Service Catalog)]** を選択します。
- ステップ **3** App Store を使用してアプリケーションをアップグレードします。
	- a) **[**サービス カタログ **(Service Catalog)]** 画面で **[**アプリ ストア **(App Store)]** タブを選択します。
	- b) **[Nexus** ダッシュボード オーケストレータ **(Nexus Dashboard Orchestrator)]**タイルで、**[**アップグレード **(Upgrade)]**をクリックします。
	- c) 開いた [License Agreement] ウィンドウで、**[**同意してダウンロードする(**Agree and Download**)**]** をク リックします。
- ステップ **4** 新しいイメージが初期化されるまで待ちます。

新しいアプリケーション イメージが使用可能になるまでに最大 20 分かかることがあります。

ステップ **5** 新しい画像をアクティブにします。

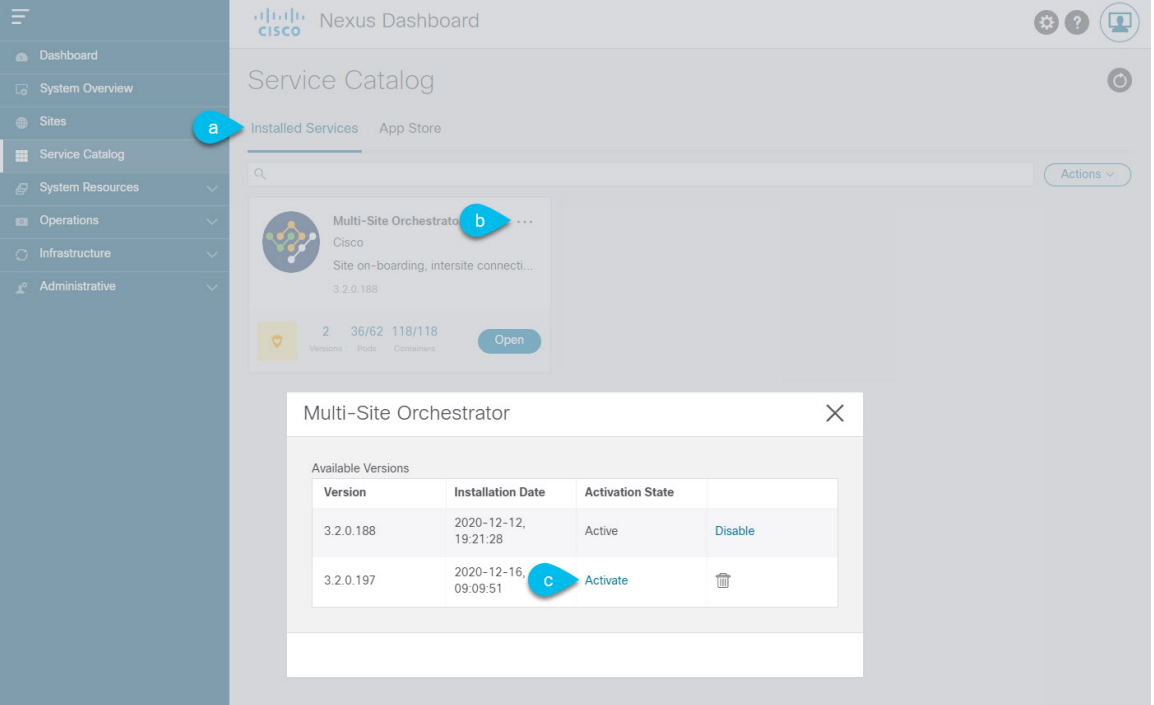

- a) **[**サービス カタログ(**Service Catalog**)**]** 画面で、**[**インストール済みのサービス(**Installed Services**)**]** タブを選択します。
- b) [Nexus Dashboard Orchestrator]タイルの右上にあるメニュー(...)をクリックし、**[**使用可能なバージョ ン(**Available Versions**)**]** を選択します。
- c) [使用可能なバージョン]ウィンドウで、新しいイメージの横にある**[**起動(**Activate**)**]**をクリックしま す。
	- 新しいイメージをアクティブにする前に、現在実行中のイメージを無効にしないでください。 イメージ アクティベーション プロセスは、現在実行中のイメージを認識し、現在実行中のア プリケーション バージョンに必要なアップグレード ワークフローを実行します。 (注)

すべてのアプリケーションサービスが起動し、GUIが使用可能になるまでに、さらに最大20分かかる 場合があります。このページは、プロセスが完了した時点で自動的に再ロードされます。

ステップ **6** (任意)古いアプリケーション イメージを削除します。

ダウングレードする場合に備えて、古いアプリケーション バージョンを保持することもできます。また は、この手順の説明に従って削除することもできます。

- a) **[**サービス カタログ(**Service Catalog**)**]** 画面で、**[**インストール済みのサービス(**Installed Services**)**]** タブを選択します。
- b) [Nexus Dashboard Orchestrator]タイルの右上にあるメニュー(...)をクリックし、**[**使用可能なバージョ ン(**Available Versions**)**]** を選択します。
- c) 使用可能なバージョンのウィンドウで、削除するイメージの横にある削除アイコンをクリックします。
- ステップ1 アプリケーションを起動します。

アプリケーションを起動するには、Nexus Dashboard の [サービスカタログ(Service Catalog)] ページのア プリケーション タイルで **[**開く(**Open**)**]** をクリックします。

シングルサインオン(SSO)機能を使用すると、Nexus Dashboardで使用したものと同じクレデンシャルを 使用してアプリケーションにログインできます。

## <span id="page-84-0"></span>**NDO** サービスの手動アップグレード

ここでは、Cisco Nexus Dashboard Orchestrator リリース 3.2(1) 以降をアップグレードする方法に ついて説明します。

始める前に

• [前提条件とガイドライン](#page-80-2) (75 ページ)で説明している前提条件をすべて満たしているこ とを確認します。

ステップ **1** ターゲットのリリース イメージをダウンロードします。

- a) [Nexus Dashboard Orchestrator  $\psi \mathcal{E} \times DC$   $\mathcal{F} \mathcal{F} \cup \mathcal{F} \rightarrow$  (Nexus Dashboard Orchestrator service DC App Center)] ページ:<https://dcappcenter.cisco.com/multi-site-orchestrator.html>を参照します。
- b) **[**バージョン **(Version)]** ドロップダウンから、インストールするバージョンを選択し、**[**ダウンロード **(Download)]** をクリックします。
- c) ライセンス契約に同意し、イメージをダウンロードします。
- ステップ **2** Nexus Dashboard にログインします。
- ステップ **3** Nexus ダッシュボードにイメージをアップロードします。
	- a) 左のナビゲーションメニューから **[**サービス カタログ **(Service Catalog)]** を選択します。
	- b) Nexus ダッシュボードの **[**サービス カタログ **(Service Catalog)]** 画面で、**[**インストール済みサービス **(Installed Services)]** タブを選択します。
	- c) メインペインの右上にある **[**アクション **(Actions)]** メニューから、**[**アプリケーションのアップロード **(Upload App)]** を選択します。
	- d) **[**アプリケーションのアップロード **(Upload App)]** ウィンドウで、イメージの場所を選択します。 アプリケーション イメージをシステムにダウンロードした場合は、**[**ローカル **(Local)]** を選択します。 サーバでイメージをホストしている場合は、**[**リモート **(Remote)]** を選択します。
	- e) ファイルを選択します。

前のサブステップで **[**ローカル **(Local)]** を選択した場合は、**[**ファイルの選択 **(Select File)]** をクリック し、ダウンロードしたアプリケーションイメージを選択します。

**[**リモート **(Remote)]** を選択した場合は、イメージ ファイルのフル URL を指定します。 http://*<ip-address>*:*<port>*/*<full-path>*/cisco-mso-*<version>*.aci のようになります。

f) **[**アップロード **(Upload)]** をクリックして、アプリケーションをクラスタに追加します。

アップロードの進行状況バーとともに新しいタイルが表示されます。イメージのアップロードが完了 すると、Nexusダッシュボードは新しいイメージを既存のアプリケーションとして認識し、新しいバー ジョンとして追加します。

ステップ **4** 新しいイメージが初期化されるまで待ちます。

新しいアプリケーションイメージが使用可能になるまでに最大 20 分かかることがあります。

ステップ **5** 新しい画像をアクティブにします。

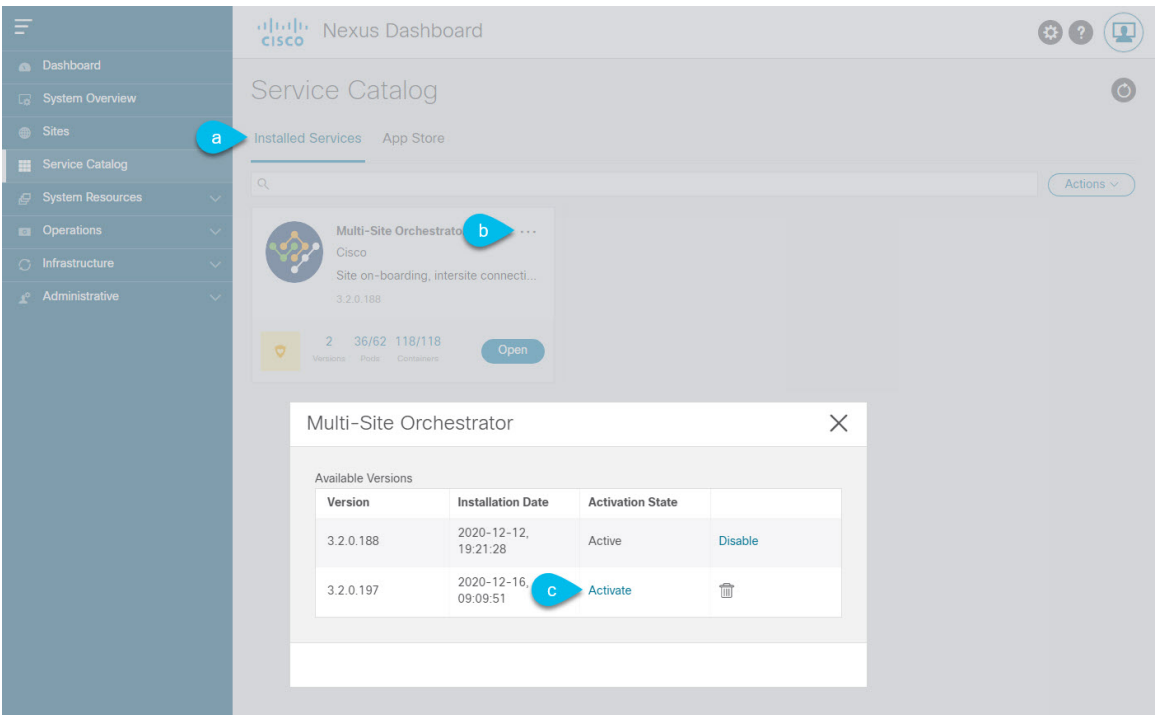

- a) **[**サービス カタログ **(Service Catalog)]** 画面で、**[**インストール済みサービス **(Installed Services)]** タブを 選択します。
- b) [Nexus Dashboard Orchestrator]タイルの右上にあるメニュー(...)をクリックし、**[**利用可能なバージョ ン **(Available Versions)]** を選択します。
- c) [Available Versions]ウィンドウで、新しいイメージの横にある **[**アクティベート **(Activate)]** をクリック します。
	- 新しいイメージをアクティブにする前に、現在実行中のイメージを無効にしないでください。 イメージ アクティベーション プロセスは、現在実行中のイメージを認識し、現在実行中のア プリケーション バージョンに必要なアップグレード ワークフローを実行します。 (注)

すべてのアプリケーションサービスが起動し、GUIが使用可能になるまでに、さらに最大20分かかる 場合があります。このページは、プロセスが完了した時点で自動的に再ロードされます。

ステップ **6** (任意)古いアプリケーション イメージを削除します。

ダウングレードする場合に備えて、古いアプリケーションバージョンを保持しておくこともできます。ま たは、この手順の説明に従って削除することもできます。

- a) **[**サービス カタログ **(Service Catalog)]** 画面で、**[**インストール済みサービス **(Installed Services)]** タブを 選択します。
- b) [Nexus Dashboard Orchestrator]タイルの右上にあるメニュー(...)をクリックし、**[**利用可能なバージョ ン **(Available Versions)]** を選択します。
- c) 使用可能なバージョンのウィンドウで、削除するイメージの横にある削除アイコンをクリックします。

**ステップ1** アプリを起動します。

アプリケーションを起動するには、Nexus ダッシュボードの **[**サービスカタログ **(Service Catalog)]** ページの アプリケーションタイルで **[**開く **(Open)]** をクリックします。

シングルサインオン(SSO)機能を使用すると、Nexusダッシュボードで使用したものと同じクレデンシャ ルを使用してアプリケーションにログインできます。

<span id="page-88-0"></span>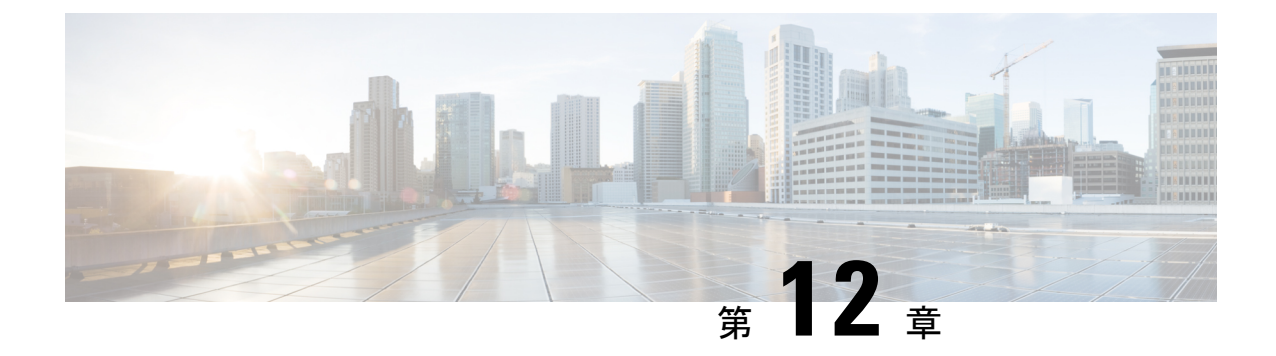

# **Nexus**ダッシュボードへの既存のクラスタ の移行

- 概要 (83 [ページ\)](#page-88-1)
- [前提条件とガイドライン](#page-89-0) (84 ページ)
- [既存のクラスタ設定のバックアップ](#page-91-0) (86 ページ)
- [新しいクラスタの準備](#page-93-0) (88 ページ)
- [新しいクラスタでの設定の復元](#page-96-0) (91 ページ)
- クラウド [サイトのアップグレード](#page-101-0) (96 ページ)
- NDO [インフラ設定の更新](#page-106-0) (101 ページ)
- [設定のばらつきの解決とテンプレートの再展開](#page-107-0) (102 ページ)

### <span id="page-88-1"></span>概要

Nexus Dashboard Orchestrator のこのリリース (旧称 Multi-Site Orchestrator) は、Cisco Nexus ダッ シュボードのサービスとして導入する必要があります。以前サポートされていたVMware ESX 仮想アプライアンスおよび Cisco Application Services Engine フォームファクタのサポートは廃 止されました。

ここでは、Cisco Multi-Site Orchestrator の以前のリリースをNexus ダッシュボードプラットフォー ムの Nexus Dashboard Orchestrator に移行する方法について説明します。

すでに Cisco Nexus ダッシュボードで NDO クラスタを展開している場合は、代わりに [NDO](#page-80-0) [サービスのアップグレードまたはダウングレード](#page-80-0) (75 ページ) に記載されている手順に従っ てください。

#### 移行ワークフロー

次のリストに、移行プロセスの概要と実行する必要があるタスクの順序を示します。

NDO 固有の手順を示すビデオは、Nexus ダッシュボードの MSO 3.1 から MSO 3.3 [への移行で](https://www.cisco.com/c/en/us/td/docs/dcn/mso/videos/cisco-mso-migration-to-release-331.html) 参照できます。このビデオは、Nexus ダッシュボードの導入やクラウド APIC サイトのアップ グレードなど、この章に記載されている要件と手順の完全なリストに代わるものではありませ  $h_{\circ}$ 

• 既存の Multi-Site Orchestrator 設定をバックアップし、既存の Multi-Site Orchestrator クラス タを接続解除または停止します。

既存のクラスタをアップグレードするのではなく、新しい Nexus ダッシュボード クラス タを展開する場合は、新しい Nexus Dashboard Orchestrator サービスが展開され、設定が復 元されるまで、既存のMulti-Site Orchestrator クラスタを保持することをお勧めします。

- 物理、仮想、またはクラウドのフォーム ファクタを使用して Nexus ダッシュボード クラ スタを展開します。
- (オプション)サービスの共同ホスティングに必要な場合は、追加のノードでNexusダッ シュボード クラスタを設定します。
- (オプション)既存の Multi-Site Orchestrator の導入で必要な場合は、Nexusダッシュボー ドでリモート認証サーバーを設定します。
- Multi-Site Orchestrator から Nexus Dashboard に現在管理している APIC、クラウド APIC、 または DCNM サイトをオンボードします。
- Nexus ダッシュボードに Nexus Dashboard Orchestrator サービスをインストールします。
- Nexus ダッシュボードにインストールされた新しい NDO サービスで、設定のバックアッ プを復元します。
- クラウド サイトをクラウド APIC リリース 5.2(x) に一度に 1 サイトずつアップグレードし ます。

サイトのクラウドAPICをアップグレードしてから、そのサイトのCSRをアップグレード し、追加のサイトごとに手順を繰り返します。

• Nexus Dashboard Orchestrator のインフラ設定を更新します。

# <span id="page-89-0"></span>前提条件とガイドライン

新しいプラットフォームは、クラスタリングとインフラストラクチャ、サイト管理、および ユーザー管理の実装方法が大きく異なるため、移行プロセスでは、新しいNexusダッシュボー ドプラットフォームを並行展開することと、既存の Multi-Site Orchestrator (MSO) クラスタ から現在の設定データベースを手動で転送することが必要になります。

既存のクラスタを Nexus ダッシュボードに移行する前には、次の作業を実行します。

• Nexus Dashboard Orchestrator サービス リリース 3.2(x) を実行している既存の物理 Nexus ダッシュボード クラスタがある場合は、この章をスキップし、*Cisco Nexus [Dashboard](https://www.cisco.com/c/en/us/td/docs/dcn/nd/2x/deployment/cisco-nexus-dashboard-deployment-guide-2x.html) [Deployment](https://www.cisco.com/c/en/us/td/docs/dcn/nd/2x/deployment/cisco-nexus-dashboard-deployment-guide-2x.html) Guide*の「Upgrading」の章の説明に従って単純にクラスタをアップグレードし てから、Nexus Dashboard Orchestrator [のアップグレード](#page-78-0) (73 ページ)の説明に従って Nexus Dashboard Orchestrator をアップグレードしてください。

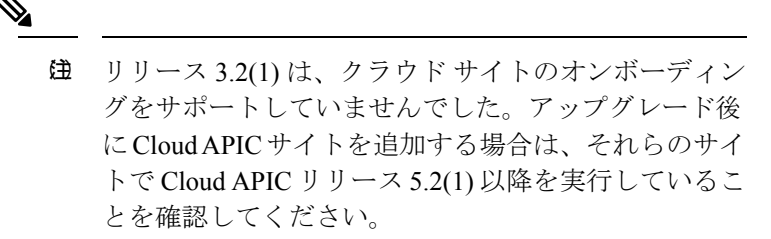

- 最初に、*[CiscoNexus](https://www.cisco.com/c/en/us/td/docs/dcn/nd/2x/deployment/cisco-nexus-dashboard-deployment-guide-2x.html) Dashboard Deployment Guide*およびこのドキュメントのNexus [Dashboard](#page-8-0) [Orchestrator](#page-8-0) の展開 (3 ページ)章で説明されている、Nexus Dashboard プラットフォー ムおよび全体的な導入の概要とガイドラインを理解しておいてください。
- 現在の Multi-Site Orchestrator クラスタが正常であることを確認します。

既存の設定のバックアップを作成し、Nexusダッシュボードで新しく導入されたNDOサー ビスにインポートします。

クラスタが正常であり、クラウドとオンプレミス サイト間の既存の IPsec サイト間接続が 稼働していることを確認します。

• オンプレミスサイトがCisco APICリリース4.2(4)以降を実行していることを確認します。

サイト管理は、Multi-Site Orchestrator UI から、リリース 4.2(4) 以降をサポートする Nexus ダッシュボード共通サイト管理に移動しました。ファブリックのアップグレードの詳細に ついては、*Cisco APIC [Installation,](https://www.cisco.com/c/en/us/td/docs/switches/datacenter/aci/apic/sw/all/apic-installation-upgrade-downgrade/Cisco-APIC-Installation-Upgrade-Downgrade-Guide.html) Upgrade, and Downgrade Guide* を参照してください。

• クラウドサイトが Cisco Cloud APIC リリース 5.1(1) を実行していることを確認します。

サイト管理は、Multi-Site Orchestrator UI から、クラウド サイト リリース 5.1(1) 以降のオ ンボーディングをサポートする Nexus ダッシュボード共通サイト管理に移動しました。 ファブリックのアップグレードの詳細については、*Cisco APIC [Installation,](https://www.cisco.com/c/en/us/support/cloud-systems-management/cloud-application-policy-infrastructure-controller/products-installation-guides-list.html) Upgrade, and [Downgrade](https://www.cisco.com/c/en/us/support/cloud-systems-management/cloud-application-policy-infrastructure-controller/products-installation-guides-list.html) Guide* を参照してください。

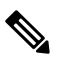

- ただし、Nexus Dashboard Orchestrator を 3.3(1) リリース (注) に移行する前に、最新の Cloud APIC 5.2(1) リリースに アップグレードしないでください。クラウドサイトで Cloud APIC4.xまたは5.0(x)リリースを実行している場 合は、この章の手順に従う前にCloudAPIC5.1(x)リリー スにアップグレードする必要があります。
- Cisco Cloud APIC サイトを管理する場合は、クラウドサイトを Cloud APIC リリース 5.2(1) 以降にアップグレードする前に、Nexus Dashboard Orchestrator リリース 3.3(1) を展開し、 既存の設定をインポートしてください。

NDO のリリース 3.3 への移行が完了したら、すべてのクラウド サイトを Cloud APIC リ リース 5.2(1) にアップグレードする必要があります。

• リリース 3.3(1) より前のリリースへのダウングレードはサポートされていません。

以前のリリースにダウングレードする場合は、以前のリリースでサポートされているプ ラットフォームに新しい Nexus Dashboard Orchestrator クラスタを展開してから、古い設定 のバックアップを復元する必要があります。リリース 3.3(1) 以降で作成されたバックアッ プを古い NDO クラスタに復元することはサポートされていません。

Nexus Dashboard Orchestrator の以前のリリースにダウングレードする場合は、すべてのク ラウド APIC サイトをリリース 5.2(1) より前のリリースにダウングレードする必要もあり ます。

# <span id="page-91-0"></span>既存のクラスタ設定のバックアップ

移行プロセスには、既存の Multi-Site Orchestrator クラスタから現在の設定のバックアップを作 成し、Nexus Dashboard で実行されている新しい Nexus Dashboard Orchestrator サービスに復元 することが含まれます。

この項では、既存のクラスタの設定をバックアップする方法について説明します。

### 始める前に

次の前提条件があります。

- 概要 (83 [ページ\)で](#page-88-1)説明されている移行ワークフローの順序を理解していること。
- [前提条件とガイドライン](#page-89-0) (84 ページ)に記載されている一般的な前提条件を確認して完 了していること。
- ステップ **1** 既存の Multi-Site Orchestrator にログインします。
- ステップ **2** 既存の展開設定をバックアップします。

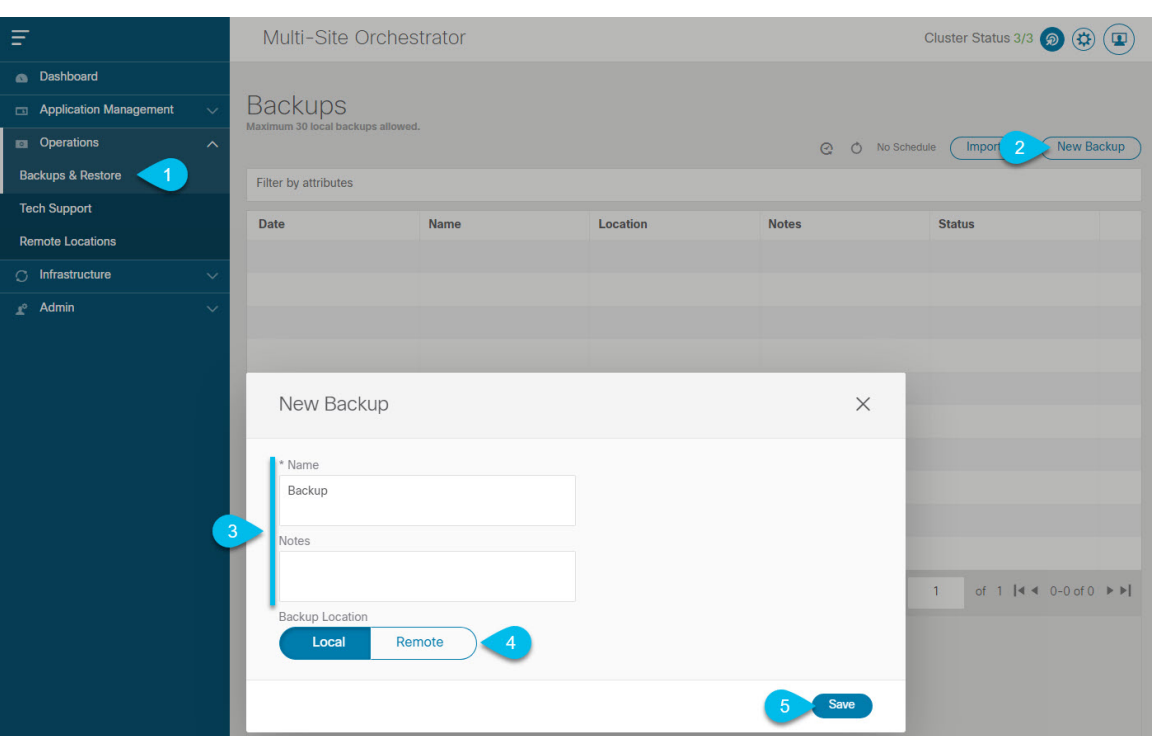

- a) 左側のナビゲーション ペインで、**[**操作 **(Operations)]** > **[**バックアップと復元 **(Backups & Restore)]**を選 択します。
- b) メイン ウィンドウ ペインで、**[**新規バックアップ **(New Backup)]** をクリックします。 **[**新規バックアップ **(New Backup)]** ウィンドウが開きます。
- c) **[**名前 **(Name)]** フィールドに、バックアップ ファイルの名前を入力します。

名前には、最大10文字の英数字を使用できますが、スペースまたはアンダースコア()は使用できま せん。

- d) [ローカル (Lcal)] を選択します (**[**バックアップの場所 **(Backup Location)]**) 。
- e) **[**保存(**Save**)**]** をクリックして、バックアップを作成します。
- ステップ **3** 既存の Orchestrator からバックアップファイルをダウンロードします。

リモート ロケーションを使用してバックアップを作成した場合は、この手順をスキップできます。

メイン ウィンドウで、ダウンロードするバックアップの隣のアクション ( ) アイコンをクリックし、**[**ダ ウンロード **(Download)]** を選択します。これにより、バックアップ ファイルがシステムにダウンロードさ れます。

### <span id="page-93-0"></span>新しいクラスタの準備

ここでは、Nexus Dashboard Orchestrator サービスをインストールするための Nexus Dashboard クラスタの準備方法について説明します。

これには、Nexus Dashboard クラスタの適切なフォーム ファクタの選択と展開、およびクラス タから Nexus Dashboard Orchestrator で管理する予定の各サイトへのネットワーク接続の確立が 含まれます。

#### 始める前に

次の前提条件があります。

- 概要 (83 [ページ\)で](#page-88-1)説明されている移行ワークフローの順序を理解していること。
- [前提条件とガイドライン](#page-89-0) (84 ページ)に記載されている一般的な前提条件を確認して完 了していること。
- [既存のクラスタ設定のバックアップ](#page-91-0) (86 ページ)の説明に従って、既存の設定をバック アップしていること。

ステップ **1** Nexus ダッシュボード リリース 2.0.2h 以降のクラスタを展開し、ファブリック接続を設定します。

Nexus ダッシュボードを展開またはアップグレードする方法は、既存のクラスタの展開タイプによって異 なります。

• Multi-Site Orchestrator サービスを備えた既存の仮想 Cisco Application Services Engine クラスタがある場 合は、*Cisco Nexus Dashboard [Deployment](https://www.cisco.com/c/en/us/td/docs/dcn/nd/2x/deployment/cisco-nexus-dashboard-deployment-guide-2x.html) Guide* の説明に従って、新しい仮想またはクラウド Nexus ダッ シュボード クラスタを展開する必要があります。

また、既存のクラスタを削除する前に、移行プロセス全体を完了することをお勧めします。

- Multi-Site Orchestrator サービス リリース 3.1(x) で既存の物理 Cisco Application Services Engine クラスタ がある場合は、既存のサービスをアンインストールしてから、「アップグレード」の章の説明に従っ てクラスタをNexusダッシュボードリリース2.0.2hにアップグレードする必要があります。*[CiscoNexus](https://www.cisco.com/c/en/us/td/docs/dcn/nd/2x/deployment/cisco-nexus-dashboard-deployment-guide-2x.html) Dashboard [Deployment](https://www.cisco.com/c/en/us/td/docs/dcn/nd/2x/deployment/cisco-nexus-dashboard-deployment-guide-2x.html) Guide*を参照してください。
- Nexus Dashboard Orchestrator サービス リリース 3.2(x) で既存の物理 Nexus ダッシュボード クラスタが ある場合は、*Cisco Nexus Dashboard [Deployment](https://www.cisco.com/c/en/us/td/docs/dcn/nd/2x/deployment/cisco-nexus-dashboard-deployment-guide-2x.html) Guide* の「Upgrading」の章の説明に従ってクラスタを アップグレードし、Nexus Dashboard Orchestrator [のアップグレード](#page-78-0) (73 ページ) に説明されているよ うに Nexus Dashboard Orchestrator サービスをアップグレードできます。この章の残りの部分は省略し てください。
	- リリース3.2(1)は、クラウドサイトのオンボーディングをサポートしていませんでした。アッ プグレード後に Cloud APIC サイトを追加する場合は、それらのサイトで Cloud APIC リリー ス 5.2(1) 以降を実行していることを確認してください。 (注)

ステップ **2** Nexusダッシュボードクラスタが、ファブリックのサイズとアプリケーションの数に基づいて適切にスケー リングされていることを確認します。

> Nexus ダッシュボードの仮想またはクラウド フォーム ファクタを展開した場合、サポートされるアプリ ケーションは Nexus Dashboard Orchestrator のみであり、基本 3 ノードクラスタで十分なので、この手順は 省略できます。

> 物理 Nexus ダッシュボード クラスタを展開し、Nexus Dashboard Orchestrator がホストする予定の唯一のア プリケーションである場合は、基本 3 ノードクラスタで十分なので、この手順は省略できます。

> ただし、物理 Nexus ダッシュボード クラスタを導入し、複数のアプリケーションを共同ホストする場合 は、Cisco Nexus Dashboard キャパシティ [プランニング](https://www.cisco.com/c/dam/en/us/td/docs/dcn/tools/nd-sizing/index.html) ツールを使用して、特定の使用例に必要なクラスタ サイズを決定します。必要なすべてのサービスをサポートするためにクラスタを拡張する必要がある場合 は、追加のワーカー ノードの展開について、*Cisco Nexus [Dashboard](https://www.cisco.com/c/en/us/td/docs/dcn/nd/2x/user-guide/cisco-nexus-dashboard-user-guide-2x.html) User Guide*を参照してください。

ステップ **3** Nexus ダッシュボードに NDO サービスをインストールします。

このプロセスの詳細は、Nexus Dashboard [Orchestrator](#page-8-0) の展開 (3ページ) 章に記載されています。

ステップ **4** すべてのサイトを Nexus ダッシュボードにオンボードします。

サイト管理は、Multi-Site Orchestrator UI から Nexus ダッシュボードの共通サイト管理に移動されました。 したがって[、サイトの追加と削除](#page-30-0) (25 ページ) に説明されているように、既存の設定を新しいクラスタ に移行する前に、元の Multi-Site Orchestrator クラスタでオンボードされたときにサイトに割り当てられて いた同じ名前を使用して、同じサイトを Nexusダッシュボード GUI にオンボードする必要があります。現 在の展開に存在するサイトがNexusダッシュボードに存在しない場合(または別の名前で存在する場合)、 移行中の設定の復元は、復元前チェックに失敗 (Pre-restore check failed) というエラーメッセージで失敗し ます。

Nexusダッシュボードにサイトを追加した後は、NDOサービスでそれらを管理対象に設定しないで ください。バックアップから設定を復元すると、サイトの管理が自動的に有効になります。 (注)

サイトを追加するには:

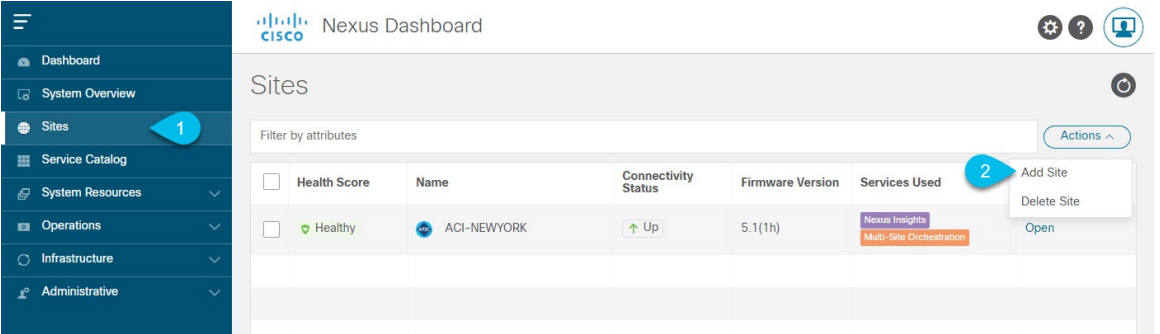

a) 左のナビゲーションメニューから **[**サイト **(Sites)]** を選択します。

b) メインペインの右上にある**[**アクション **(Actions)]** > **[**サイトの追加 **(Add Site)]**をクリックします。 ACI サイトを追加する場合は、次の情報を入力します。

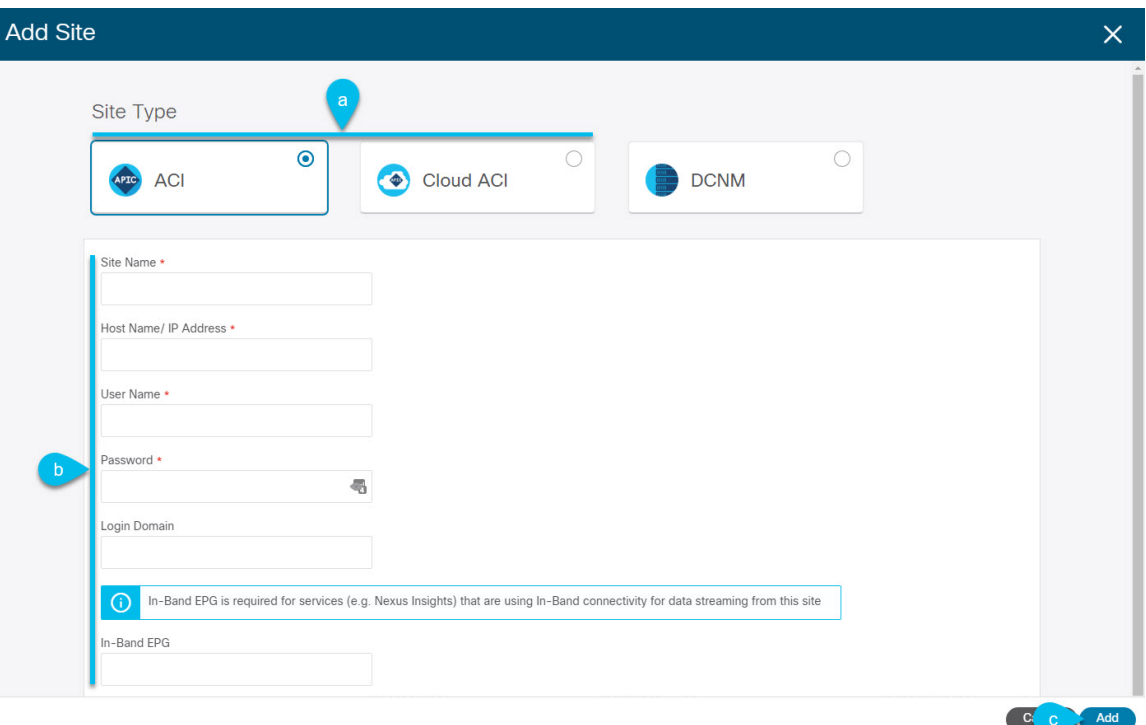

- a) **[**サイトのタイプ **(Site Type)]** で、追加する ACI ファブリックのタイプに応じて **[ACI]** または **[**クラウド **ACI (Cloud ACI)]** を選択します。
- b) コントローラ情報を入力します。

ACIファブリックを現在管理しているAPICコントローラについて、**[**ホスト名**/IP**アドレス**(HostName/IP Address)]**、**[**ユーザー名 **(User Name)]**、および **[**パスワード **(Password)]** を入力する必要があります。用 です。ホストする予定のアプリケーションが NDO だけである場合は、オンプレミス APIC のインバン ドアドレスまたはアウトオブバンドアドレスのどちらでも指定できます。ただし、NexusInsightsなど の他のアプリケーションをホストする場合は、インバンド アドレスを指定する必要があります。

このアドレスは、Nexus ダッシュボードのデータ インターフェイスから到達可能である必要 があります。 (注)

Cisco APIC によって管理されるオンプレミス ACI サイトの場合、このサイトを Nexus Insights などのデ イ2オペレーションアプリケーションで使用する場合は、追加するNexusダッシュボードをファブリッ クに接続するために使用するインバンド**EPG**名も指定する必要があります。それ以外の場合、このサ イトを Nexus Dashboard Orchestrator でのみ使用する場合は、このフィールドを空白のままにすること ができます。

c) **[**追加 **(Add)]** をクリックして、サイトの追加を終了します。

この時点で、サイトは Nexus ダッシュボードで使用できるようになりますが、次の手順で説明するよ うに、Nexus Dashboard Orchestrator の管理用にそれらのサイトを有効にする必要があります。

DCNM サイトを追加する場合は、次の情報を入力します。

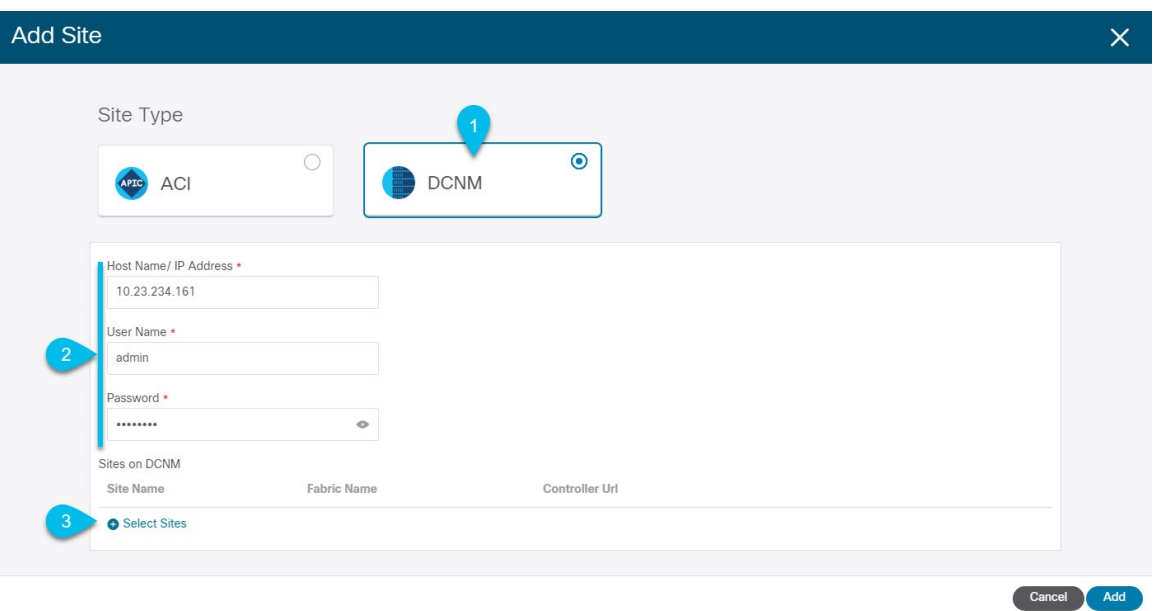

- a) **[**サイトのタイプ **(Site Type)]** で、**[DCNM]** を選択します。
- b) DCNM コントローラ情報を入力します。

現在 DCNM ファブリックを管理している DCNM コントローラ用に、**[**ホスト名**/IP** アドレス **(Host Name/IP Address)]**(インバンド(eth2)インターフェイスのもの)、**[**ユーザー名 **(User Name)]**、およ び **[**パスワード **(Password)]**を入力する必要があります。

c) **[**サイトの選択 **(Select Sites)]** をクリックして、DCNM コントローラによって管理される特定のファブ リックを選択します。

開いたファブリック選択ウィンドウで、既存の Multi-Site 展開で管理している 1 つ以上のファブリック をオンにし、**[**選択 **(Select)]** をクリックします。

既存の Multi-Site 展開からすべてのサイトを追加するには、この手順を繰り返します。

ステップ **5** Multi-Site Orchestrator で設定したリモート認証サーバを Nexusダッシュボードに追加します。

ユーザー管理は、Multi-Site Orchestrator UI から Nexus ダッシュボードの共通ユーザー管理に移行されまし た。そのため、*Cisco Nexus [Dashboard](https://www.cisco.com/c/en/us/td/docs/dcn/nd/2x/user-guide/cisco-nexus-dashboard-user-guide-2x.html) User Guide* の説明に従って、同じリモート ユーザーと認証サーバー を Nexus ダッシュボードに追加する必要があります。

<span id="page-96-0"></span>管理者が以前に Multi-Site Orchestratorで直接設定したローカル ユーザーは、既存の設定バックアップをイ ンポートすると、Nexus ダッシュボードに自動的に追加されます。

### 新しいクラスタでの設定の復元

ここでは、以前の設定を復元するために使用する、新しい Nexus ダッシュボード クラスタと NDO サービスを展開して設定する方法について説明します。

始める前に

次の前提条件があります。

- [既存のクラスタ設定のバックアップ](#page-91-0) (86 ページ)の説明に従って、既存の設定をバック アップしていること。
- [新しいクラスタの準備](#page-93-0) (88 ページ)の説明に従って、Nexus ダッシュボード クラスタを 展開し、Nexus Dashboard Orchestrator サービスをインストールしていること。
- ステップ **1** 既存の Multi-Site Orchestrator クラスタを接続解除します。

移行中にクラウド APIC サイトと通信しないように、既存の Multi-Site Orchestrator クラスタは接続解除ま たは停止する必要があります。

既存のクラスタをアップグレードするのではなく、新しい Nexus ダッシュボード クラスタを展開する場 合は、新しいクラスタが展開されて設定が復元されるまで、既存の Multi-Site Orchestrator クラスタを保 持することを推奨します。

ステップ **2** 新しいNexusダッシュボードクラスタが稼働中であり、NDOサービスがインストールされていることを 確認します。

> NDOサービスは、新規インストールで、サイトまたはポリシーの設定を変更していないものであること が必要です。

- ステップ **3** Nexus Dashboard の GUI にログインします。
- ステップ **4** すべてのサイトが Nexus ダッシュボードにオンボードされていることを確認します。

バックアップを復元すると、NDOは、バックアップ内のすべてのサイトが、一致するサイト名とタイプ でNexusダッシュボードに存在することを検証します。検証が失敗した場合、たとえば、NexusDashboard でサイトがオンボードされていない場合、設定の復元は失敗します。再試行の前にサイトをオンボード する必要があります。オンボーディングサイトについては、Cisco ACI [サイトの追加](#page-32-0) (27 ページ) およ びCisco DCNM [サイトの追加](#page-64-0) (59 ページ)を参照してください。

- ステップ5 新しい Nexus Dashboard Orchestrator サービスを開きます。
- ステップ **6** 設定バックアップ用のリモート ロケーションを追加します。

リリース 3.4(1) 以降、Nexus Dashboard Orchestratorは、クラスタのローカル ディスクに保存されている設 定のバックアップをサポートしなくなりました。したがって、移行前に保存したバックアップをインポー トする前に、Nexus Dashboard Orchestrator でリモート ロケーションを設定し、そこに設定のバックアッ プをインポートする必要があります。

- a) 左側のナビゲーション ペインで、**[**操作 **(Operations)]** > **[**リモート ロケーション **(Remote Loacation)]** を選択します。
- b) メイン ウィンドウの右上隅で、[リモート ロケーションの追加 **(Add Remote Location)**] をクリックし ます。

[新規リモート ロケーションの追加 **(Add New Remote Location)**] 画面が表示されます。

c) リモート ロケーションの名前と説明 (任意) を入力します。

現在、2 つのプロトコルが設定バックアップのリモート エクスポートに対してサポートされていま す。

- SCP
- SFTP
- SCPはWindows以外のサーバーでのみサポートされます。リモートロケーションがWindows サーバーの場合は、SFTP プロトコルを使用する必要があります。 (注)
- d) リモート サーバのホスト名または IP アドレスを指定します。

[プロトコル **(Protocol)**] セクションに基づいて、指定するサーバーでは SCP または SFTP 接続を許可す る必要があります。

e) バックアップを保証するリモート サーバーのディレクトリにフル パスを指定します。

パスの先頭にはスラッシュ (/) 文字を使用し、ピリオド (.) とバックスラッシュ (\) を含むことはでき ません。たとえば、*/backups/ndo* です。

- (注) ディレクトリは、リモート サーバにすでに存在しなければなりません。
- f) リモート サーバに接続するために使用するポートを指定します。 デフォルトで、ポートは 22 に設定されます。
- g) リモート サーバに接続するときに使用される認証タイプを指定します。

次の2つの認証方式のうちの1つを使用して設定できます。

- パスワード—リモート サーバにログインするために使用されるユーザ名とパスワードを指定しま す。
- SSH プライベート ファイル—ユーザ名とリモートサーバにログインするために使用されるSSHキー/ パスフレーズのペアを指定します。
- h) [保存 **(Save)**] を使用して、リモート サーバを追加します。
- ステップ7 新しい Nexus Dashboard Orchestrator クラスタにバックアップ ファイルをインポートします。
	- a) 左側のナビゲーション ペインで、**[**操作 **(Operations)]** > **[**バックアップと復元 **(Backups & Restore)]**を 選択します。
	- b) メインペインで、**[**アップロード **(Upload)]** をクリックします。
	- c) 開いた **[**ファイルからのアップロード **(Uploadfrom file)]** ウィンドウで、**[**ファイルを選択 **(Select File)]** を選択して、インポートするバックアップ ファイルを選択します。

バックアップをアップロードすると、**[**バックアップ **(Backups)]** ページに表示されるバックアップの リストに追加されます。

- d) **[**リモート ロケーション **(Remote location)]** ドロップダウンメニューから、リモート ロケーションを 選択します。
- e) (オプション) リモート ロケーションのパスを更新します。

リモート バックアップのロケーションを作成するときに設定したリモート サーバ上のターゲット ディレクトリが、**[**リモート パス **(Remote Path)]** フィールドに表示されます。

パスにはサブディレクトリを追加することができます。ただし、ディレクトリはデフォルトの設定 済みパスの下にある必要があり、すでにリモート サーバで作成されている必要があります。

f) **[**アップロード **(Upload)]** をクリックしてファイルをインポートします。

バックアップのインポートは、[バックアップ **(Backups)**] ページに表示されたバックアップのリスト にそれを追加します。

バックアップは NDO UI に表示されますが、リモート サーバーにのみ存在することに注意してくだ さい。

- ステップ **8** 設定を復元します。
	- a) メイン ウィンドウで、復元するバックアップの隣のアクション (**...**) アイコンをクリックし、**[**この バックアップにロールバック **(Rollback to this backup)]** を選択します。
	- b) **[**はい **(Yes)]** をクリックして、選択したバックアップを復元することを確認します。

設定が復元されると、以前 Multi-Site Orchestrator で管理され、Nexus ダッシュボードにオンボードさ れていたサイトの、GUI での NDO 管理が有効になります。設定のバックアップに Nexus ダッシュ ボードにオンボードされていないサイトが含まれている場合、バックアップの復元は Pre-restore check failed エラーで失敗します。欠落しているサイトをオンボードした後に手順を繰り返す必要 があります。

設定をインポートして復元すると、いくつかのサービスが再起動されます。

ステップ **9** パスワードを更新します。

CSDL(Cisco Secure Development Lifecycle)の要件により、設定の復元が完了した後に admin ユーザーの パスワードを更新する必要があります。

- ステップ **10** バックアップが正常に復元され、すべてのオブジェクトと設定が存在することを確認します。
	- a) **[**サイト **(Sites)]** ページで、すべてのサイトが [管理対象 (Managed)] としてリストされていることを確 認します。

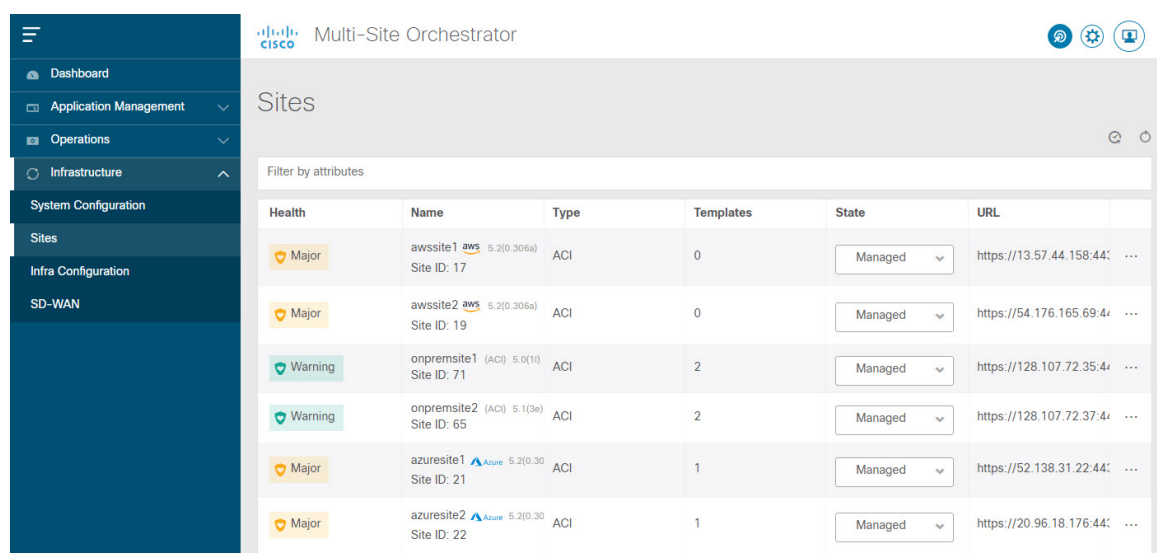

- b) **[**テナント **(Tenants)]** および **[**スキーマ **(Schemas)]** ページで、以前の Multi-Site Orchestrator クラスタの すべてのテナントとスキーマが存在することを確認します。
- c) **[**インフラストラクチャ **(Infrastructure)]** > **[**インフラの設定情況 **(Infra Configuration)]** > **[**インフラの 設定 **(Configure Infra)]**に移動し、サイト間接続が変更されていないことを確認します。

**[**接続の概要 **(Connectivity Overview)]** 画面で、既存の [/30] トンネルが稼働しており、接続が中断さ れていないことを確認します。

**[**全般設定 **(GeneralSettings)]** 画面で、以前にクラウド APIC で設定した外部サブネット プールがクラ ウド サイトからインポートされていることを確認します。

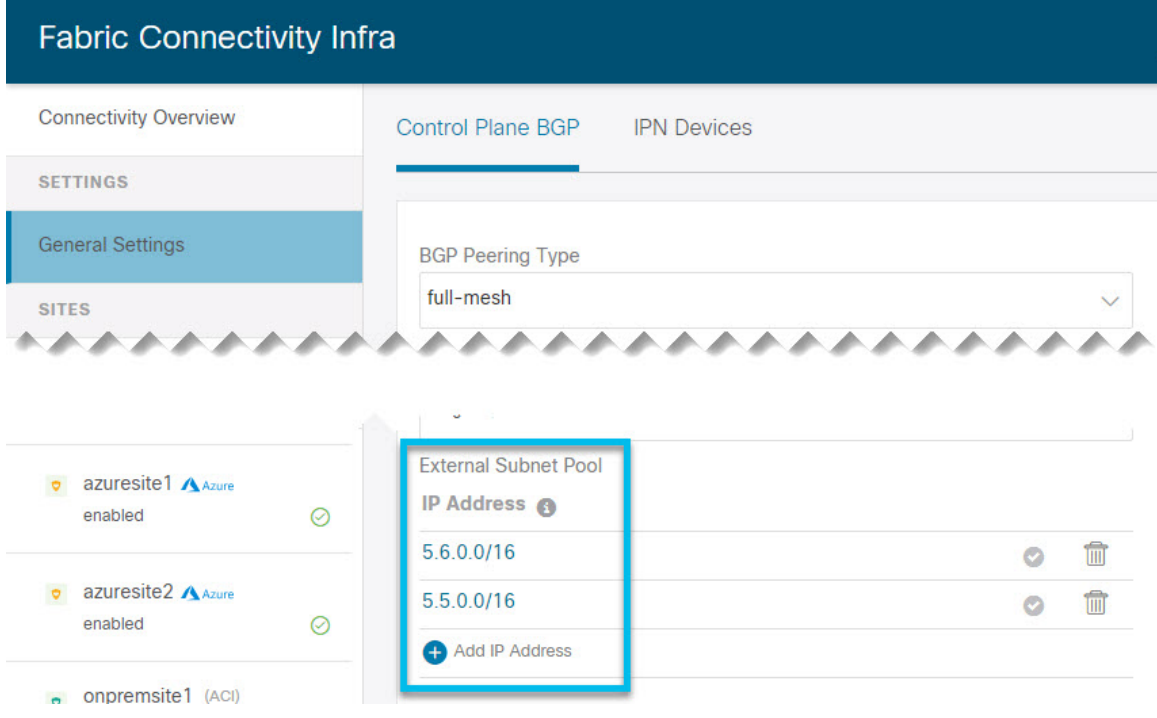

これらのサブネットは、オンプレミス接続のためのクラウド ルータの IPsec トンネル インターフェ イスとループバックのアドレス指定のために使用されるもので、以前の Nexus Dashboard Orchestrator リリースのクラウド APIC では、直接設定する必要がありました。

次の項で説明するように、クラウド サイトがクラウド APIC リリース 5.2(1) にアップグレード されるまで、この段階で変更を加えたり、設定を展開したりしないでください。 (注)

# <span id="page-101-0"></span>クラウド サイトのアップグレード

Nexus Dashboard Orchestrator を 3.3(1) 以降のリリースに移行した後には、NDO で管理されてい たクラウド APIC サイトをすべてリリース 5.2(1) にアップグレードする必要があります。既存 のサイト間接続はそのまま残りますが、リリース 5.2(1) より前のリリースのクラウド APIC を 実行しているサイトに対し、クラウドサイトのインフラ設定を変更または展開することはでき ません。

#### 始める前に

次の前提条件があります。

- [新しいクラスタの準備](#page-93-0) (88 ページ)の説明に従って、Nexus ダッシュボード クラスタを 展開し、Nexus Dashboard Orchestrator サービスをインストールしていること。
- [新しいクラスタでの設定の復元](#page-96-0) (91 ページ)の説明に従って、既存の設定のバックアッ プが新しいクラスタに復元されていること。
- ステップ **1** クラウド サイトをアップグレードします。

各クラウド サイトでは、次のサイトのアップグレードに進む前に、クラウド APIC をアップグレードして からCSRをアップグレードする必要があります。サイトがアップグレードされて正常になったら、同じ手 順を繰り返して追加のサイトをアップグレードできます。

a) サイトのクラウド APIC をアップグレードします。

クラウド APIC を通常の方法でアップグレードする場合には、Cisco Cloud APIC for Azure [Installation](https://www.cisco.com/c/en/us/td/docs/dcn/aci/cloud-apic/5x/installation/azure/cisco-cloud-apic-for-azure-installation-guide-52x.html) [Guide](https://www.cisco.com/c/en/us/td/docs/dcn/aci/cloud-apic/5x/installation/azure/cisco-cloud-apic-for-azure-installation-guide-52x.html) または Cisco Cloud APIC for AWS [Installation](https://www.cisco.com/c/en/us/td/docs/dcn/aci/cloud-apic/5x/installation/aws/cisco-cloud-apic-for-aws-installation-guide-52x.html) Guide の「Performing a System Upgrade、Downgrade or Recovery」の章に詳述されている手順に従ってください。

クラウド APIC のアップグレード後、既存のパブリック IP トンネルはそのまま残り、パブリック IPsec 経由のサイト間接続は中断されません。

b) そのサイトの CSR をアップグレードします。

クラウド APIC リリース 5.2(1) 以降では、以前のリリースのように CSR のアップグレードは自動的に 行われないため、クラウド APIC のアップグレード後に手動で CSR アップグレードをトリガーする必 要があります。次のサイトのアップグレードに進む前に、サイトの CSR をアップグレードする必要が あります。

クラウド APIC CSR をアップグレードする場合には、Cisco Cloud APIC for Azure [Installation](https://www.cisco.com/c/en/us/td/docs/dcn/aci/cloud-apic/5x/installation/azure/cisco-cloud-apic-for-azure-installation-guide-52x.html) Guide また は Cisco Cloud APIC for [AWSInstallation](https://www.cisco.com/c/en/us/td/docs/dcn/aci/cloud-apic/5x/installation/aws/cisco-cloud-apic-for-aws-installation-guide-52x.html) Guide の「Performing aSystem Upgrade、Downgrade or Recovery」 の章に詳述されている手順に従ってください。

各サイトで CSR をアップグレードすると、次のようになります。

- 各 CSR がアップグレードされると、既存の /30 トンネルが再作成され、トラフィックは継続しま す。
- いずれかのクラウド サイトで 5.2(1) より前のリリースのクラウド APIC または CSR が実行されて いる限り、Nexus Dashboard Orchestratorからのトンネル管理およびすべてのインフラ設定変更は無 効になります。
- 最後にアップグレードしたサイトが AWS クラウドサイトである場合、そのサイトの CSR につい てのみ以下が発生します。
	- 最後のクラウド サイトのトンネル エンドポイントはクラウド APICによって削除され、NDO はエンドポイントを使用する対応するトンネルを削除します。
	- NDOは、最後のクラウド サイトの CSR から発するトンネルを削除します。
	- 新しい hcloudInterCloudSiteTunnel MOが作成され、Nexus Dashboard Orchestrator のトンネル 管理が新しいトンネルに /31 のアドレスを割り当てます。
	- このサイトの CSR と、このサイトとピアリングしている別のクラウド サイトの CSR は、/31 トンネルを確立します。

最後にアップグレードしたサイトが Azure サイトの場合、同じように /30 トンネルが CSR に作成 されます。上記の 4 つの箇条書きは関係ありません。

移行プロセスの完了後に既存のCSRに追加したCSRまたはアンダーレイ設定の変更については、NDO によって作成された新しいトンネルはすべて /31 トンネルになります。

- CSR のアップグレードが完了して CSR が起動してから 5 分以内に BGP セッションが表示さ れない場合は、**[Nexus Dashboard Orchestrator Infra Configuration]** 画面でサイトのインフラ 接続を更新します。 (注)
- c) クラウド サイトごとにこの手順を 1 つずつ繰り返します。
- ステップ **2** クラウド APIC と CSR のアップグレードが完了していることを確認します。
	- a) 各サイトのクラウドAPICで、hcloudReconcileDone MO に reconcileState=steadyState が表示されてい ることを確認します。

MO は、https://<cloud-apic-ip>/visore.html に移動し、hcloudReconcileDone を **[**クラスまたは **DN** ま たは **URL (Class or DN or URL)]** フィールドで検索すれば、確認できます。

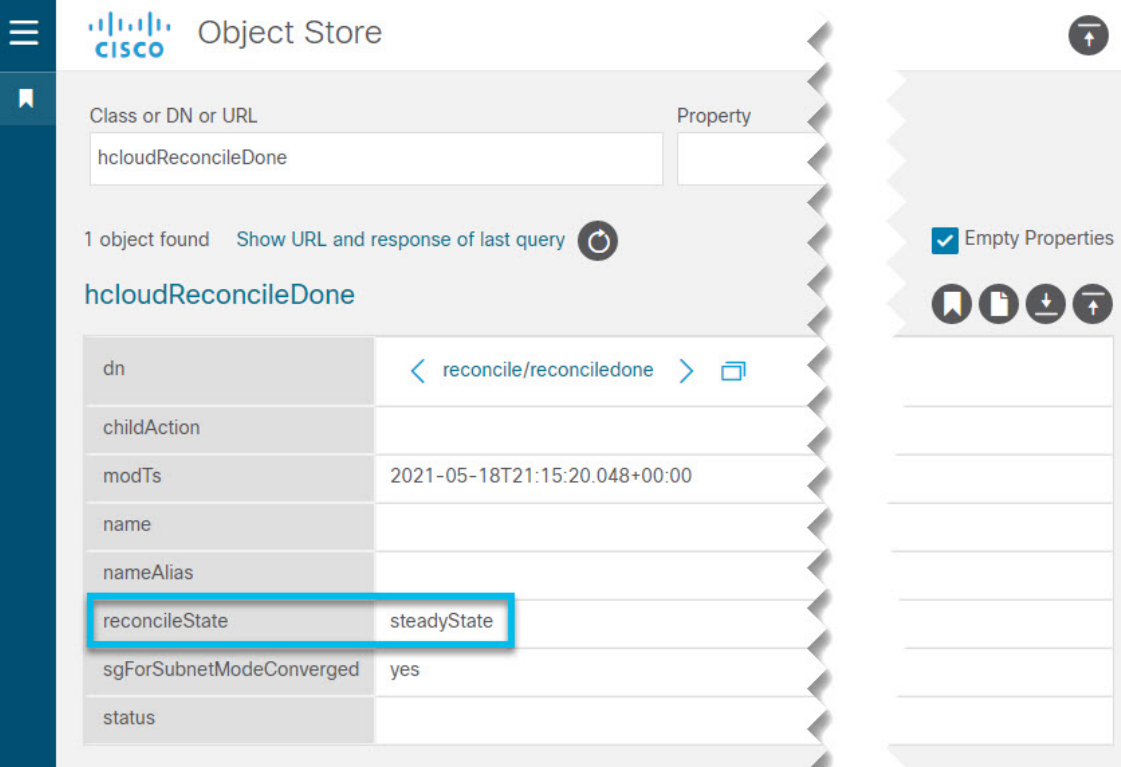

b) Nexus Dashboard Orchestrator で、サイト間の接続が損なわれていないことを確認します。

ステータスは、**[**インフラストラクチャ(**Infrastructure**)**]** > **[**インフラの設定(**Infra Configuration**)**]** > **[**インフラを設定する(**Configure Infra**)**]** > **[**接続の概要(**Connectivity Overview**)**]**に移動し、[オーバー レイのステータス (Overlay Status) 」および [アンダーレイのステータス (Underlay Status) タブをクリックし て、確認できます。

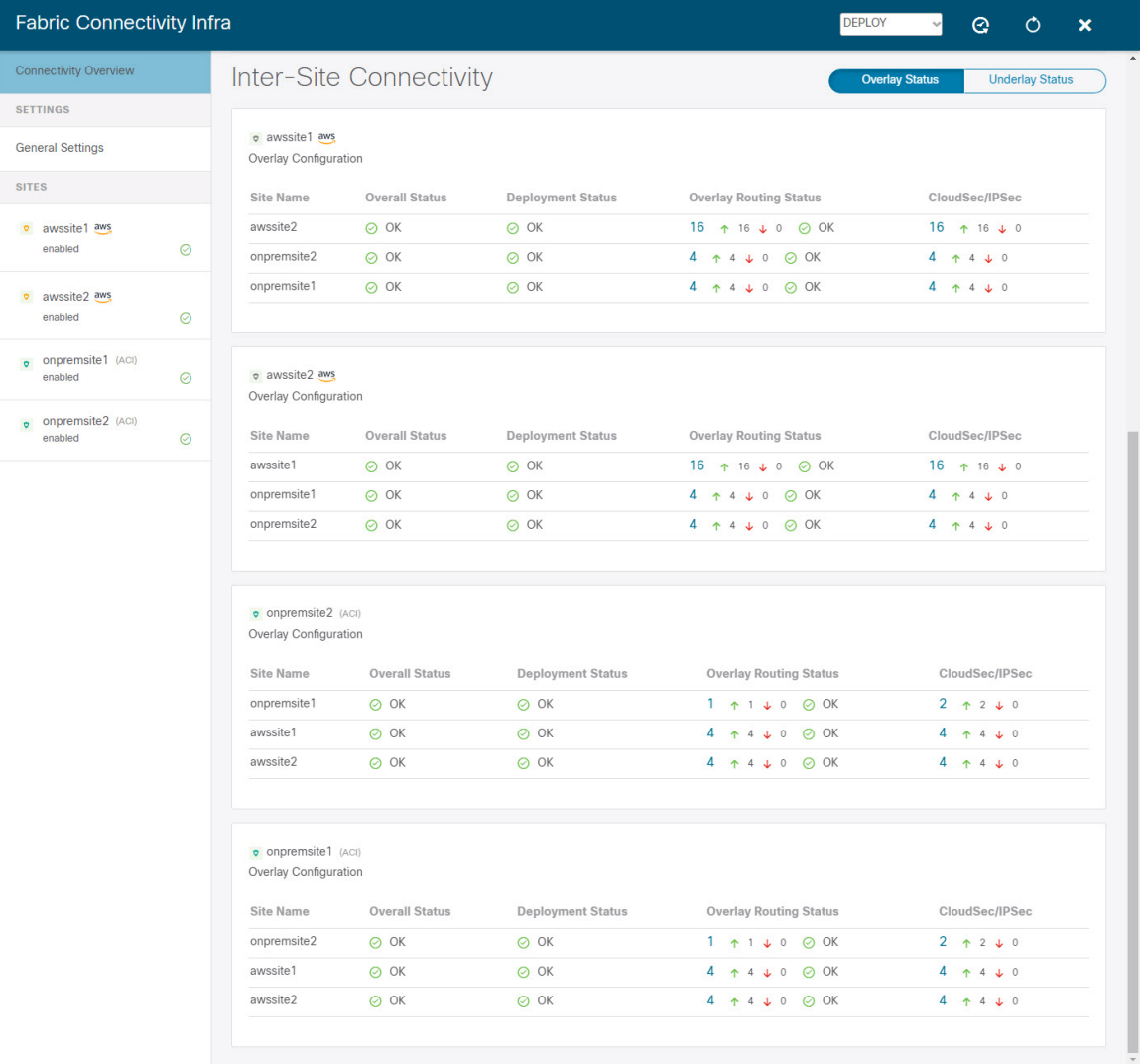

c) Nexus Dashboard Orchestratorで、以前にクラウド APIC で設定された外部サブネット プールがインポー トされ、存在することを確認します。

外部プールは、**[**インフラストラクチャ(**Infrastructure**)**]** > **[**インフラの設定(**Infra Configuration**)**]** > **[**インフラを設定する(**Configure Infra**)**]** > **[**一般設定(**General Settings**)**]** に移動して、表示できま す。

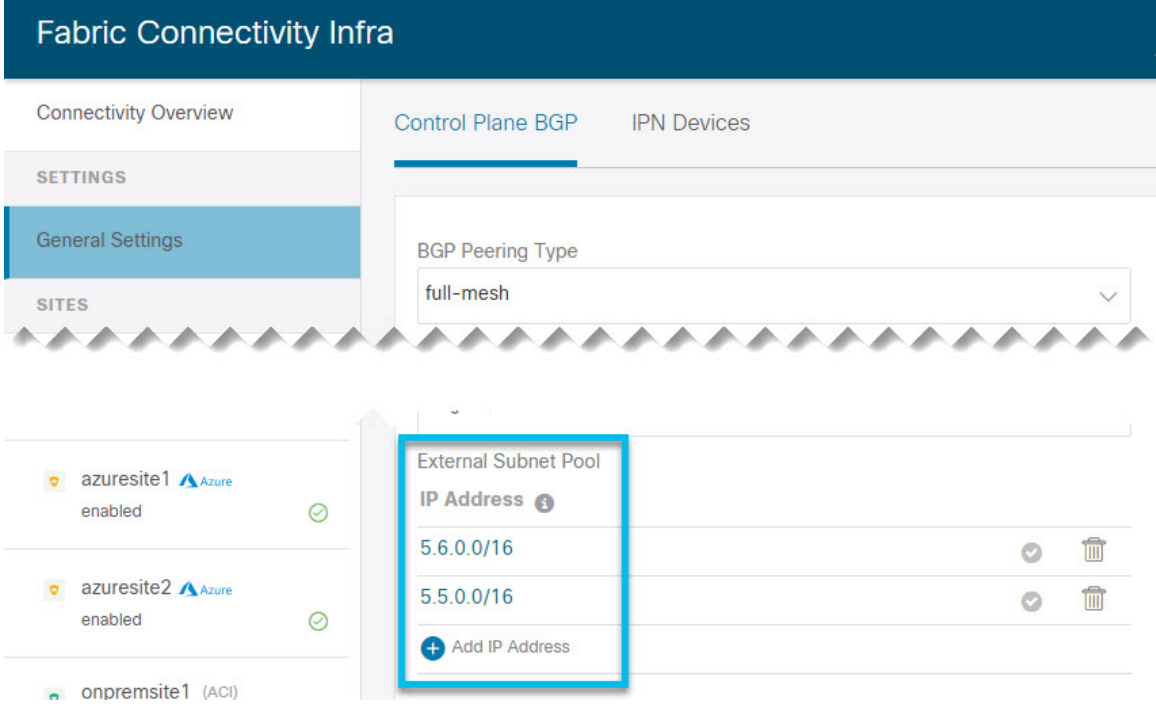

d) Nexus Dashboard Orchestrator で、パブリック IP を使用したアンダーレイ接続が既存のサイトに対して 保持されていることを確認します。

既存のサイト間接続を確認するには、**[**インフラストラクチャ(**Infrastructure**)**]** > **[**インフラの設定 (**Infra Configuration**)**]** > **[**インフラを設定する(**Configure Infra**)**]**に移動し、左側のサイドバーで特 定のクラウドを選択し、**[**アンダーレイ接続(**Underlay Connectivity**)**]** タブを選択します。

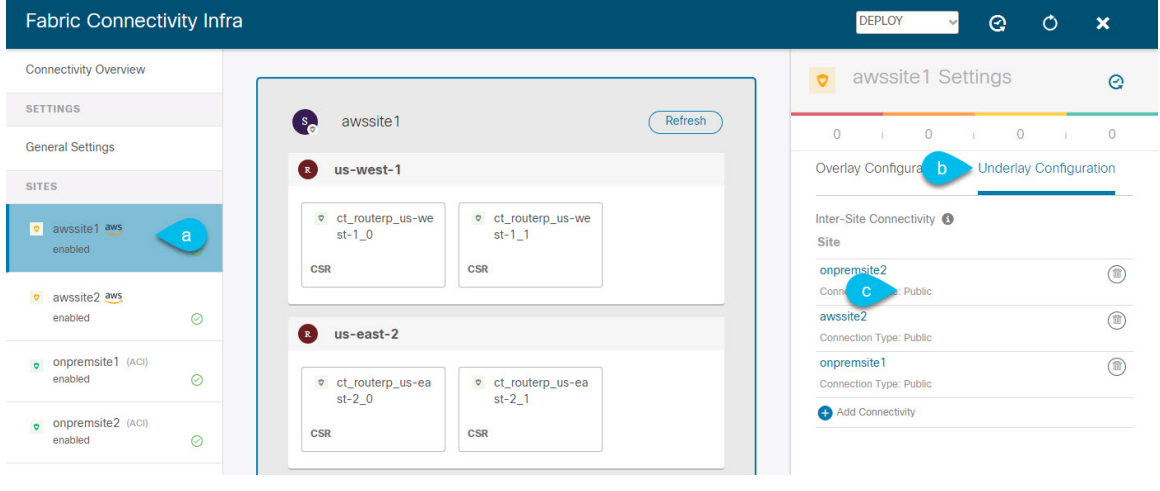

### <span id="page-106-0"></span>**NDO** インフラ設定の更新

インフラストラクチャ設定を変更するには、クラウド サイトをクラウド APIC リリース 5.2(1) にアップグレードした直後に、次の情報を提供する必要があります。

- OSPF エリア ID。
- IPN 設定

### 始める前に

次の前提条件があります。

- [新しいクラスタの準備](#page-93-0) (88 ページ)の説明に従って、Nexus ダッシュボード クラスタを 展開し、Nexus Dashboard Orchestrator サービスをインストールしていること。
- [新しいクラスタでの設定の復元](#page-96-0) (91 ページ)の説明に従って、既存の設定のバックアッ プが新しいクラスタに復元されていること。
- クラウド [サイトのアップグレード](#page-101-0) (96 ページ)の説明に従って、クラウドサイトをアッ プグレードしていること。
- ステップ **1** 新しい Nexus Dashboard Orchestrator にログインします。
- ステップ **2** 左側のナビゲーション メニューで、**[**インフラストラクチャ(**Infrastructure**)**]** > **[**インフラの設定(**Infra Configuration**)**]**を選択します。
- ステップ **3** メイン ペインにある **[**インフラの設定(**Configure Infra**)**]** をクリックします。
- ステップ **4** 左側のサイドバーで、**[**全般設定(**General Settings**)**]**を選択します。
- ステップ **5 [OSPF** エリア **ID**(**OSPF Area ID**)**]** を入力します。

これは、以前の Nexus Dashboard Orchestrator リリースでサイト間接続用にクラウド APIC で以前に設定し た、オンプレミス ISN ピアリング用のクラウド サイトで使用される OSPF エリア ID です。

- ステップ **6 [IPN** デバイス **(IPN Devices)]** 情報を追加します。
	- a) **[**デバイス **(Devices)]** タブを選択します。
	- b) **[IPN** デバイスの追加 **(Add IPN Device)]** をクリックします。
	- c) オンプレミス IPN デバイスの **[**名前 **(Name)]** と **[IP** アドレス **(IP Address)]** を入力します。

IPN デバイスの管理 IP アドレスではなく、クラウド APIC の CSR からトンネル ピア アドレスとして 使用されるオンプレミス サイトのデバイスの IP アドレスを指定する必要があります。

- d) チェック マーク アイコンをクリックして、デバイス情報を保存します。
- e) 追加する IPN デバイスについて、この手順を繰り返します。
- ステップ **7** オンプレミスとクラウド サイト間のサイト間接続の**[**アンダーレイ設定 **(Underlay Configuration)]** を更新し ます。

クラウド サイトに接続するオンプレミス サイトごとに、前の手順で追加した IPN デバイスの IP アドレス のうち少なくとも 1 つを指定する必要があります。このアドレスに、クラウド APIC の CSR がトンネルを 確立します。

- a) 左側のペインの **[**サイト **(Sites)]** の下で、オンプレミス サイトを選択します。
- b) 右側の *<*サイト *(Site)>* **[**設定 **(Settings)]** ペインで、**[**アンダーレイ設定 **(Underlay Configuration)]** タブを 選択します。
- c) **[+ IPN** デバイスの追加 **(+ Add IPN Device)]** をクリックして、IPNデバイスを指定します。
- d) ドロップダウンから、前に定義した IPN デバイスのいずれかを選択します。

IPNデバイスは、**[**一般設定 **(General Settings)]** > **[IPN** デバイス **(IPN Devices)]**リストですでに定義され ている必要があります。

<span id="page-107-0"></span>ステップ **8** 画面上部のドロップダウンから **[**展開 **(Deploy)]** を選択して、インフラ設定を再展開します。

## 設定のばらつきの解決とテンプレートの再展開

Nexus Dashboard Orchestrator は、以前は APIC で直接管理する必要があったオブジェクトプロ パティの管理のサポートを追加するたびに、それらのプロパティを NDO スキーマ内の既存の オブジェクトのデフォルト値に設定しますが、サイトにはプッシュしません。リリース 3.3(1) より前の Multi-Site Orchestrator リリースからリリース 3.3(1) 以降に移行する場合は、このセク ションで説明するように、設定のばらつきを解決し、テンプレートを再展開する必要がありま す。

この時点でテンプレートを展開すると、デフォルト値がプッシュされ、ファブリック内のこれ らのプロパティの既存の値が上書きされます。 (注)

また、リリース 3.3(1) 以降に最初に移行する場合は、データベース内の情報を再構築するため に必要なすべてのテンプレートが強制的に再展開されるため、すべてのテンプレートで明示的 に設定のばらつきが発生します。この場合、コントローラレベルでプロパティが変更された可 能性があるすべてのオブジェクトをインポートしてから、テンプレートを再展開することをお 勧めします。

#### 始める前に

次の前提条件があります。

- [新しいクラスタの準備](#page-93-0) (88 ページ)の説明に従って、Nexus ダッシュボード クラスタを 展開し、Nexus Dashboard Orchestrator サービスをインストールしていること。
- [新しいクラスタでの設定の復元](#page-96-0) (91 ページ)の説明に従って、既存の設定のバックアッ プが新しいクラスタに復元されていること。
- クラウド [サイトのアップグレード](#page-101-0) (96 ページ)の説明に従って、クラウドサイトをアッ プグレードしていること。
- NDO[インフラ設定の更新\(](#page-106-0)101ページ)の説明に従って、クラウドサイトのNexusDashboard Orchestrator のインフラ設定を更新していること。
- ステップ **1** Nexus Dashboard Orchestrator で、**[**アプリケーション管理 **(Application Management)]** > **[**スキーマ **(Schemas)]** に移動します。
- ステップ **2** コントローラ レベルで変更された可能性があるオブジェクトをインポートします。
	- a) スキーマを選択します。
	- b) テンプレートを選択します。
	- c) オブジェクトをインポートするサイトを選択します。
	- d) **[**インポート元 **(Import from** *<site>)]* ウィンドウで、オブジェクトを選択し、**[**インポート **(Import)]** を クリックします。
	- e) スキーマ内のすべてのテンプレートに対してこの手順を繰り返します。

ステップ **3** [スキーマ (Schema)] ビューで、展開ステータスが設定のばらつきを示しているかどうかを確認します。

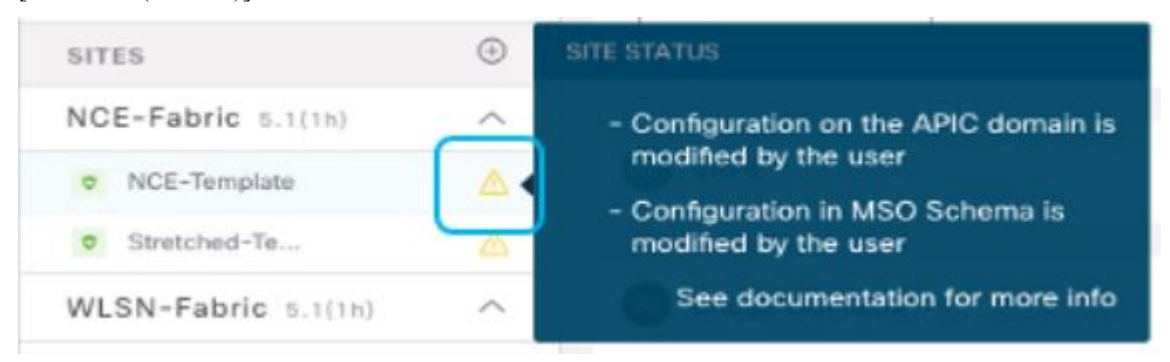

ステップ **4 [**展開 **(Deploy)]** をクリックして設定比較画面を表示し、どのオブジェクトに設定のばらつきが含まれてい るかを確認します。

> 設定の差分画面には、最後の展開以降に変更されたオブジェクトが表示されます。設定のばらつきを示すオブ ジェクトをメモします。

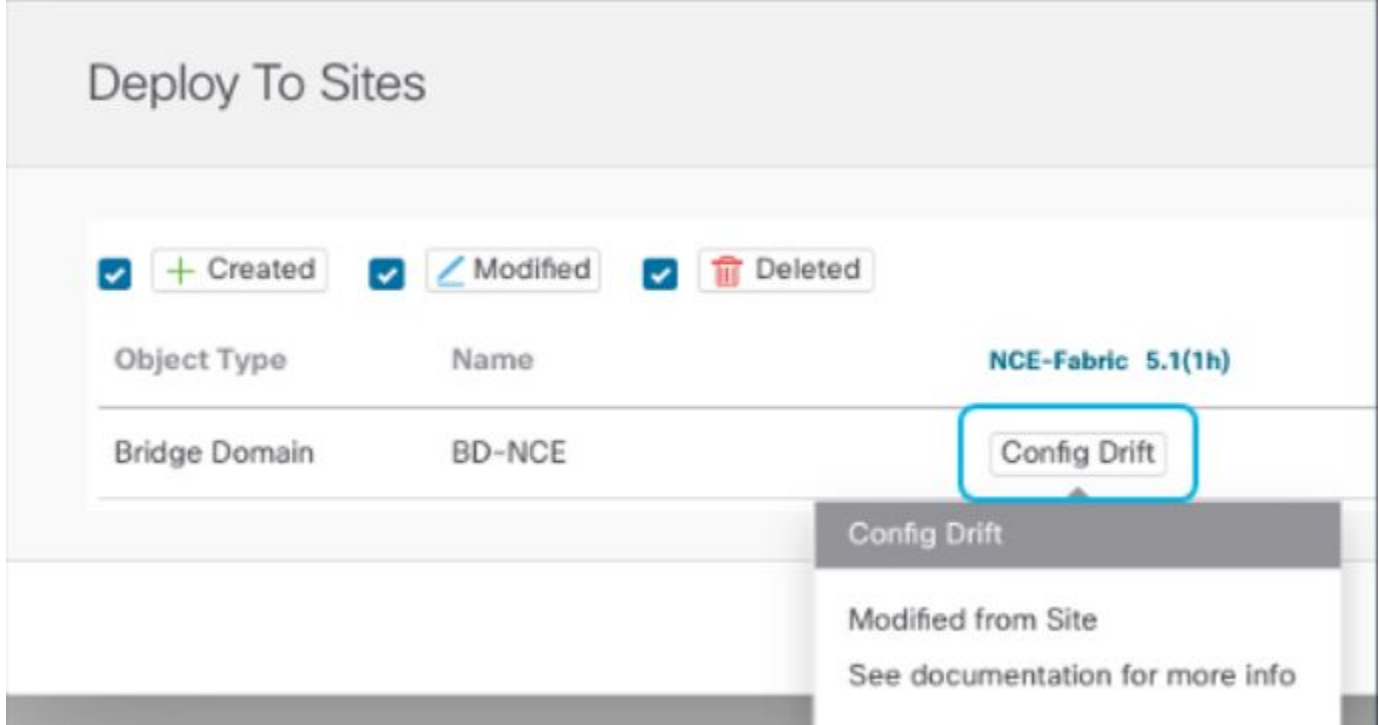

- ステップ **5** 設定のばらつきが実際に存在する場合は、競合を解決します。
	- a) 展開プロセスをキャンセルして、[スキーマ (Schema)] ビューに戻ります。
	- b) サイトローカルのプロパティをNDOに同期するために、設定の変更を含むすべてのオブジェクトを再 インポートします。
	- c) テンプレートを再展開します。

新しく管理されたオブジェクトプロパティに起因するすべての設定のばらつきを解決した後、NDOと ファブリック間で展開ステータスを同期するためにスキーマを再展開します。

- ステップ **6** 比較に変更が表示されない場合は、単にテンプレートを再展開します。
- ステップ **7** Nexus Dashboard Orchestrator のすべてのスキーマに対して上記の手順を繰り返します。